# **ТРМ1032М–Х1**

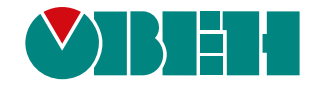

### **Регулятор для многоконтурных систем отопления и ГВС**

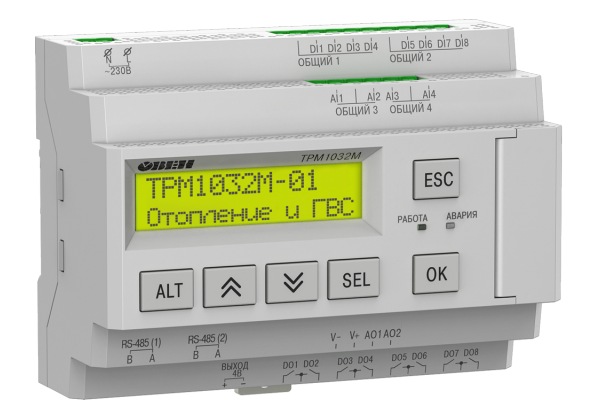

 $H1$ 

## Руководство по эксплуатации

03.2024 версия 1.16

## Содержание

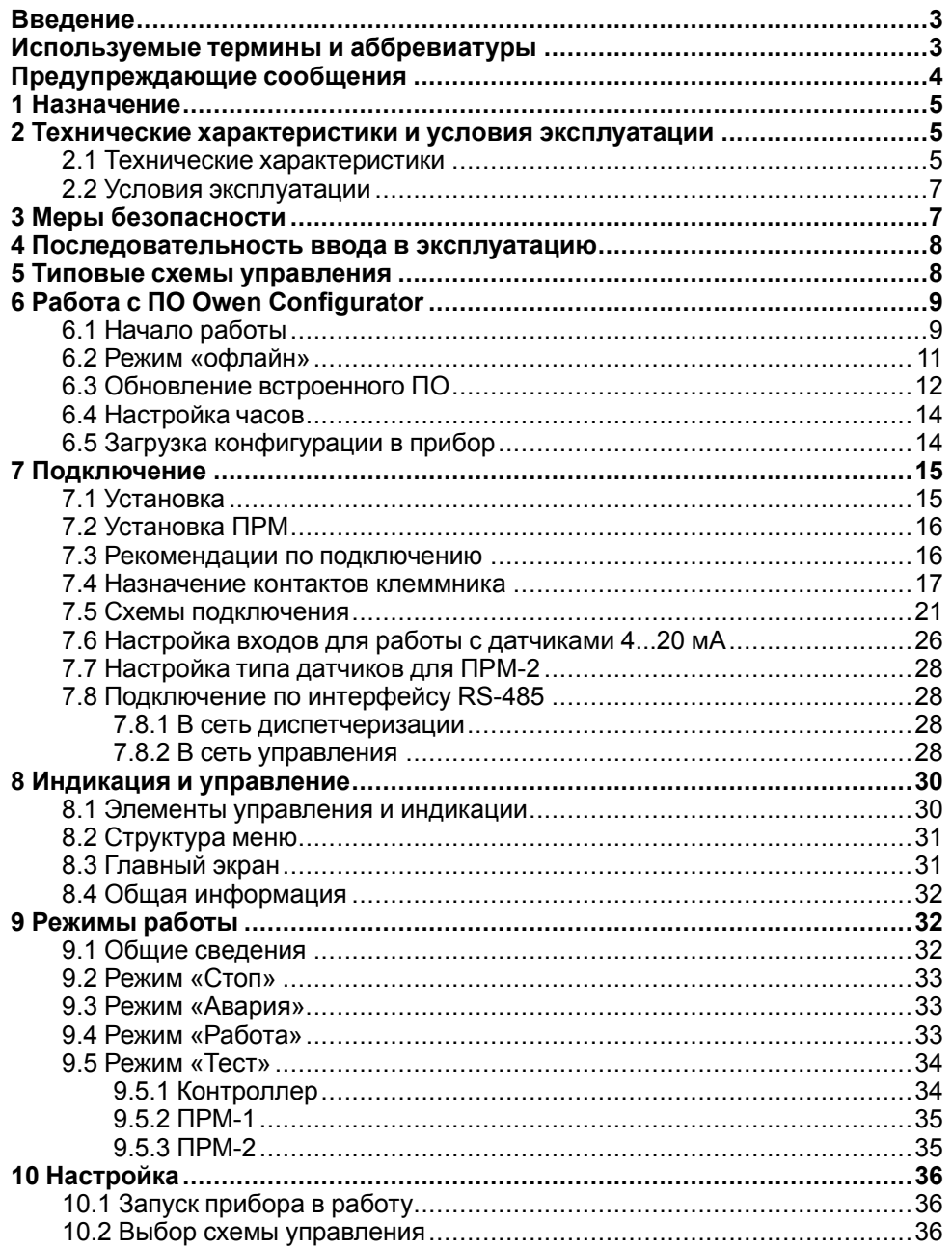

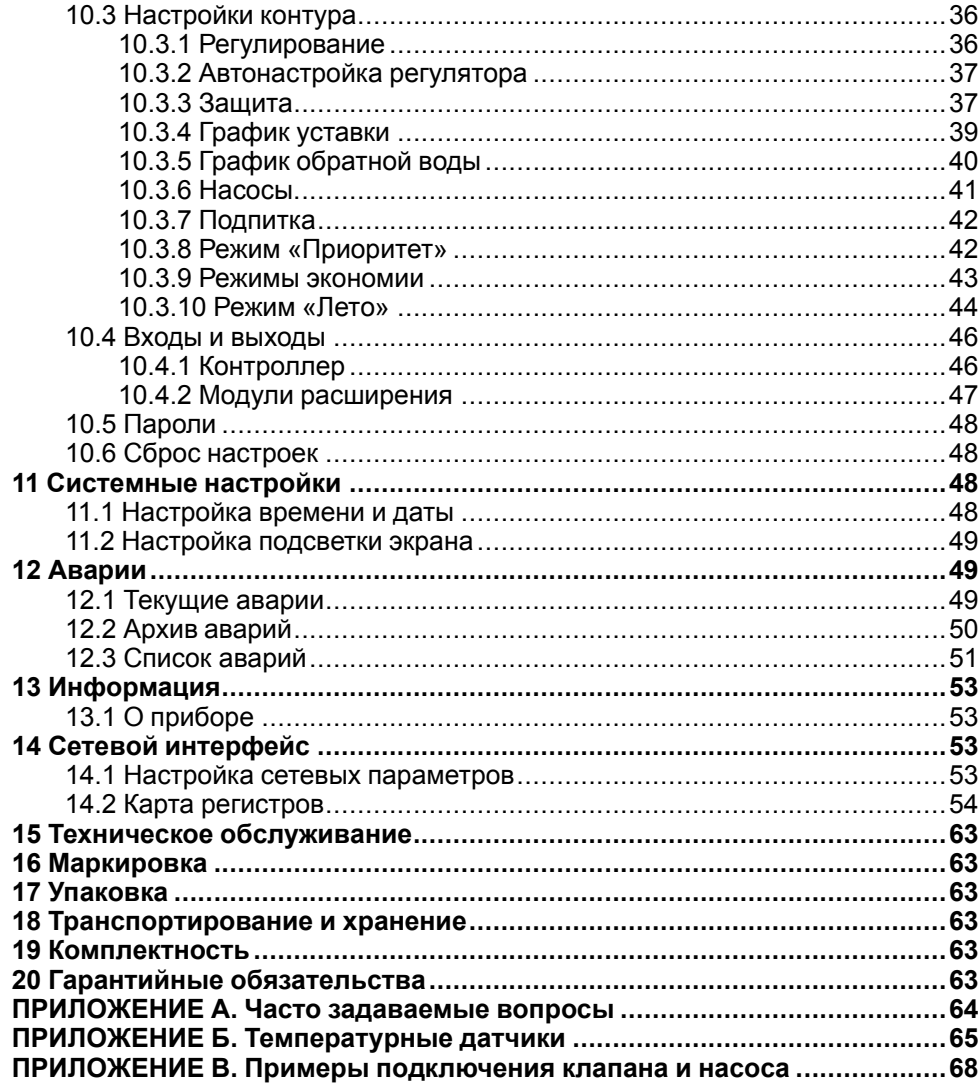

1

#### <span id="page-2-0"></span>Введение

Настоящее руководство по эксплуатации предназначено для ознакомления обслуживающего персонала с устройством, принципом действия, конструкцией, технической эксплуатацией и обслуживанием регулятора для систем отопления и ГВС ТРМ1032М-Х1, в дальнейшем по тексту именуемого «прибор».

Подключение, настройка и техобслуживание прибора должны производиться только квалифицированными специалистами после прочтения настоящего руководства по эксплуатации.

Прибор изготавливается в следующих исполнениях:

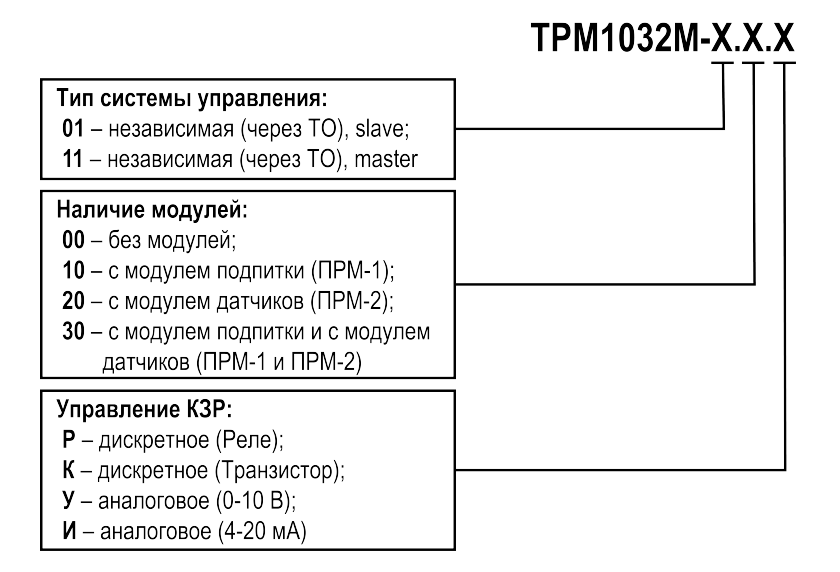

Модули расширения ПРМ-1 и ПРМ-2 для подпитки и датчиков входят в комплект поставки к модификациям TPM1032M, которые поддерживают с ними работу. Если необходимо, то модули расширения можно приобрести отдельно. Совместимые модификации модулей: ПРМ-220.1 и ПРМ-220.2.

#### <span id="page-2-1"></span>Используемые термины и аббревиатуры

- ГВС горячее водоснабжение.
- ЖКИ жидкокристаллический индикатор.
- ИМ исполнительный механизм.
- КЗР клапан запорно-регулирующий.
- КП клапан подпитки.
- НЗ нормально-закрытый.
- НП насос подпитки.
- **HO** нормально-открытый.
- НЦ насос циркуляции.
- ПИД пропорционально-интегрально дифференциальный (регулятор).
- **TO** теплообменник.

#### <span id="page-3-0"></span>**Предупреждающие сообщения**

В данном руководстве применяются следующие предупреждения:

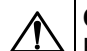

#### **ОПАСНОСТЬ**

Ключевое слово ОПАСНОСТЬ сообщает о **непосредственной угрозе опасной ситуации**, которая приведет к смерти или серьезной травме, если ее не предотвратить.

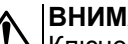

**ВНИМАНИЕ**

Ключевое слово ВНИМАНИЕ сообщает о **потенциально опасной ситуации**, которая может привести к небольшим травмам.

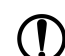

#### **ПРЕДУПРЕЖДЕНИЕ**

Ключевое слово ПРЕДУПРЕЖДЕНИЕ сообщает о **потенциально опасной ситуации**, которая может привести к повреждению имущества.

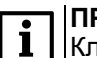

#### **ПРИМЕЧАНИЕ**

Ключевое слово ПРИМЕЧАНИЕ обращает внимание на полезные советы и рекомендации, а также информацию для эффективной и безаварийной работы оборудования.

#### **Ограничение ответственности**

Ни при каких обстоятельствах ООО «Производственное Объединение ОВЕН» и его контрагенты не будут нести юридическую ответственность и не будут признавать за собой какие-либо обязательства в связи с любым ущербом, возникшим в результате установки или использования прибора с нарушением действующей нормативно-технической документации.

#### <span id="page-4-0"></span>**1 Назначение**

Прибор предназначен для погодозависимого управления до двух контуров отопления и ГВС локально и до десяти в составе распределенной сети интерфейса RS-485.

Функции прибора:

- Управление группой насосов циркуляции каждого контура, с ротацией и вводом резерва;
- Контроль и регулирование температуры подающего теплоносителя в каждом контуре;
- Контроль и регулирование температуры обратного теплоносителя в каждом контуре отопления;
- Управление подпиткой системы для каждого контура отопления, с двумя насосами и клапаном подпитки;
- Поддержка режимов экономии (снижение уставки днем, ночью, в выходные);
- Контроль свыше двадцати аварий системы;
- Интеграция в систему удаленной диспетчеризации;
- Управление многоконтурными системами (до 10 контуров).

#### <span id="page-4-1"></span>**2 Технические характеристики и условия эксплуатации**

#### <span id="page-4-2"></span>**2.1 Технические характеристики**

#### **Таблица 2.1 – Характеристики прибора**

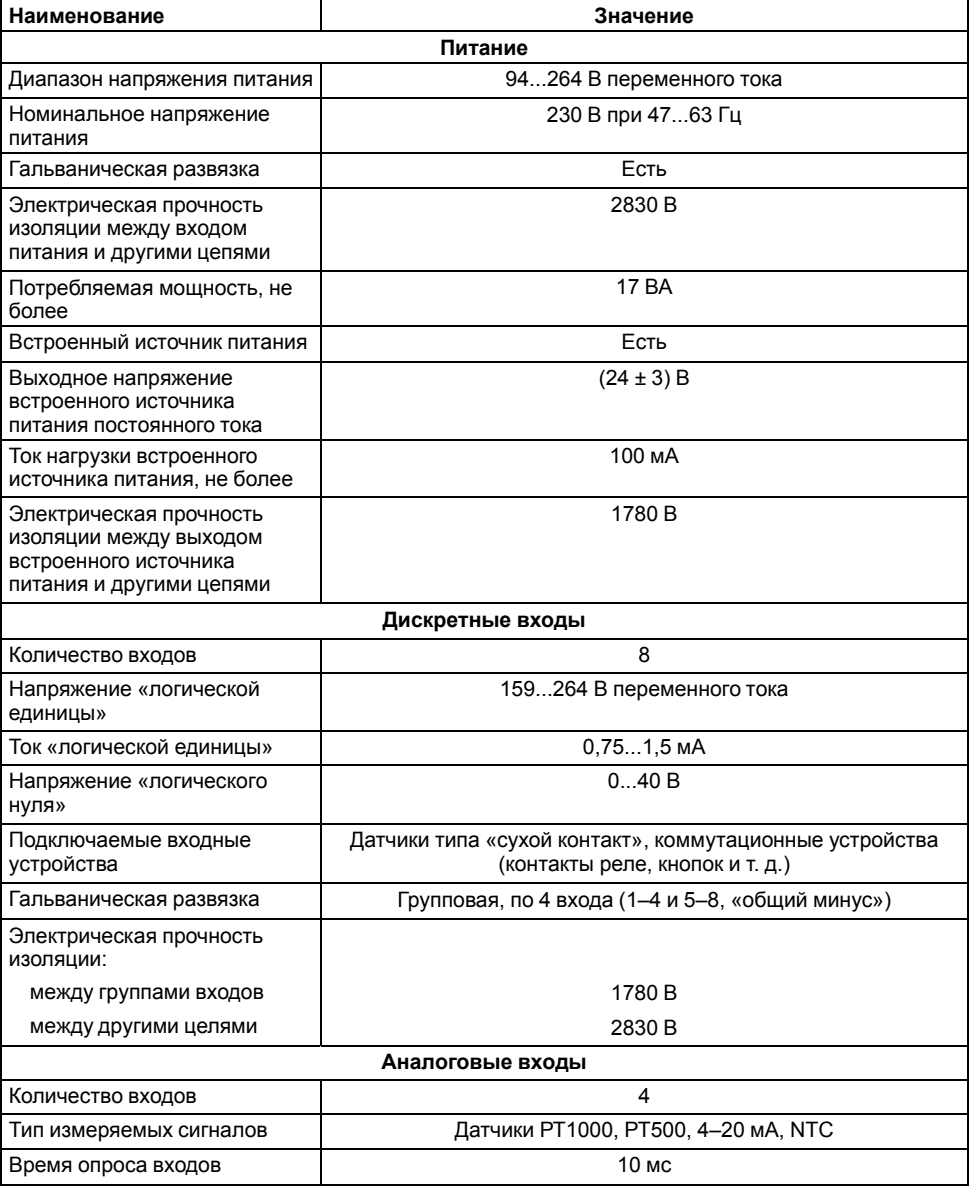

#### **Продолжение таблицы 2.1**

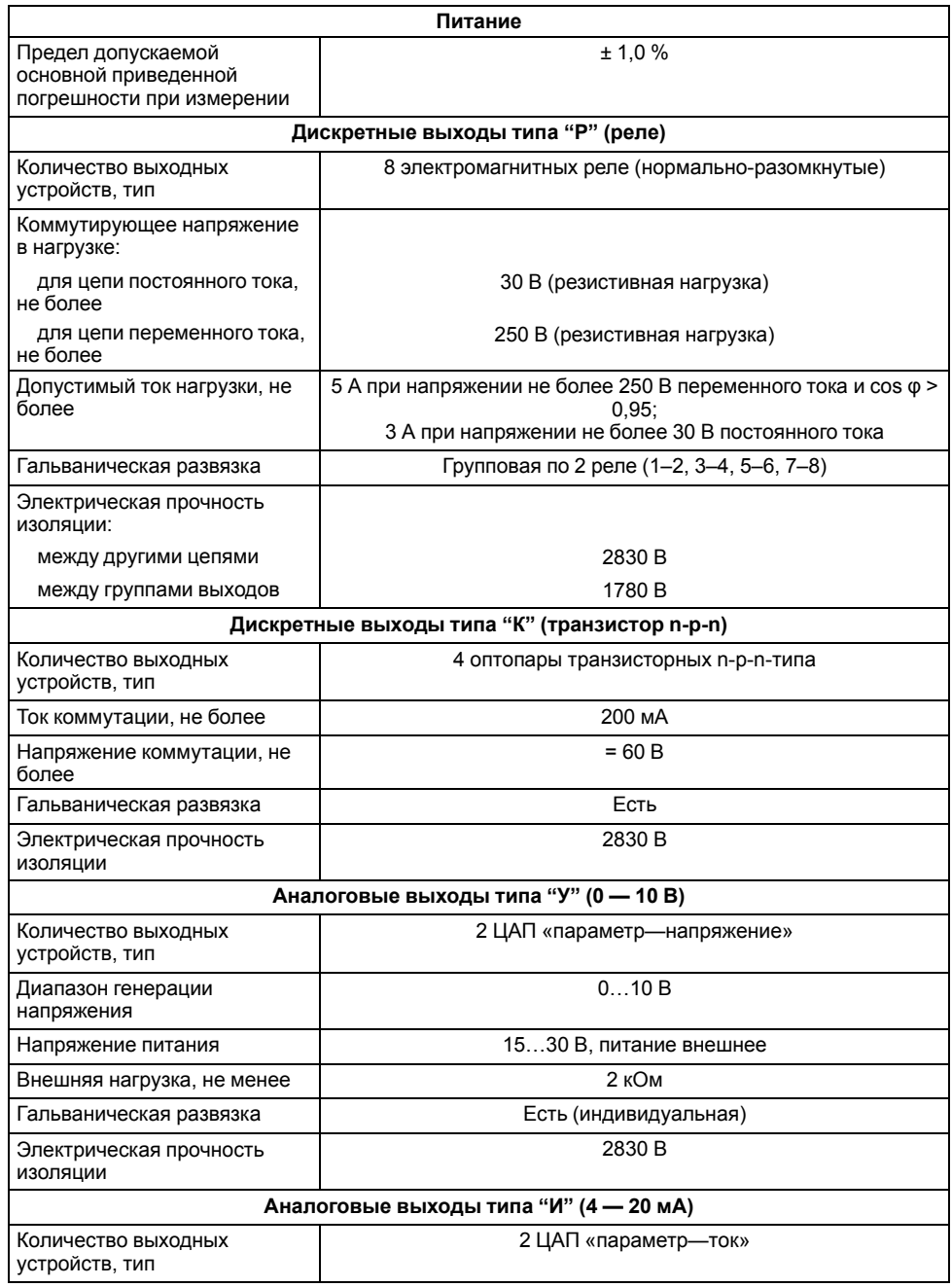

#### **Продолжение таблицы 2.1**

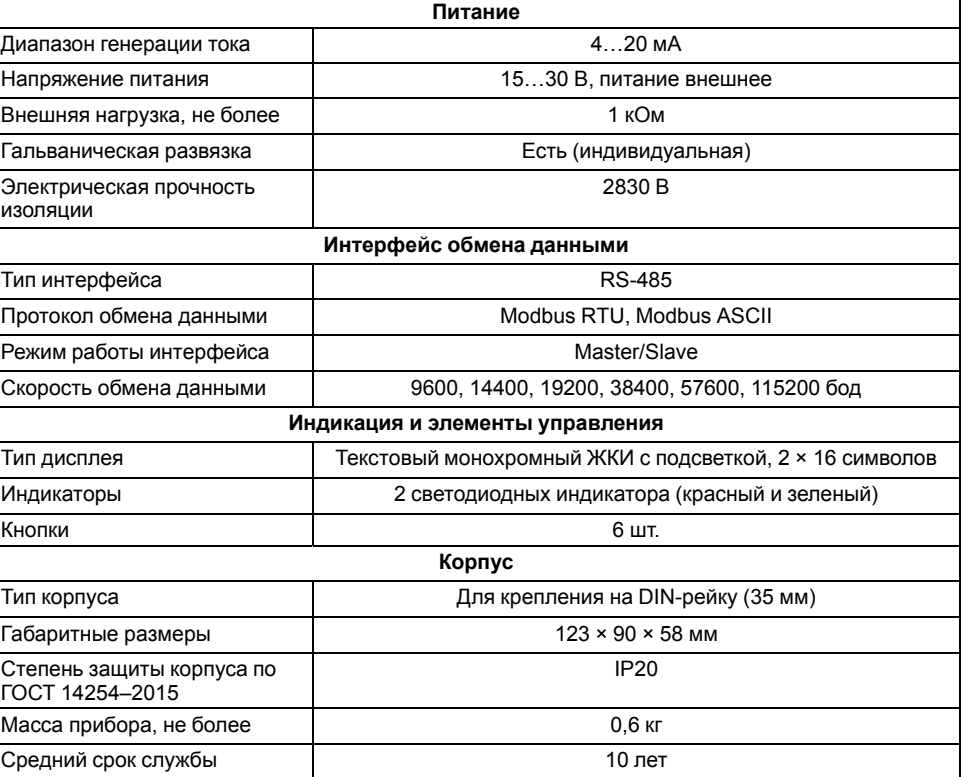

#### <span id="page-6-0"></span>**2.2 Условия эксплуатации**

Прибор следует эксплуатировать в следующих условиях:

- закрытые взрывобезопасные помещения без агрессивных паров и газов;
- температура окружающего воздуха от минус 20 до +55 °С;
- верхний предел относительной влажности воздуха: не более 80 % при +25 °С и более низких температурах без конденсации влаги;
- атмосферное давление от 84 до 106 кПа.

По устойчивости к климатическим воздействиям во время эксплуатации прибор соответствует группе исполнения В4 по ГОСТ Р 52931– 2008 и категории УХЛ4 по ГОСТ 15150-69.

По устойчивости к механическим воздействиям во время эксплуатации прибор соответствует группе исполнения N2 по ГОСТ Р 52931–2008.

По устойчивости к воздействию атмосферного давления прибор относится к группе Р1 по ГОСТ Р 52931–2008.

Прибор отвечает требованиям по устойчивости к воздействию помех в соответствии с ГОСТ 30804.6.2–2013.

По уровню излучения радиопомех (помехоэмиссии) прибор соответствует ГОСТ 30804.6.3.

#### <span id="page-6-1"></span>**3 Меры безопасности**

По способу защиты обслуживающего персонала от поражения электрическим током прибор относится к классу II по ГОСТ 12.2.007.0-75.

Во время эксплуатации, технического обслуживания и поверки прибора следует соблюдать требования:

- ГОСТ 12.3.019-80;
- «Правила эксплуатации электроустановок потребителей»;
- «Правила охраны труда при эксплуатации электроустановок».

Во время эксплуатации прибора открытые контакты клеммника находятся под опасным для жизни напряжением. Прибор следует устанавливать в специализированных шкафах, доступных только квалифицированным специалистам.

Любые подключения к прибору и работы по его техническому обслуживанию следует производить только при отключенном питании прибора и подключенных к нему устройств.

Не допускается попадание влаги на контакты выходного разъема и внутренние электроэлементы прибора. Запрещается использовать прибор в агрессивных средах с содержанием в атмосфере кислот, щелочей, масел и т.п.

#### <span id="page-7-0"></span>**4 Последовательность ввода в эксплуатацию**

Для ввода в эксплуатацию следует:

- 1. Смонтировать прибор (см. [раздел](#page-14-1) 7.1) и подключить входные/ выходные цепи.
- 2. Если требуется, подключить интерфейсную линию связи с подчиненными контроллерами (см. [раздел](#page-27-1) 7.8).
- 3. Если требуется, смонтировать и подключить к прибору модуль расширения ПРМ-1 (см. [раздел](#page-15-0) 7.2 и [7.5](#page-20-0)).
- 4. Если требуется, смонтировать и подключить к прибору модуль расширения ПРМ-2 (см. [раздел](#page-15-0) 7.2 и [7.5](#page-20-0)).
- 5. Убедиться, что на прибор подано питание.
- 6. Проверить правильность подключения управляющих сигналов DO/ AO (см. [раздел](#page-20-0) 7.5)
- 7. Проверить правильность подключения датчиков и кнопок к клеммам DI/AI (см. [раздел](#page-20-0) 7.5)
- 8. Проверить текущие дату и время (**Меню → Информация → Общая**).
- 9. Убедиться, что выбрана необходимая схема управления: контуры, подпитка, дополнительные датчики (**Меню → Настройки → Тип схемы**).
- 10. Убедиться, что все необходимые параметры регулирования контуров настроены (**Меню → Настройки → Контур х → Регулирование**).
- 11. Убедиться, что предусмотрен вариант работы при аварийных ситуациях (**Меню → Настройки → Контур х → Защита**).
- 12. Проверить работоспособность контроллера и подключенных приборов: датчики, исполнительные механизмы, встроенные реле. Для этого перевести прибор режиме **Стоп**. Запустить режим **Тест** (**Меню → Настройки → Тест Вх/Вых → Контроллер/Модуль ПРМх**).
- 13. Запустить регулирование с внешней кнопки (DI6/DI7) или с **Главного экрана** (**Главный экран → Управление → Старт**).

#### **ПРИМЕЧАНИЕ**

Модуль ПРМ-1 в предварительной настройке не нуждается.

#### <span id="page-7-1"></span>**5 Типовые схемы управления**

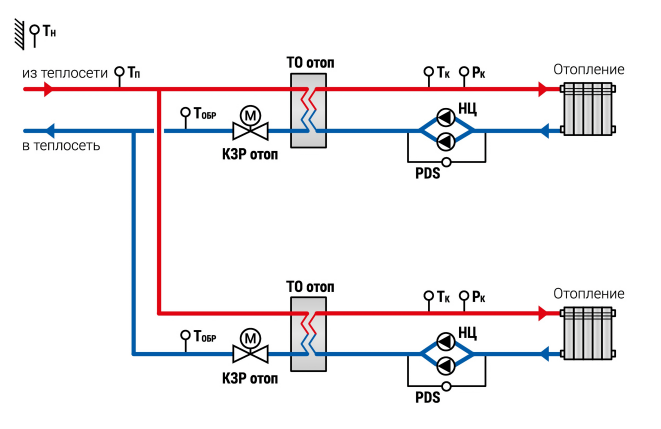

#### **Рисунок 5.1 – Схема системы двух контуров отопления**

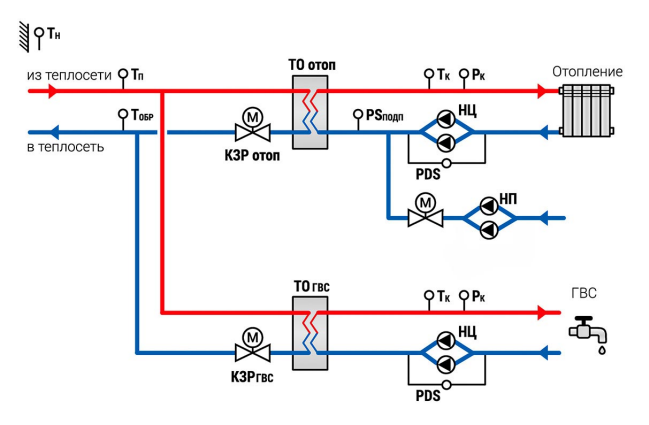

**Рисунок 5.2 – Схема системы из контура отопления с подпиткой и ГВС**

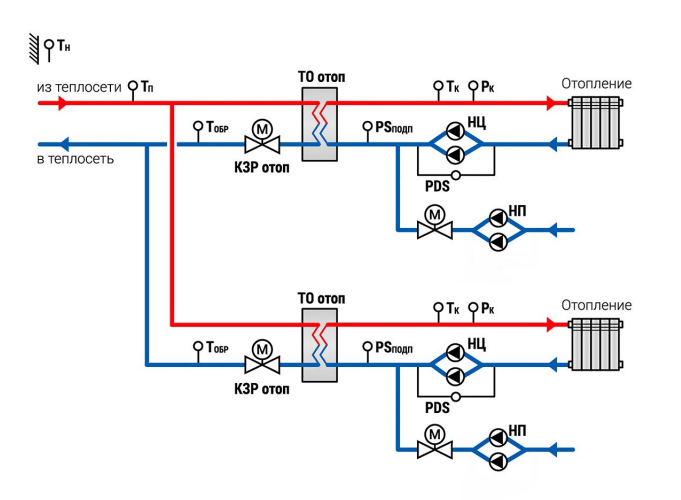

#### **Рисунок 5.3 – Схема системы двух контуров отопления с подпиткой**

Условные обозначения элементов на схемах:

- **PDS** датчик перепада давления на насосе;
- **PSподп** реле давления воды в контуре (для запуска подпитки);
- **КЗР ГВС** клапан запорно-регулирующий контура ГВС;
- **КЗР отоп** клапан запорно-регулирующий контура отопления;
- **НП** насос подпиточный;
- **НЦ** насос циркуляционный;
- **Тк** датчик температуры воды в контуре;
- **Тн** датчик наружного воздуха;
- **Тп** датчик температуры прямой воды;
- **Тобр** датчик температуры обратной воды;
- **Рк** датчик давления воды в контуре;
- **ТО ГВС** теплообменник контура ГВС;
- **ТО Отоп** теплообменник контура отопления.

#### <span id="page-8-0"></span>**6 Работа с ПО Owen Configurator**

#### <span id="page-8-1"></span>**6.1 Начало работы**

Для установки Owen Configurator (далее - Конфигуратор) следует:

- 1. Скачать с сайта архив с ПО (https://owen.ru/documentation/907).
- 2. Извлечь из архива ехе-файл установщика.
- 3. Запустить .ехе-файл.
- 4. Рекомендуется оставить галочку «Установить драйвер STMicroelectronics», чтобы впоследствии не устанавливать драйвер отдельно.

**G** Установка — OWEN Configurator

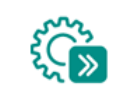

 $\times$ 

Выберите дополнительные задачи, которые должны выполниться при установке OWEN Configurator, после этого нажмите «Далее»:

Драйвера:

☑ Установить драйвер STMicroelectronics

Дополнительные значки:

○ Создать значок на Рабочем столе

Выбор дополнительных задач

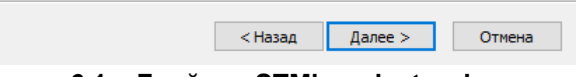

#### **Рисунок 6.1 – Драйвер STMicroelectronics**

Для настройки связи с прибором следует:

- 1. Подать питание на прибор.
- 2. Подключить прибор к ПК с помощью кабеля USB A miniUSB B.
- 3. В Диспетчере устройств Windows уточнить номер назначенного прибору COM-порта.
- 4. Запустить Конфигуратор.
- 5. Нажать кнопку **Добавить устройства**.
- 6. Выбрать интерфейс для подключения (см. [рисунок](#page-9-0) 6.2, 1). Номер СОМ порта, присвоенный прибору, можно узнать в Диспетчере устройств Windows.

#### *6 Работа с ПО Owen [Configurator](#page-8-0)*

- 7. Выбрать протокол **ОВЕН** (см. [рисунок](#page-9-0) 6.2, 2).
- 8. Выбрать устройство (см. [рисунок](#page-9-0) 6.2, 3). Модификация прибора указана на боковой стороне прибора.
- 9. Выбрать **Найти одно устройство**, если добавляется один прибор. Запустить поиск нажатием на кнопку **Найти** (см. [рисунок](#page-9-0) 6.2, 4).
- 10. Выделить найденное устройство (см. [рисунок](#page-9-0) 6.2, 5).
- 11. Добавить устройство в проект Конфигуратора по нажатию кнопки **Добавить устройства** (см. [рисунок](#page-9-0) 6.2, 6).

<span id="page-9-0"></span>

| G                                        | Добавить устройства |                     | $\mathbf{x}$ .<br>$ -$   |
|------------------------------------------|---------------------|---------------------|--------------------------|
| Сетевые настройки                        |                     |                     | Выбрать все<br>Снять все |
| <b>Интерфейс</b>                         | Имя                 | Адрес               | Версия                   |
| PR200 (COM4)<br>$\overline{\phantom{a}}$ | ■ TPM1032M-01.xx.y  |                     | $\hat{\cdot}$<br>1.1.1   |
| Протокол                                 |                     |                     | 5                        |
| 2<br>$\check{}$<br>Овен                  |                     |                     |                          |
| Устройства                               |                     |                     |                          |
| 3<br>$\check{ }$<br>TPM1032M-01.xx.y     |                     |                     |                          |
| Версия                                   |                     |                     |                          |
| $\checkmark$<br>1.1.1                    |                     |                     |                          |
| Скорость                                 |                     |                     |                          |
| 9600<br>۰                                |                     |                     |                          |
| Биты данных                              |                     |                     |                          |
| 8<br>$\blacktriangledown$                |                     |                     |                          |
| Чётность                                 |                     |                     |                          |
| Нет<br>۰                                 |                     |                     |                          |
| Стоп-биты                                |                     |                     |                          |
| $\checkmark$<br>1                        |                     |                     |                          |
| Длина сетевого адреса                    |                     |                     |                          |
| $\bf{8}$<br>٠                            |                     |                     |                          |
| • Найти одно устройство                  |                     |                     |                          |
| Адрес                                    |                     |                     |                          |
| 16                                       |                     |                     |                          |
|                                          |                     |                     |                          |
| Найти<br>Δ                               |                     |                     |                          |
|                                          |                     | 6                   |                          |
|                                          |                     | Добавить устройства | Отмена                   |
|                                          |                     |                     |                          |

**Рисунок 6.2 – Настройки связи с устройством**

Если изображение прибора серого цвета и запись параметров в прибор завершается всплывающим окном красного цвета (см. [рисунок](#page-9-1) 6.3), то следует проверить правильность подключения прибора к ПК.

<span id="page-9-1"></span>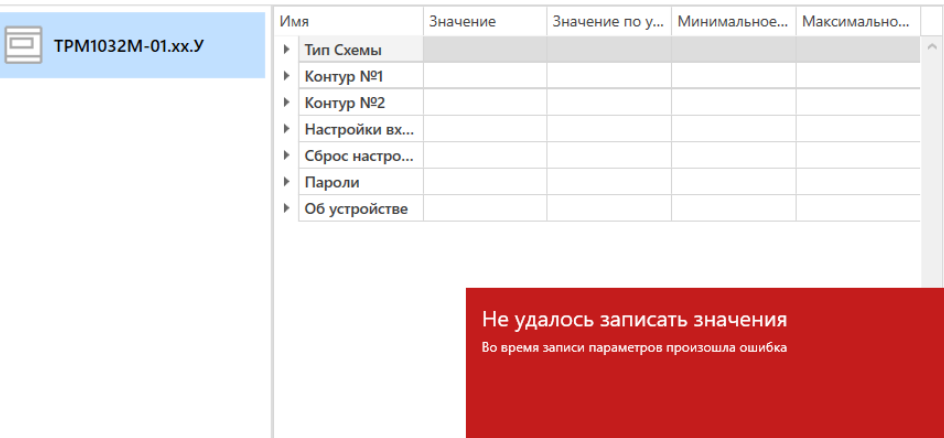

#### **Рисунок 6.3 – Ошибка при добавлении устройства**

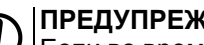

#### **ПРЕДУПРЕЖДЕНИЕ**

Если во время настройки или работы в режиме офлайн были изменены Сетевые настройки, то связь с прибором пропадет (см. [раздел](#page-10-0) 6.2).

После любого изменения сетевых настроек следует повторить настройку связи.

#### <span id="page-10-0"></span>**6.2 Режим «офлайн»**

Для конфигурирования прибора в режиме офлайн (без подключения прибора к ПК) следует:

- 1. Нажать кнопку **Добавить устройства**.
- 2. В появившемся окне выбрать в списке **Интерфейс** Работа офлайн.

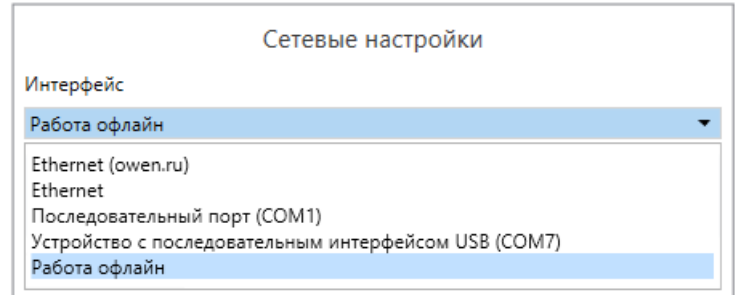

**Рисунок 6.4 – Добавление устройства**

3. В списке **Устройства** выбрать нужную модификацию прибора.

|       |                       | $\checkmark$ |
|-------|-----------------------|--------------|
| Поиск |                       |              |
| Имя   | ¥                     |              |
|       | 4 Категория: TPM1032M | $\wedge$     |
|       | TPM1032M-01.xx.I/I    |              |
|       | TPM1032M-01.xx.P      |              |
|       | TPM1032M-01.xx.y      |              |
|       | TPM1032M-02.xx.I/I    |              |
|       | TPM1032M-02.xx.P      |              |
|       | TPM1032M-02.xx.Y      |              |
|       | TPM1032M-11.xx.I/I    |              |
|       | TPM1032M-11.xx.P      |              |
|       | TPM1032M-11.xx. y     |              |
|       | TPM1032M-12.xx.I/I    |              |
|       | TPM1032M-12.xx.P      |              |
|       | TPM1032M-12.xx.V      | $\checkmark$ |

**Рисунок 6.5 – Выбор модификации**

4. Нажать кнопку **Добавить**. Параметры прибора отобразятся в главном окне.

| <b>GIODER</b>                                                              | Owen Configurator - x1                       |          |                              |                                     | $000  \times$    |  |
|----------------------------------------------------------------------------|----------------------------------------------|----------|------------------------------|-------------------------------------|------------------|--|
| Файл<br>Проект<br>Л Добавить устройства<br>Î<br>\$<br>■ Удалить устройства | <b>⊙</b> Настроить часы<br>Установить пароль |          |                              |                                     | 뗀<br>G<br>₩<br>0 |  |
| Прочитать<br><b> </b> Назначить IP адреса<br>16.<br>значения               | Юстировать устройство                        | архив    | Сохранить Настроить<br>архив | Настроить Сниффер<br>Modbus<br>ШЛЮЗ | லு               |  |
|                                                                            | Имя                                          | Значение | Значение по ум Минимальное   |                                     | Максимальное     |  |
| TPM1032M-01.xx.Y                                                           | Тип Схемы<br>Þ                               |          |                              |                                     |                  |  |
|                                                                            | Контур Nº1<br>r                              |          |                              |                                     |                  |  |
|                                                                            | Контур №2<br>r                               |          |                              |                                     |                  |  |
|                                                                            | Настройки вхо<br>r<br>Сброс настроек<br>Þ    |          |                              |                                     |                  |  |
|                                                                            | Пароли<br>Þ                                  |          |                              |                                     |                  |  |
|                                                                            | Об устройстве<br>Þ                           |          |                              |                                     |                  |  |
|                                                                            |                                              |          |                              |                                     |                  |  |
|                                                                            |                                              |          |                              |                                     |                  |  |
|                                                                            |                                              |          |                              |                                     |                  |  |

**Рисунок 6.6 – Отображение приборов в главном окне**

Конфигурация доступна для редактирования. После подключения прибора к компьютеру конфигурацию можно будет загрузить в него.

#### <span id="page-11-0"></span>**6.3 Обновление встроенного ПО**

#### **ПРИМЕЧАНИЕ**

Перед сменой встроенного ПО прибора следует добавить Конфигуратор в список исключений антивирусной программы. В противном случае обновление встроенного ПО прибора приведет к его неработоспособности.

Для обновления встроенного ПО следует:

- 1. Нажать на кнопку **Обновить устройство** в контекстном меню выбранного устройства или в главном меню. Откроется диалоговое окно для смены встроенного ПО устройства.
	-

**ПРИМЕЧАНИЕ**

Допускается обновление одного или нескольких устройств. Следует выделить нужные устройства из списка (см. [рисунок](#page-9-0) 6.2, 5) и выбрать **Обновить устройство** в контекстном меню или главном меню.

- 2. Выбрать источник загрузки (см. рисунок ниже):
	- **Загрузить встроенное ПО из файла** требуется указать путь к файлу встроенного ПО в окне Проводника Windows;
	- **Загрузить встроенное ПО, выбрав из списка** выбрать встроенное ПО из списка доступных для загрузки в прибор данного типа с **сервера**;
	- **Обновить до последней версии** последняя версия встроенного ПО будет загружена автоматически (требуется подключение к Интернету). Пункт недоступен, если версия встроенного ПО прибора актуальная.

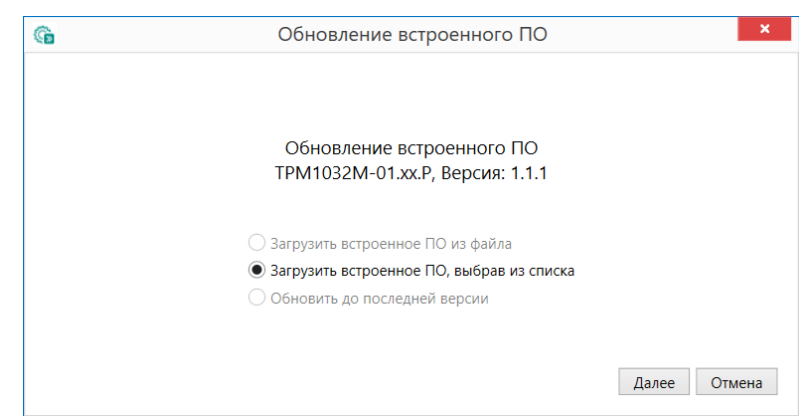

**Рисунок 6.7 – Выбор источника встроенного ПО**

3. Выбрать необходимую модификацию прибора (см. рисунок ниже).

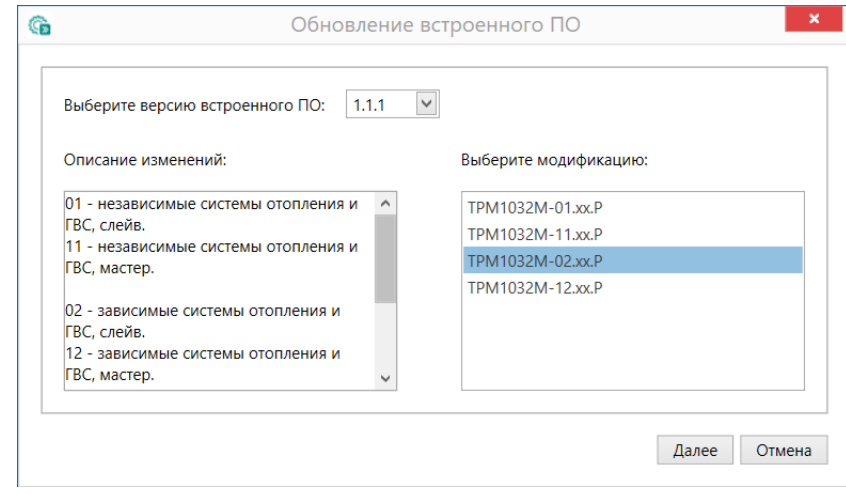

#### **Рисунок 6.8 – Выбор алгоритма**

4. Подтвердить загрузку выбранного ПО в прибор (кнопка **Загрузить**, см. рисунок ниже).

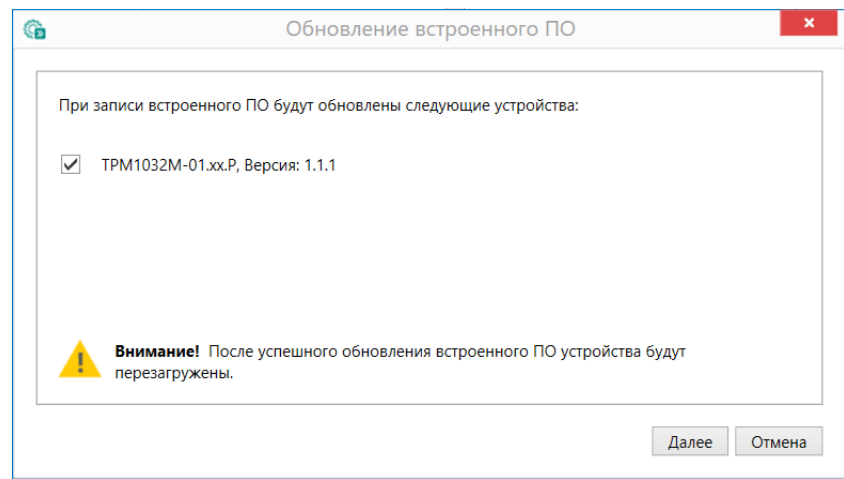

#### **Рисунок 6.9 – Начало загрузки встроенного ПО**

Пока идет загрузка встроенного ПО в устройство, в окне будет отображаться индикатор загрузки (см. рисунок ниже).

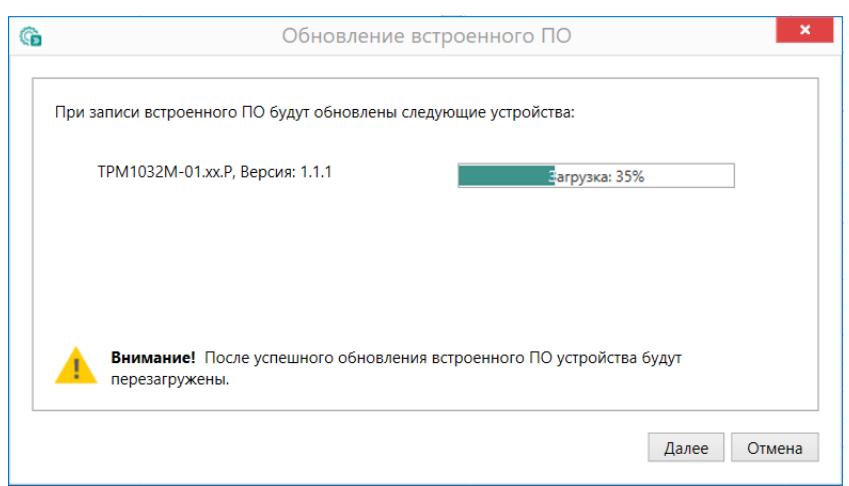

**Рисунок 6.10 – Индикатор прогресса загрузки ПО в прибор**

5. Дождаться сообщения об окончании загрузки встроенного ПО в прибор (см. рисунок ниже).

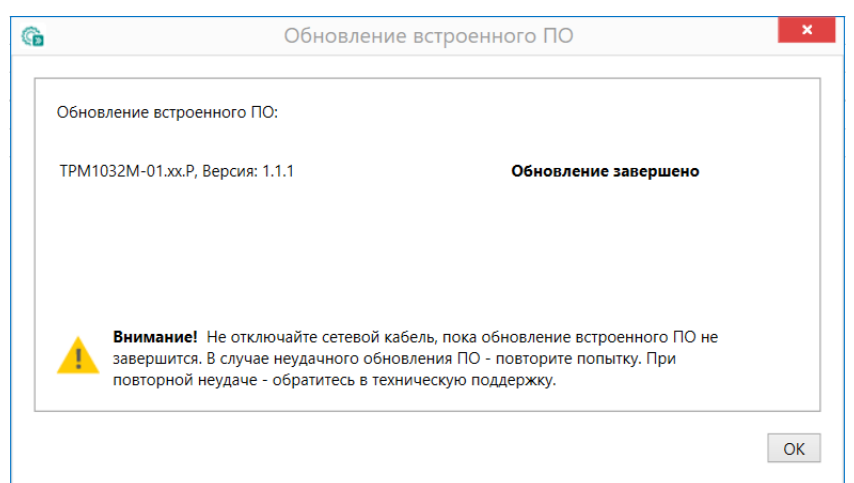

**Рисунок 6.11 – Сообщение об окончании загрузки ПО в прибор**

#### **ПРИМЕЧАНИЕ**

Если во время загрузки ПО возникает сбой, следует начать смену ПО заново.

6. После завершения записи ПО в прибор отобразится соответствующее уведомление (см. рисунок ниже). Чтобы изменения вступили в силу, следует заново добавить прибор в проект Конфигуратора.

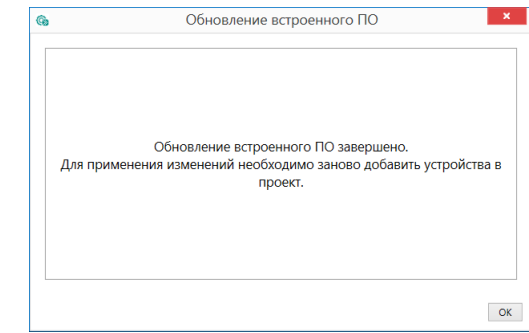

**Рисунок 6.12 – Уведомление о необходимости добавить прибор заново в проект**

Для проверки версии встроенного ПО прибора следует нажать кнопку **Информация об устройстве**. Откроется окно информации об устройстве.

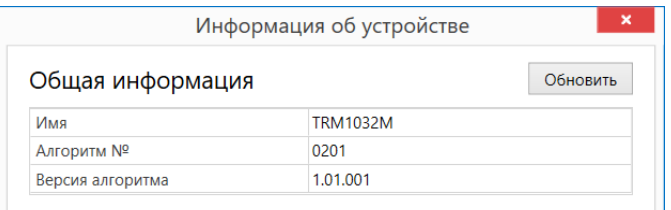

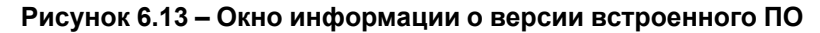

#### <span id="page-13-0"></span>**6.4 Настройка часов**

Из Конфигуратора можно настроить часы прибора.

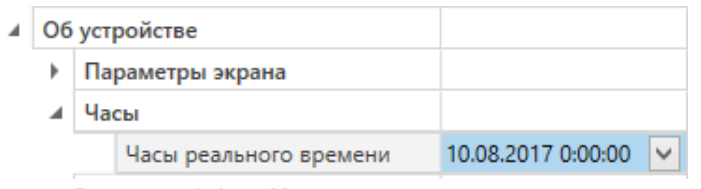

**Рисунок 6.14 – Часы реального времени**

Часы можно настроить в ветке **Об устройстве/Часы** в списке параметров

 $\odot$ устройства или из меню Конфигуратора. После нажатия кнопки **Настроить часы** появится меню, приведенное на рисунке ниже.

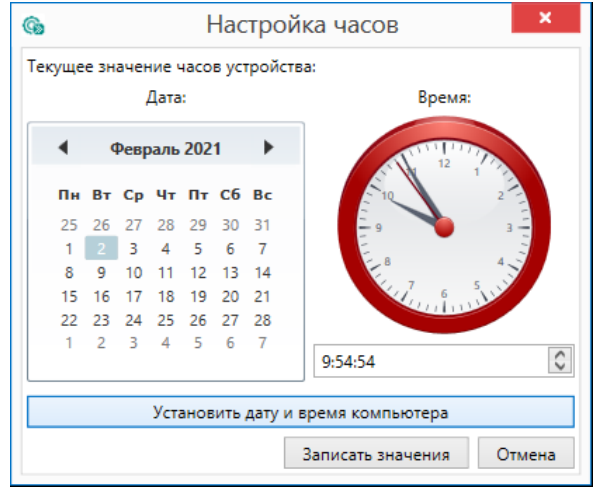

**Рисунок 6.15 – Меню настройки часов**

Для настройки часов следует:

- 1. Выбрать дату с помощью календаря.
- 2. Ввести время в поле часов или воспользоваться кнопкой **Установить дату и время компьютера**.
- 3. Нажать кнопку **Записать значения**.

#### <span id="page-13-1"></span>**6.5 Загрузка конфигурации в прибор**

Для загрузки конфигурации в прибор следует нажать кнопку **Записать значения** или щелкнуть правой кнопкой мыши на значке прибора и в появившемся меню выбрать пункт **Записать значения**.

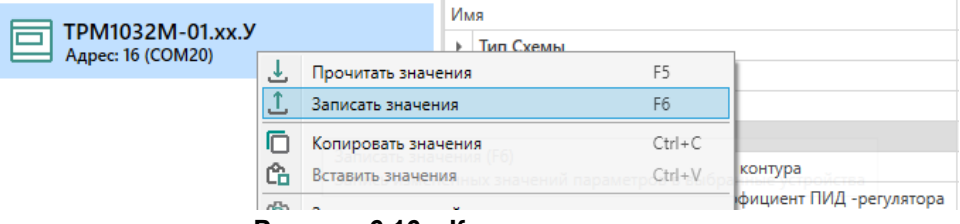

**Рисунок 6.16 – Контекстное меню**

#### <span id="page-14-0"></span>**7 Подключение**

#### <span id="page-14-1"></span>**7.1 Установка**

#### **ОПАСНОСТЬ**

После распаковки прибора следует убедиться, что во время транспортировки прибор не был поврежден.

Если прибор находился длительное время при температуре ниже минус 20 °С, то перед включением и началом работ необходимо выдержать его в помещении с температурой, соответствующей рабочему диапазону, в течение 30 мин.

#### **ОПАСНОСТЬ**

Во время монтажа следует использовать средства индивидуальной защиты и специальный электромонтажный инструмент с изолирующими свойствами до 1000 В.

Во время размещения прибора следует учитывать меры безопасности из [раздела](#page-6-1) 3.

Прибор следует монтировать в шкафу, конструкция которого обеспечивает защиту от попадания в него влаги, грязи и посторонних предметов.

#### **ВНИМАНИЕ**

Питание каких-либо устройств от сетевых контактов прибора запрещается.

<span id="page-14-2"></span>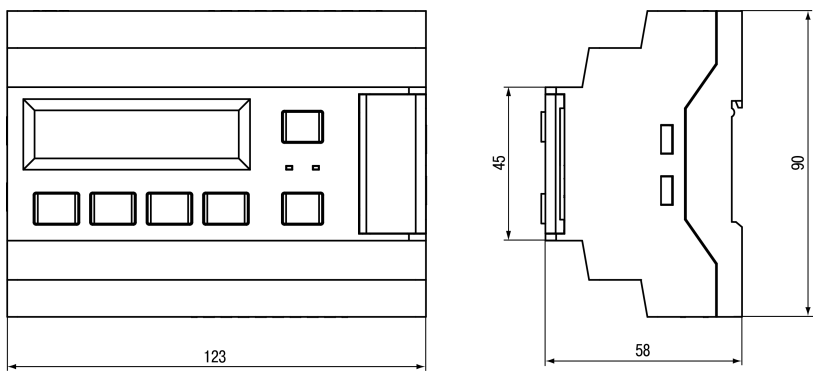

**Рисунок 7.1 – Габаритный чертеж прибора**

<span id="page-14-3"></span>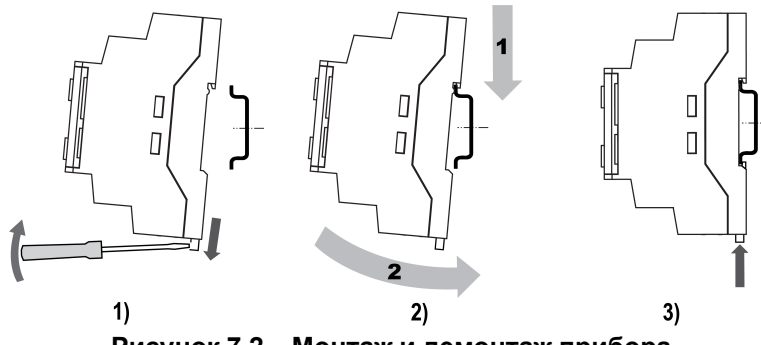

**Рисунок 7.2 – Монтаж и демонтаж прибора**

Для монтажа прибора на DIN-рейке следует:

- 1. Подготовить на DIN-рейке место для установки прибора в соответствии с размерами прибора (см. [рисунок](#page-14-2) 7.1).
- 2. Вставив отвертку в проушину, оттянуть защелку (см. [рисунок](#page-14-3) 7.2, 1).
- 3. Прижать прибор к DIN-рейке (см. [рисунок](#page-14-3) 7.2, 2). Отверткой вернуть защелку в исходное положение (см. [рисунок](#page-14-3) 7.2, 3)
- 4. Смонтировать внешние устройства с помощью ответных клеммников из комплекта поставки.

Демонтаж прибора:

- 1. Отсоединить съемные части клемм от прибора (см. [рисунок](#page-14-4) 7.3).
- 2. В проушину защелки вставить острие отвертки.
- <span id="page-14-4"></span>3. Защелку отжать, после чего отвести прибор от DIN-рейки.

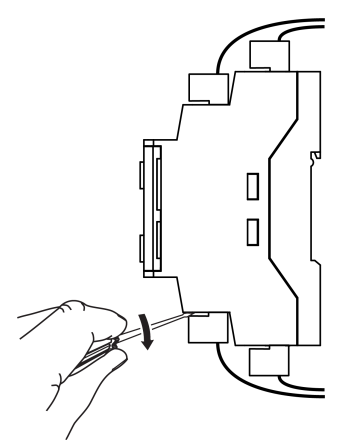

**Рисунок 7.3 – Отсоединение съемных частей клемм**

#### <span id="page-15-0"></span>**7.2 Установка ПРМ**

Для монтажа модуля следует:

1. Подготовить на DIN-рейке место для установки модуля с учетом размеров корпуса (см. [рисунок](#page-15-2) 7.5).

<span id="page-15-3"></span>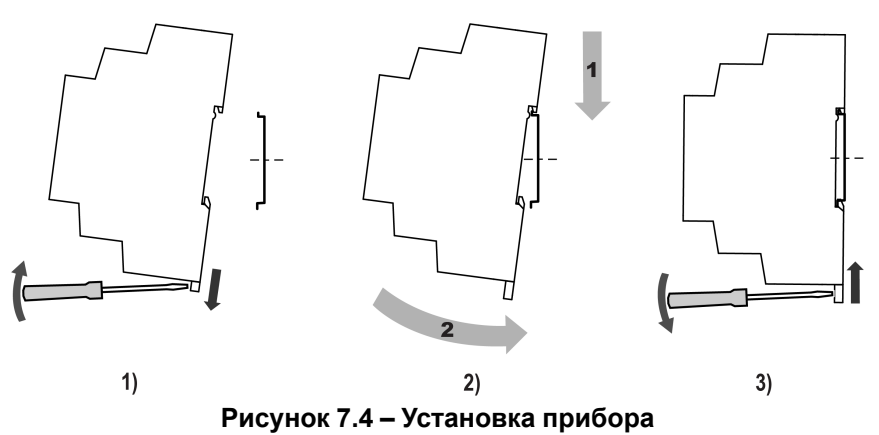

- 2. Установить модуль на DIN-рейку в соответствии с в направлении стрелки 1 ([рисунок](#page-15-3) 7.4, 2);
- 3. Вставив отвертку в проушину, оттянуть защелку [рисунок](#page-15-3) 7.4, 1).
- 4. Прижать модуль к DIN-рейке в направлении, показанном стрелкой 2. Зафиксировать защелку (см. [рисунок](#page-15-3) 7.4, 3).
- <span id="page-15-2"></span>5. Смонтировать внешние устройства с помощью ответных клеммников из комплекта поставки.

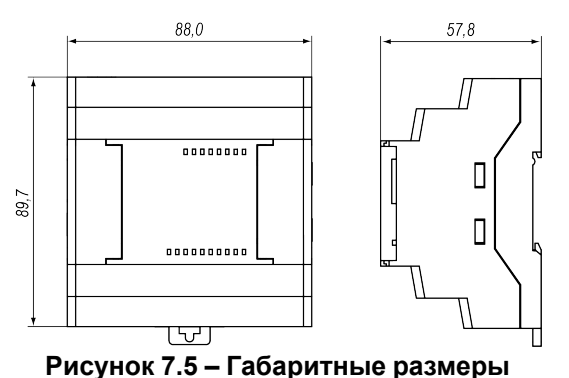

Для демонтажа прибора следует:

- 1. Отсоединить клеммы внешних устройств без их демонтажа.
- 2. Проделать действия с [рисунка](#page-15-3) 7.4 в обратном порядке.

#### <span id="page-15-1"></span>**7.3 Рекомендации по подключению**

Для обеспечения надежности электрических соединений следует<br>использовать медные многожильные кабели. Концы кабелей следует использовать медные многожильные кабели. Концы кабелей зачистить и залудить или использовать кабельные наконечники.

Требования к сечениям жил кабелей указаны на рисунке ниже.

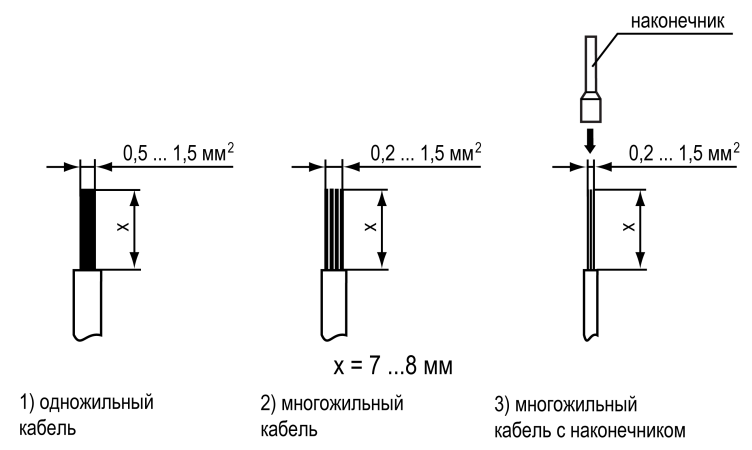

**Рисунок 7.6 – Требования к сечениям жил кабелей**

Общие требования к линиям соединений:

- во время подключения кабелей следует выделить линии связи, соединяющие прибор с датчиком в самостоятельную трассу (или несколько трасс) и расположить ее (или их) отдельно от силовых кабелей, а также от кабелей, создающих высокочастотные и импульсные помехи;
- для защиты входов прибора от влияния промышленных электромагнитных помех линии связи прибора с датчиком следует экранировать. В качестве экранов могут быть использованы как специальные кабели с экранирующими оплетками, так и заземленные стальные трубы подходящего диаметра. Экраны кабелей с экранирующими оплетками следует подключить к контакту функционального заземления (FE) в щите управления;
- фильтры сетевых помех следует устанавливать в линиях питания прибора;
- искрогасящие фильтры следует устанавливать в линиях коммутации силового оборудования.

Монтируя систему, в которой работает прибор, следует учитывать правила организации эффективного заземления:

- все заземляющие линии следует прокладывать по схеме «звезда» с обеспечением хорошего контакта;
- все заземляющие цепи должны быть выполнены проводами наибольшего сечения;
- запрещается объединять клемму прибора с маркировкой «Общая» и заземляющие линии.

#### <span id="page-16-0"></span>**7.4 Назначение контактов клеммника**

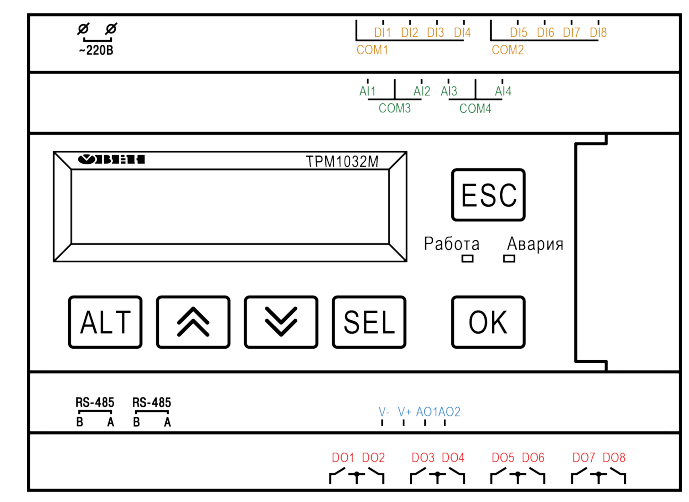

■ Дискретные входы (DI) ■ Аналоговые входы (AI)

• Аналоговые выходы (AO)

■ Дискретные выходы (DO)

**Рисунок 7.7 – Расположение и цветовая маркировка клемм ТРМ1032М**

#### **Таблица 7.1 – Назначение входных и выходных сигналов**

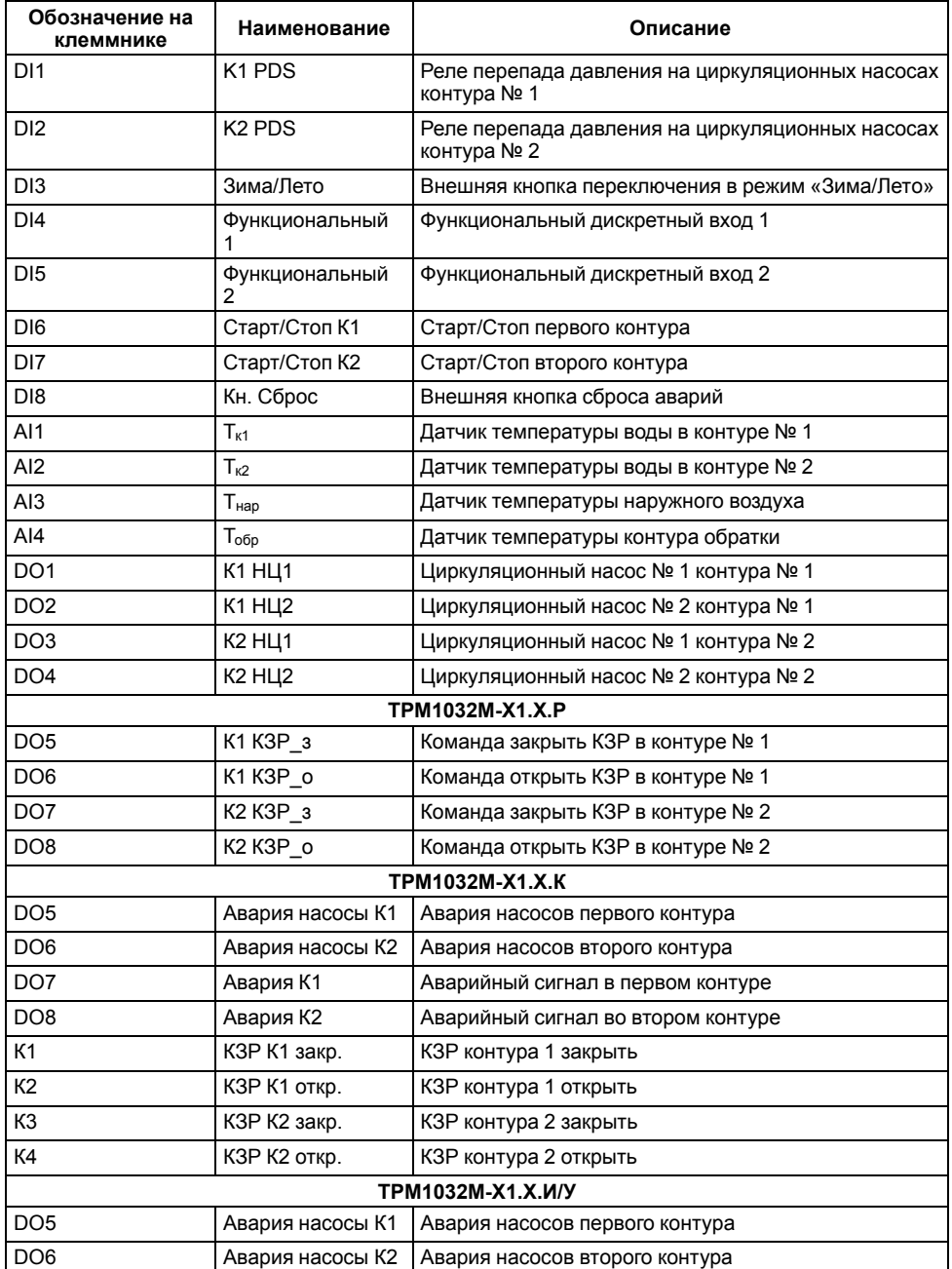

#### **Продолжение таблицы 7.1**

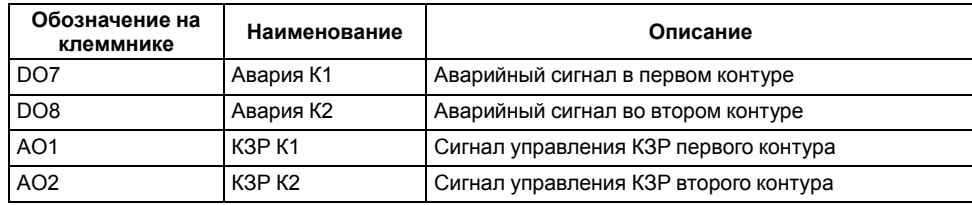

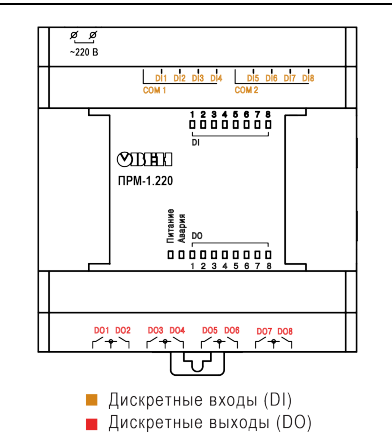

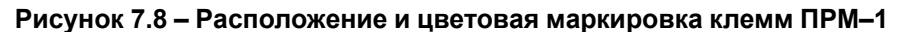

#### **Таблица 7.2 – Назначение входных и выходных сигналов ПРМ– 1 для ТРМ1032М**

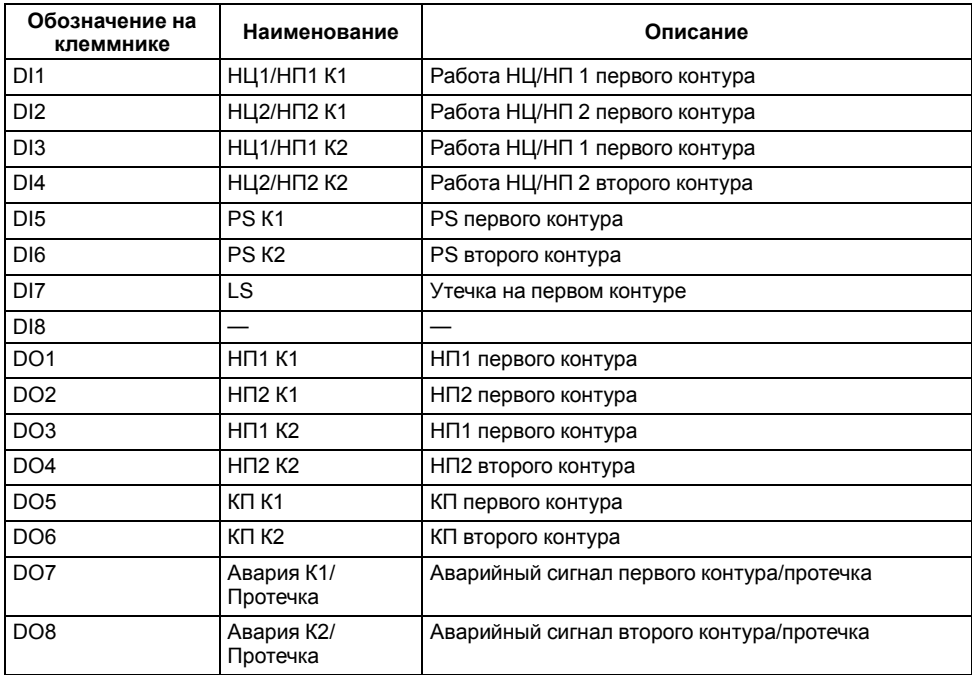

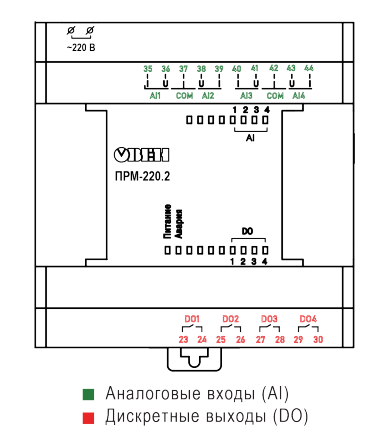

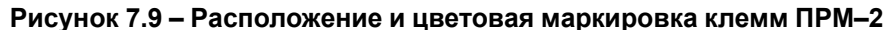

#### **Таблица 7.3 – Назначение входных сигналов ПРМ-2 для ТРМ1032М**

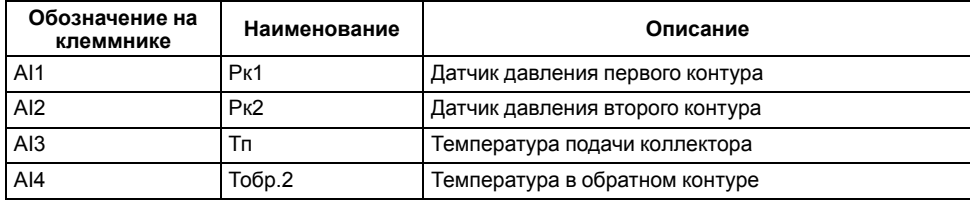

#### **Таблица 7.4 – Назначение выходных сигналов ПРМ-2 для ТРМ1032М-Х1.Х.Р**

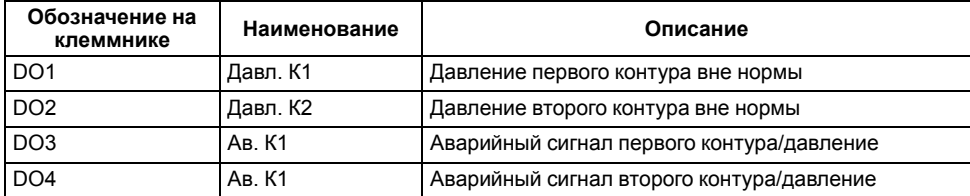

#### **Таблица 7.5 – Назначение выходных сигналов ПРМ-2 для ТРМ1032М-Х1.Х.И/У**

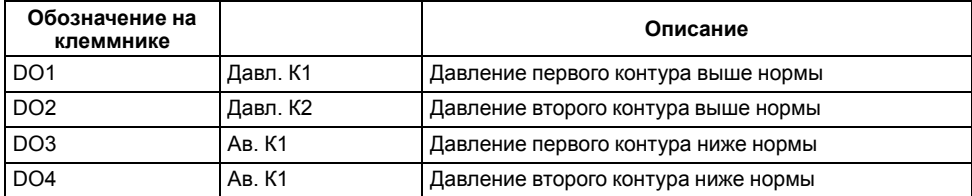

#### <span id="page-20-0"></span>**7.5 Схемы подключения**

Внешние связи следует монтировать проводом сечением не более 0,75 мм2. Для многожильных проводов следует использовать наконечники.

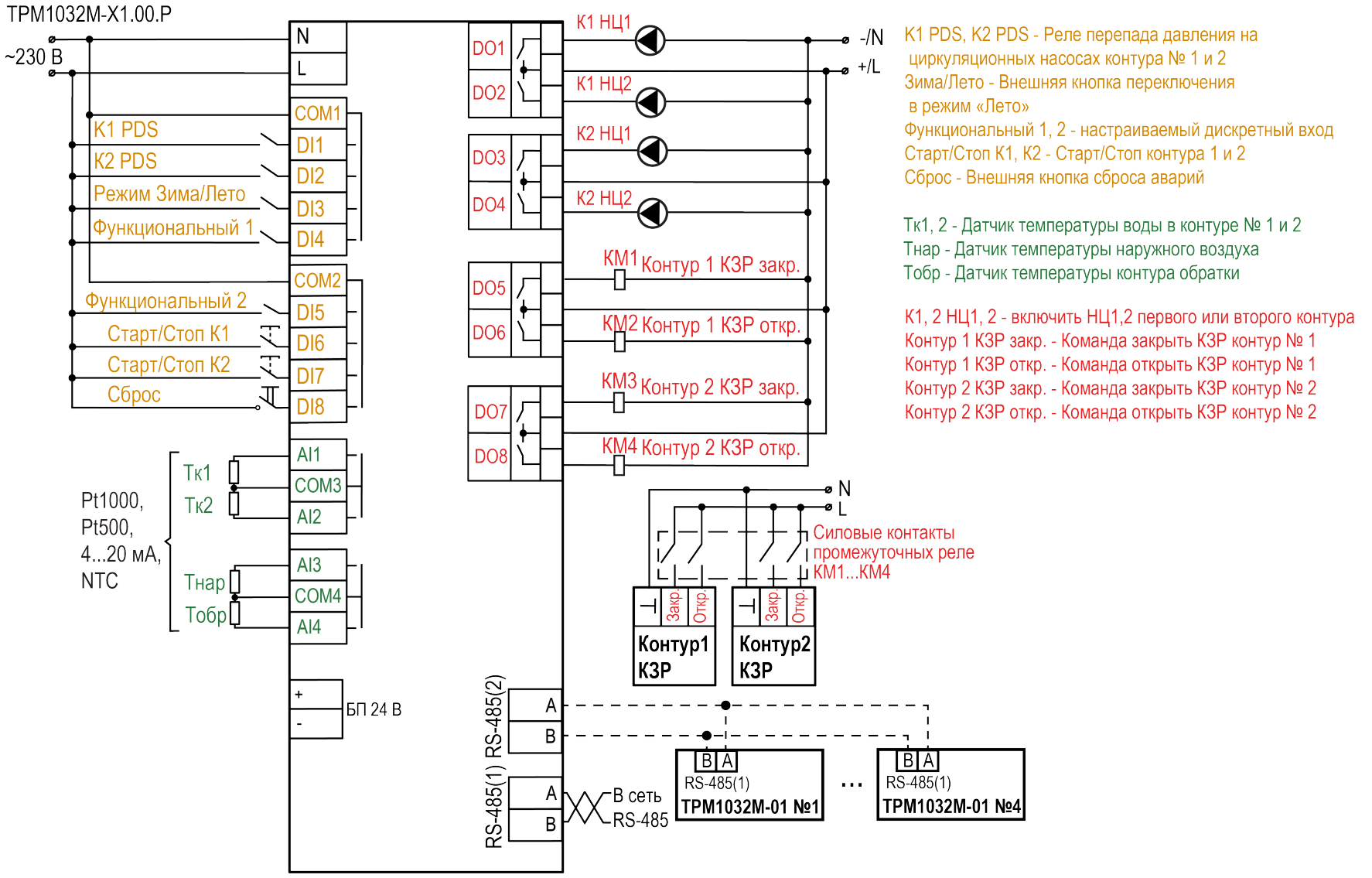

**Рисунок 7.10 – Схема подключения ТРМ1032М-01.00.Р**

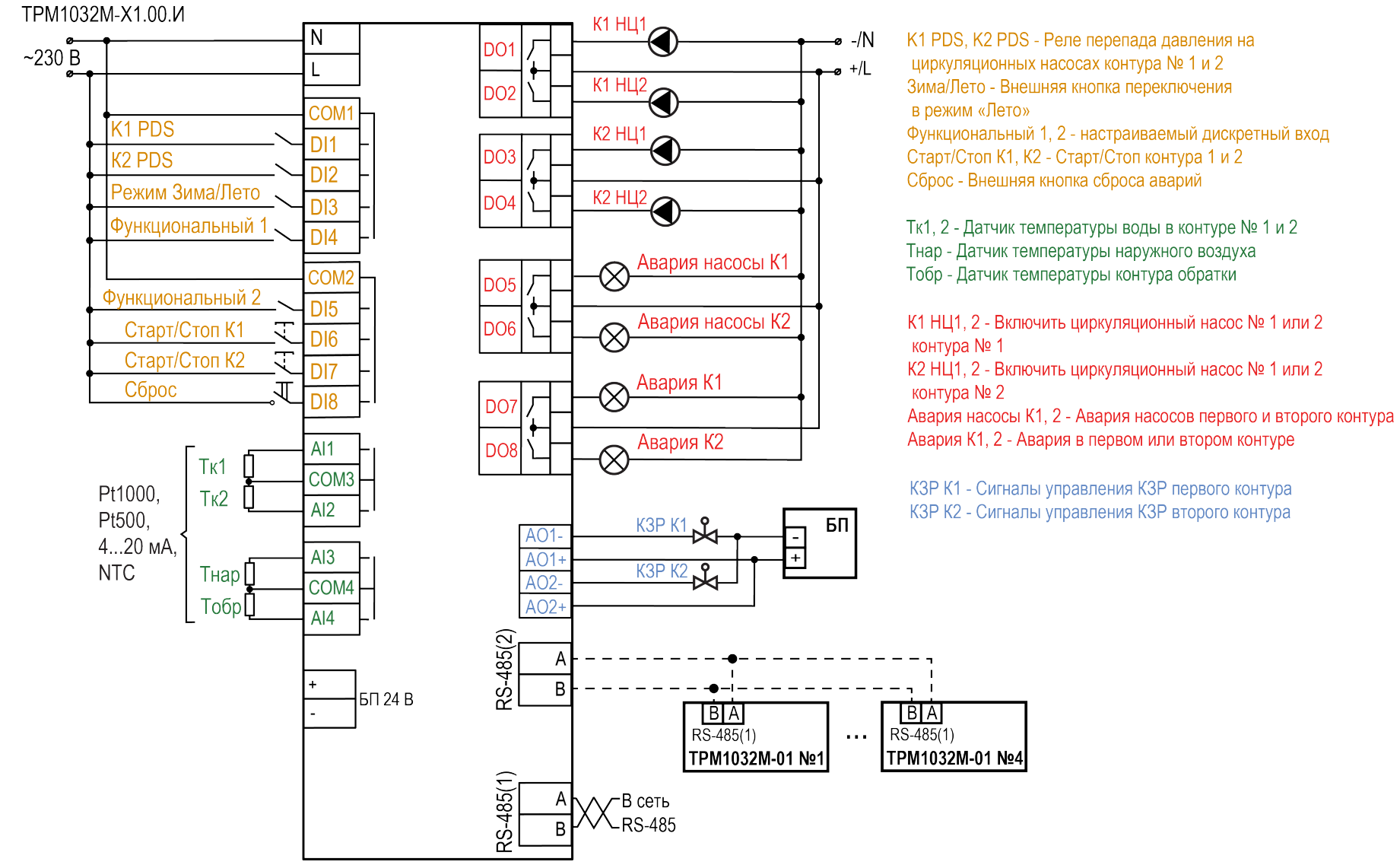

Рисунок 7.11 - Схема подключения ТРМ1032М-01.00.И

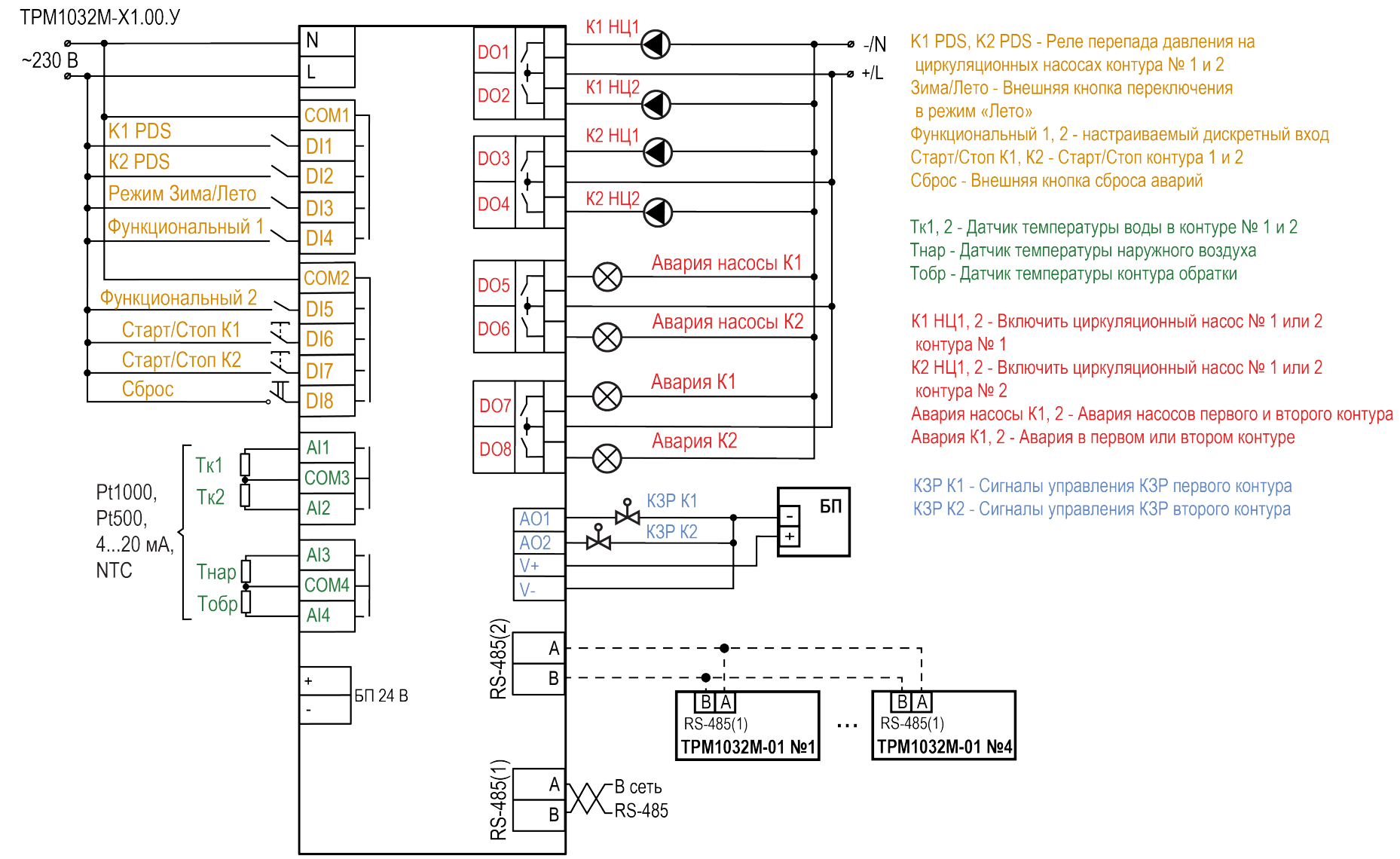

Рисунок 7.12 - Схема подключения ТРМ1032М-01.00.У

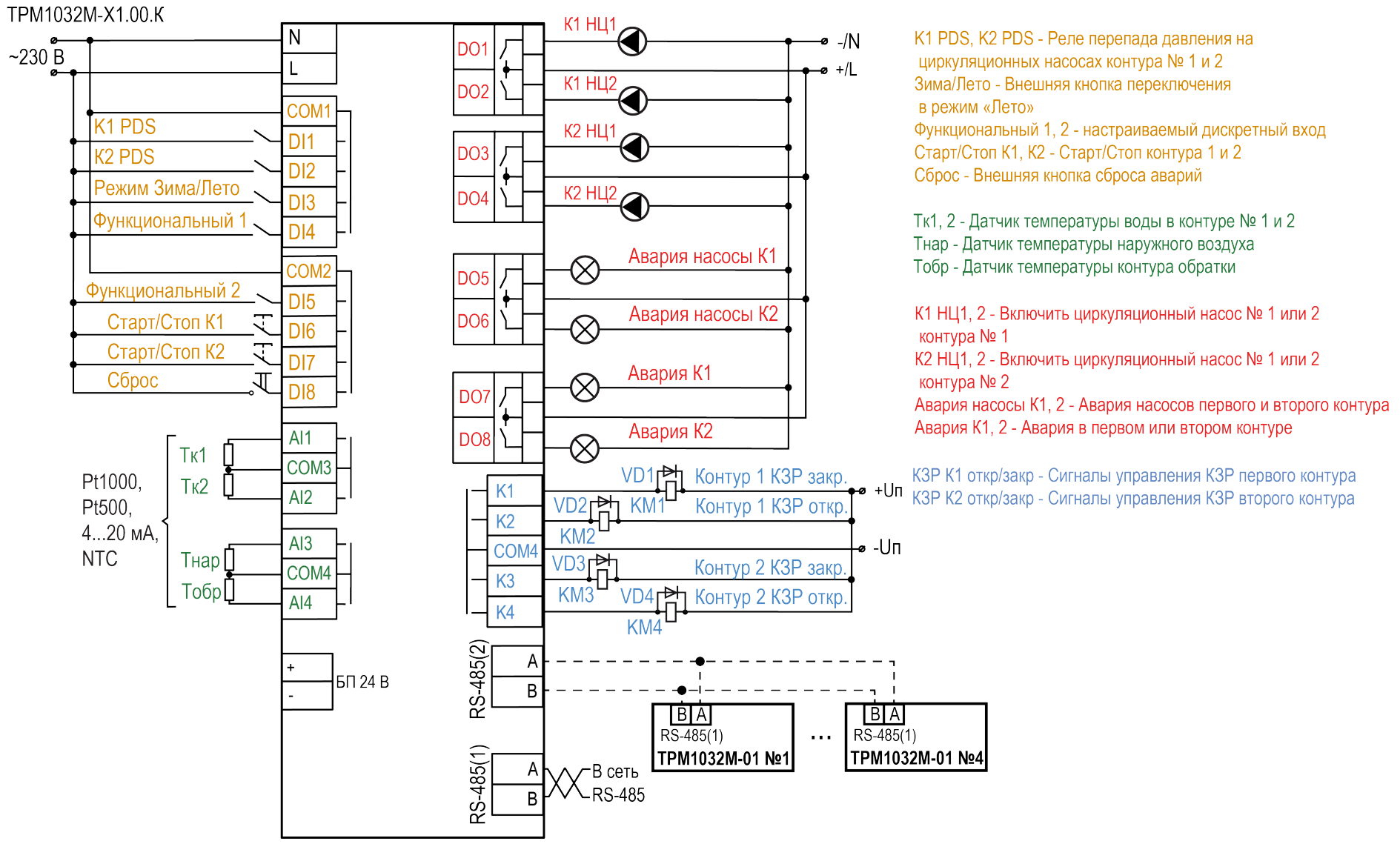

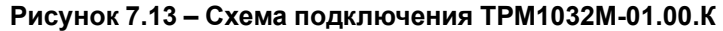

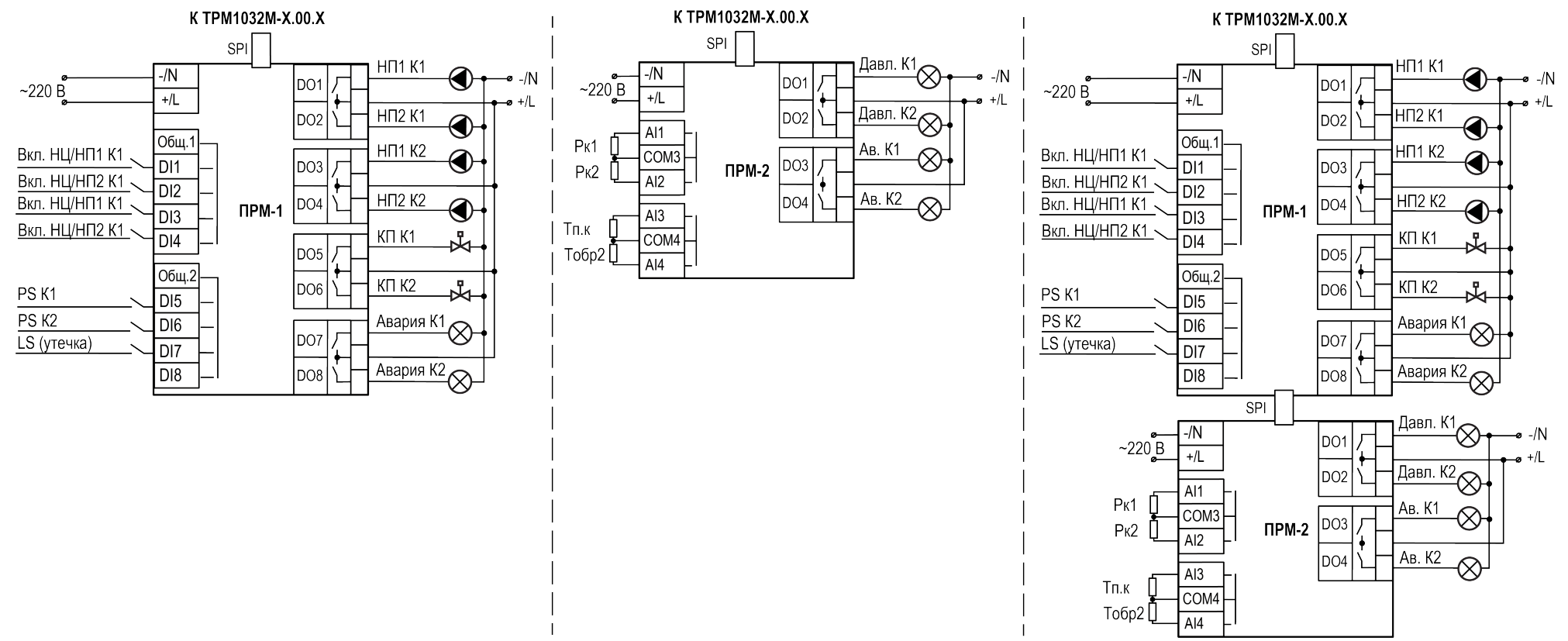

**Рисунок 7.14 – Схемы подключения модулей расширения**

#### **ПРИМЕЧАНИЕ**

 $\sqrt{1}$ 

Для подключения ПРМ-2 напрямую к ТРМ1032М следует использовать шлейф ПРМ-СЛОТ2 из комплекта поставки контроллера. При подключении ПРМ-2 к ПРМ-1 используется стандартный шлейф SPI.

#### <span id="page-25-0"></span>**7.6 Настройка входов для работы с датчиками 4...20 мА**

#### **Общие сведения**

#### **ПРЕДУПРЕЖДЕНИЕ**

Перед настройкой входных сигналов следует обесточить прибор, а также отключить от прибора и от питания линии связи «прибордатчик».

По умолчанию входы прибора настроены на работу в диапазоне 0...4000 Ом.

Для настройки входа на режим работы с датчиками температуры, имеющими выходной сигнал 4...20 мА, следует:

- 1. Снять крышку с прибора.
- 2. На нужном входе изменить конфигурацию перемычек.
- 3. Надеть крышку обратно.
- 4. Подать питание на прибор.
- 5. В системном меню прибора настроить выбранный вход.
- 6. Отключить питание прибора.
- 7. Подключить линии связи «прибор-датчик».

#### **Снятие крышки**

#### **ПРЕДУПРЕЖДЕНИЕ**

Любые операции по разборке прибора должен выполнять обученный специалист.

Для снятия крышки следует:

- 1. Отключить питание прибора и всех подключенных к нему устройств. Отделить от прибора съемные части клеммников.
- 2. Снять верхнюю крышку. Отверткой вывести из зацепления защелки основания из отверстий в торцевых поверхностях крышки (см. [рисунок](#page-25-1) 7.15, 1). Приподнять крышку над основанием.
- 3. Отверткой отогнуть крышку от разъемов на среднем уровне с двух сторон (см. [рисунок](#page-25-1) 7.15, 2). Усилие следует прикладывать у нижних разъемов.

<span id="page-25-1"></span>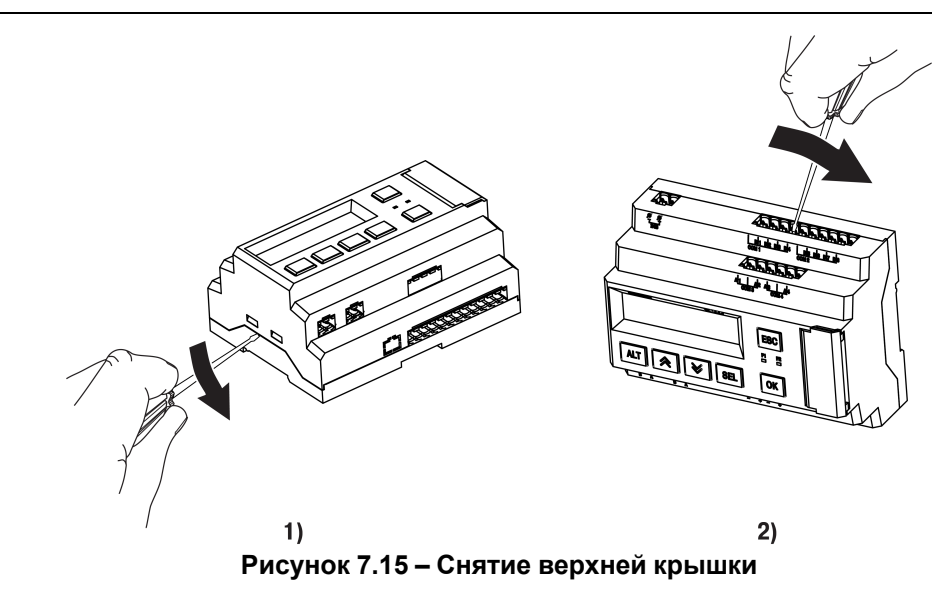

4. Снять крышку (см. [рисунок](#page-25-2) 7.16, стрелка 1). Убрать клавиатуру (стрелка 2).

<span id="page-25-2"></span>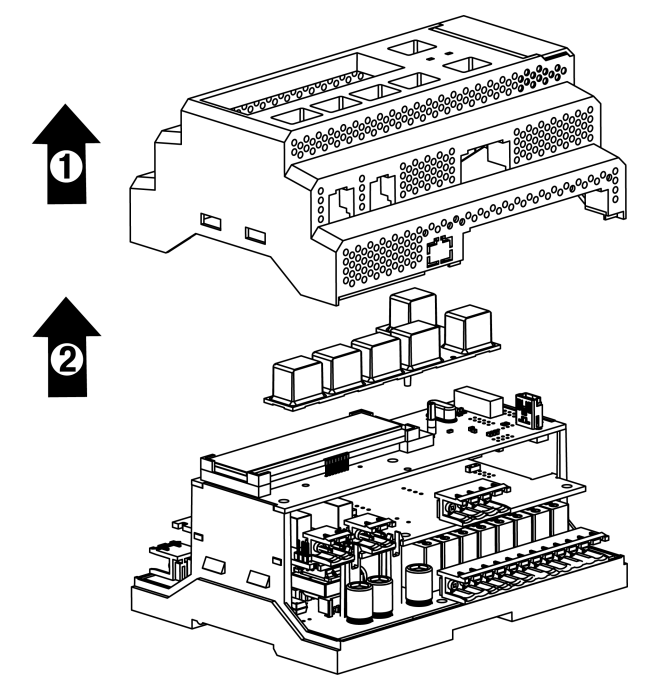

**Рисунок 7.16 – Отделение верхней крышки и клавиатуры**

#### **Аппаратная настройка типа сигнала**

Для аппаратной настройки типа сигнала следует:

1. Определить вход, на котором нужно изменить тип сигнала (см. рисунок ниже).

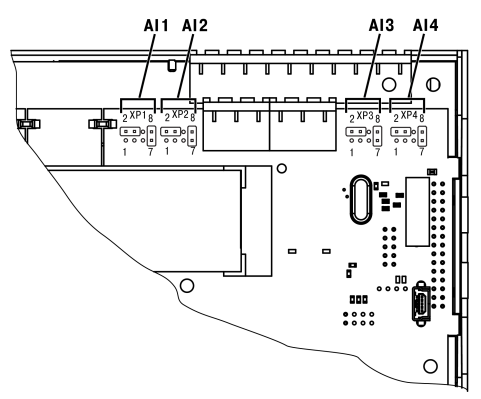

**Рисунок 7.17 – Расположение входов**

2. С помощью тонкого инструмента, например, пинцета, изменить конфигурацию перемычек (см. рисунок ниже).

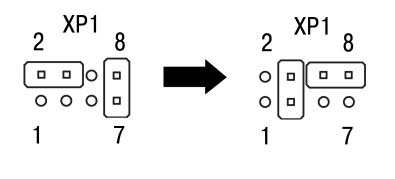

 $0.4000 \Omega M$  $4...20$  MA **Рисунок 7.18 – Изменение конфигурации перемычек**

#### **Меню настройки типа сигнала**

Для программной настройки типа сигнала следует:

- 1. Подать питание на прибор.
- 2. Нажав и удерживая 6 секунд кнопку  $\frac{ALT}{B}$  войти в системное меню прибора.
- 3. Ориентируясь по схеме на рисунке ниже, выбрать параметр **Входы/ Аналоговые/Датчик**.

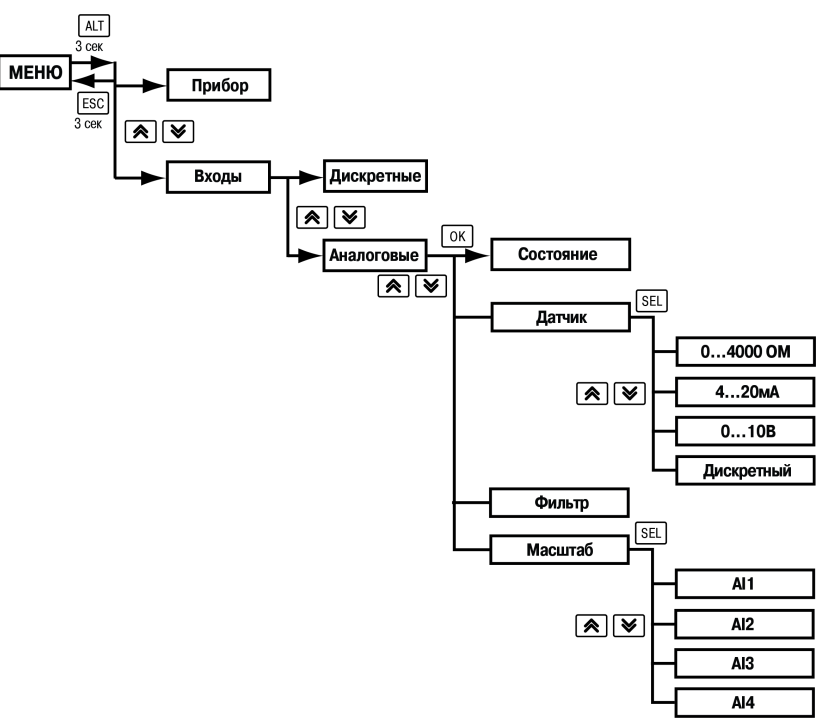

**Рисунок 7.19 – Схема системного меню**

- 4. Выбрать нужный вход с помощью кнопок المكايا المربع به , например, **AI2**. Перед выбором входа, прибор покажет сообщение «**Перенастройте джамперы!**». Следует нажать кнопку <sup>[ОК]</sup> чтобы продолжить работу с меню
- 5. Для изменения значения нажать кнопку **SEL** Кнопками  $\boxed{\otimes}$  и  $\boxed{\vee}$ выбрать значение **4...20 мА**.
- 6. Сохранить значение в памяти прибора, нажав кнопку  $[OK]$
- 7. Нажать  $\mathsf{ESC}$ . С помощью кнопок  $\mathsf{\boxtimes}$  и  $\mathsf{\boxtimes}$  выбрать пункт меню **Масштаб**.
- 8. Выбрать нужный вход с помощью кнопок  $\circledR$  и  $\circledR$ . Нажать кнопку **SEL** для редактирования значений.
- 9. С помощью кнопок  $\boxed{\otimes}$  и  $\boxed{\vee}$  задать значения **4.000** и 20.000 для минимальной и максимальной границ.
- 10. Сохранить значение в памяти прибора, нажав кнопку  $\sqrt{0}$

11. Выйти из системного меню, нажав и удерживая 6 секунд кнопку **ESC** 

Для завершения настройки следует:

- 1. В меню прибора в разделе **Настройки → Входы** изменить тип соответствующего датчика на **4…20 мА**.
- 2. Задать верхнюю (при 20 мА) и нижнюю (при 4 мА) границы настраиваемого сигнала, соответствующие диапазону преобразования подключаемого датчика.

#### <span id="page-27-0"></span>**7.7 Настройка типа датчиков для ПРМ-2**

#### **ВНИМАНИЕ**

Чтобы избежать повреждения входов модуля, следует изменять тип датчика только при отключенном питании и при отключенных линиях связи от настраиваемого входа.

Для модуля ПРМ-2 можно сменить тип датчика. Доступные значения:

- $\cdot$  4...20 мА:
- РТ1000;
- **РТ500:**
- NTC.

По умолчанию входы AI3 и AI4 модуля настроены на тип датчика РТ1000. Для смены типа датчика с характеристики сопротивления на токовый (4...20 мА) и наоборот следует использовать Конфигуратор.

#### <span id="page-27-1"></span>**7.8 Подключение по интерфейсу RS-485**

Интерфейс связи предназначен для включения прибора в сеть, организованную по стандарту RS-485, и для слежения за состоянием системы, которой управляет прибор (контроль температуры, работы насосов и др.).

Связь прибора по интерфейсу RS-485 выполняется по двухпроводной схеме.

Длина линии связи должна быть не более 1200 метров.

TPM1032M-01 X X

Обесточенный прибор следует подключать к сети RS-485 витой парой проводов, соблюдая полярность. Провод **А** подключается к выводу **А** прибора, аналогично соединяются между собой выводы **В**.

#### <span id="page-27-2"></span>**7.8.1 В сеть диспетчеризации**

Для диспетчеризации контролер можно подключить в сеть RS-485 через первый интерфейс.

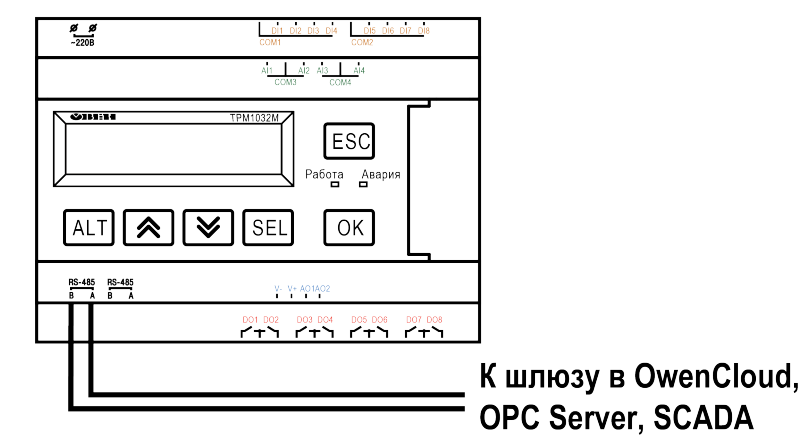

**Рисунок 7.20 – Схема подключения для диспетчеризации**

#### **ПРИМЕЧАНИЕ**

RS–485 № 1 настроен как Slave, RS–485 № 2 предназначен для связи между двумя и более ТРМ1032М.

#### <span id="page-27-3"></span>**7.8.2 В сеть управления**

При объединении нескольких ТРМ1032М в единую сеть RS-485 алгоритм адаптируется под условия совместного управления системой. Допускается объединять в сеть не более пяти приборов.

#### TPM1032M-11.X.X TPM1032M-01.X.X Nº 1 TPM1032M-01.X.X Nº 4  $\frac{1}{2}$  of  $\frac{1}{2}$  of  $\frac{1}{2}$  of  $\frac{1}{2}$  of  $\frac{1}{2}$   $\frac{1}{2}$  of  $\frac{1}{2}$  $rac{g}{2}$ an de co de la bispara de  $rac{s}{200}$  $\frac{a}{2}$ 01.02.09.04 05.09.0 红玉鱼鱼玉鱼 电上运业上  $\frac{1}{\sqrt{2}}$   $\frac{1}{\sqrt{2}}$   $\frac{1}{\sqrt{2}}$   $\frac{1}{\sqrt{2}}$   $\frac{1}{\sqrt{2}}$ 201010 ESC Esc ESC  $\ddotsc$ abota Ae <sup>a6</sup>oga Asa  $\frac{5078}{9}$   $\frac{889}{9}$  $ALT$  $\left[\right]$  $\left[\right]$  $\left[\right]$  $\left[\right]$  $\left[\right]$  $\left[\right]$  $\left[\right]$  $\left[\right]$  $\left[\right]$  $\sqrt{0}$  $ATZZZE1$  $ATZZE$  $\sqrt{6}$  $\sqrt{6}$  $\frac{16.46}{16.1}$   $\frac{16.46}{16.1}$  $\frac{1548}{124}$   $\frac{1548}{124}$  $\frac{16-48}{8}$   $\frac{16-48}{8}$  $\begin{array}{cccccc} 001000 & 001004 & 001004 & 001008 \\ 1 & 1 & 1 & 1 & 1 & 1 & 1 & 1 & 1 \\ 1 & 1 & 1 & 1 & 1 & 1 & 1 & 1 & 1 \\ \end{array}$  $\begin{array}{ccc} 001002 & 001004 & 001008 & 007008 \\ 17475 & 17475 & 17475 & 17475 \end{array}$  $\begin{array}{cccccc} 001.002 & 001.004 & 003.004 & 007.004 \\ 07.77 & 07.77 & 07.77 & 07.77 \\ \end{array}$

**Рисунок 7.21 – Подключение ТРМ1032М-11.Х.Х к ТРМ1032М-01.Х.Х**

#### **ПРИМЕЧАНИЕ**

 $\overline{\mathbf{i}}$ 

ТРМ1032М–11.Х.Х настраивать не требуется. В нем уже заданы адреса опроса подчиненных ТРМ1032М–01.Х.Х (см. таблицу ниже).

#### <span id="page-28-0"></span>**Таблица 7.6 – Заводские настройки интерфейсов**

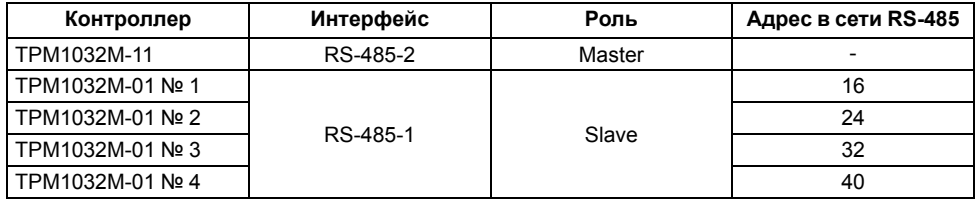

После объединения контроллеров в сеть активировать или деактивировать опрос подчиненного прибора можно на экране **Состав сети** (**Меню → Настройки → Состав сети**).

#### **Таблица 7.7 – Меню / Настройки / Состав сети**

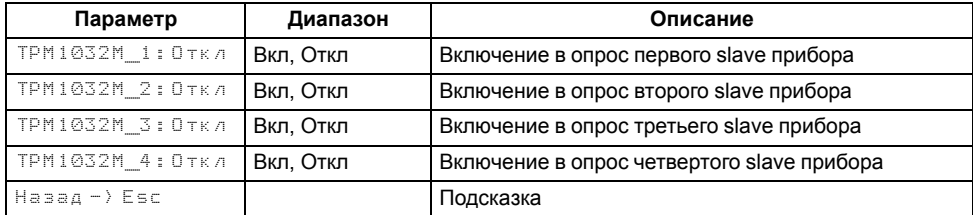

Наличие связи между контроллерами можно контролировать по индикации на экране Аварий.

## $\overline{\mathbf{i}}$

#### **ПРИМЕЧАНИЕ**

При регулировании до двух контуров потребителей, рекомендуется использовать модификации ТРМ1032М-01.Х.Х.

#### **ПРИМЕЧАНИЕ**  $\lceil i \rceil$

Контроллерам в роли Slave (ТРМ1032М-01) следует настроить их адреса в сети по [таблице](#page-28-0) 7.6 (**Системное меню → Интерфейсы → COM1 → Протокол → Адрес**).

#### <span id="page-29-0"></span>**8 Индикация и управление**

#### <span id="page-29-1"></span>**8.1 Элементы управления и индикации**

На лицевой панели прибора расположены следующие элементы управления и индикации:

- двухстрочный шестнадцатиразрядный ЖКИ;
- два светодиода;
- шесть кнопок.

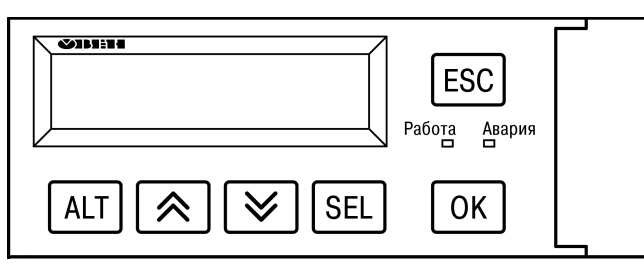

**Рисунок 8.1 – Лицевая панель прибора**

#### **Таблица 8.1 – Назначение кнопок**

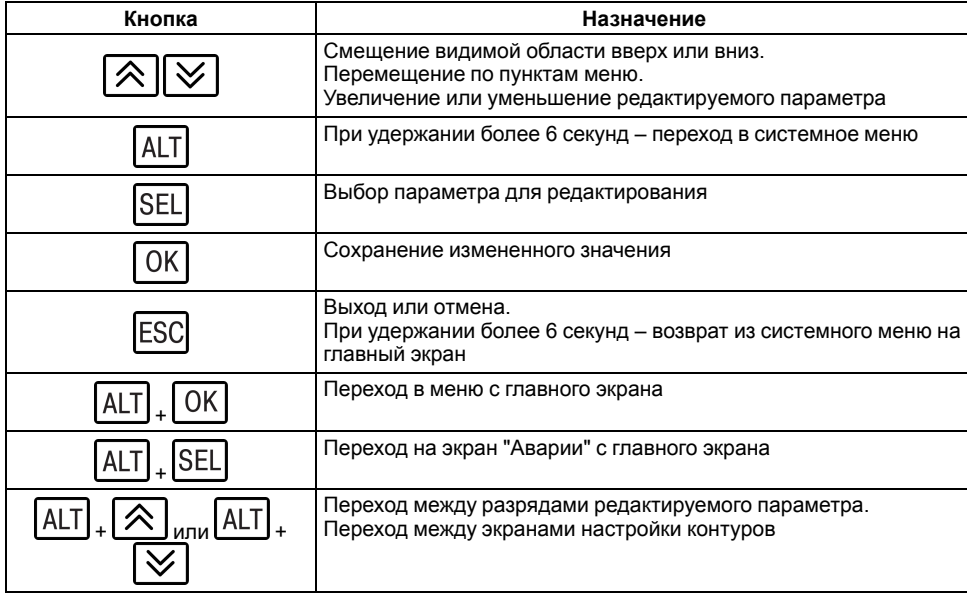

#### **Таблица 8.2 – Назначение светодиодов**

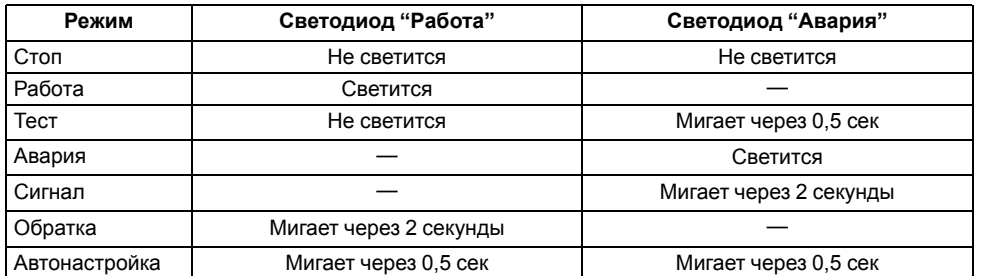

#### Для редактирования значений следует:

- 1. С помощью кнопки SEL выбрать нужный параметр (выбранный параметр начнет мигать).
- 2. С помощью кнопок  $\left[\frac{\infty}{2}\right]$  и  $\left[\frac{\infty}{2}\right]$  установить нужное значение. Во

время работы с числовыми параметрами комбинация кнопок  $[ALT]$  +  $_{\text{MTH}}$   $\boxed{\text{ALT}}$  +  $\boxed{\text{W}}$  меняет редактируемый разряд. 《

- 3. Для сохранения нового значения следует нажать кнопку  $\lfloor$  ОК  $\rfloor$  для сохранения и перехода к следующему параметру – кнопку  $\boxed{\text{SEL}}$
- 4. Для отмены введенного значения следует нажать кнопку .

#### <span id="page-30-0"></span>**8.2 Структура меню**

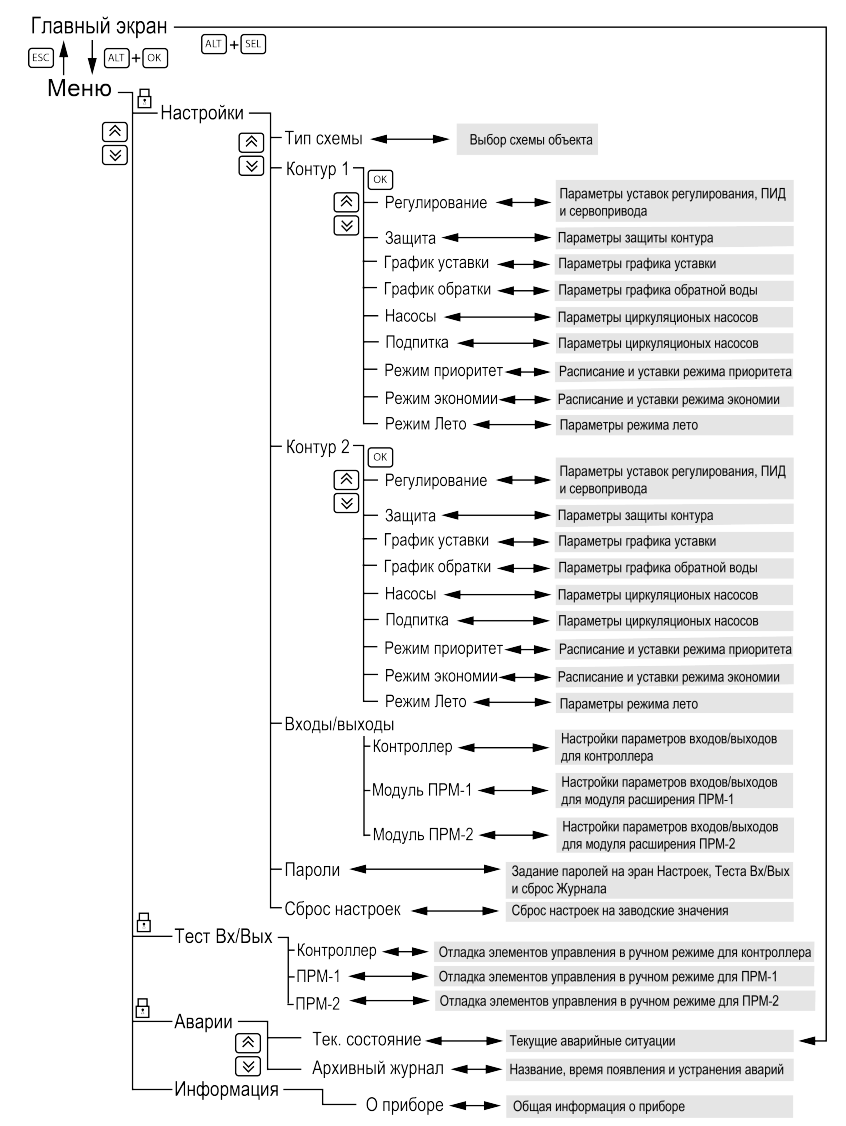

**Рисунок 8.2 – Схема переходов по меню**

#### **ПРИМЕЧАНИЕ**

 $\overline{\mathbf{i}}$ 

В зависимости от выбранных параметров некоторые пункты меню будут скрыты или видоизменены.

#### <span id="page-30-1"></span>**8.3 Главный экран**

#### **Таблица 8.3 – Описание элементов главного экрана для контура Отопление**

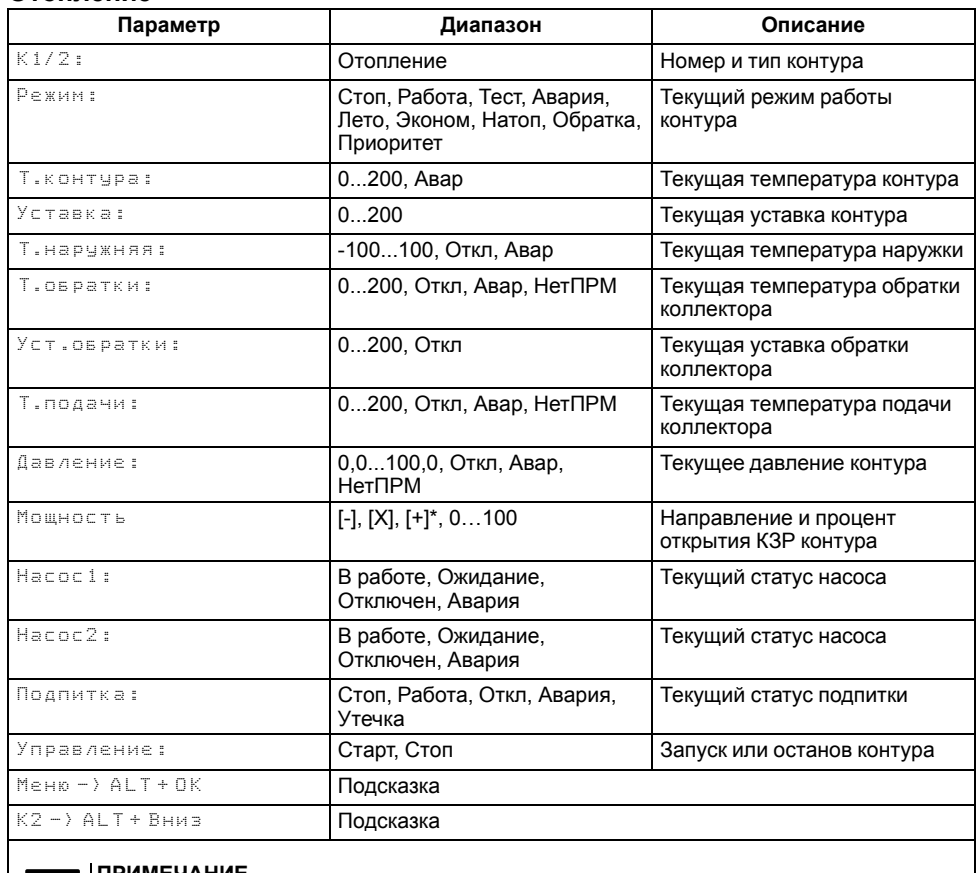

**ПРИМЕЧАНИЕ** В параметре Мощность в начале строки указывается направление движения КЗР контура, где [+] - клапан открывается, [-] - клапан закрывается, [X] - клапан не движется,

а число показывает процент открытия клапана.

#### **Таблица 8.4 – Описание элементов главного экрана для контура ГВС**

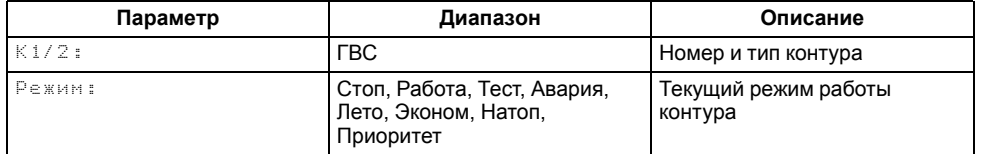

#### **Продолжение таблицы 8.4**

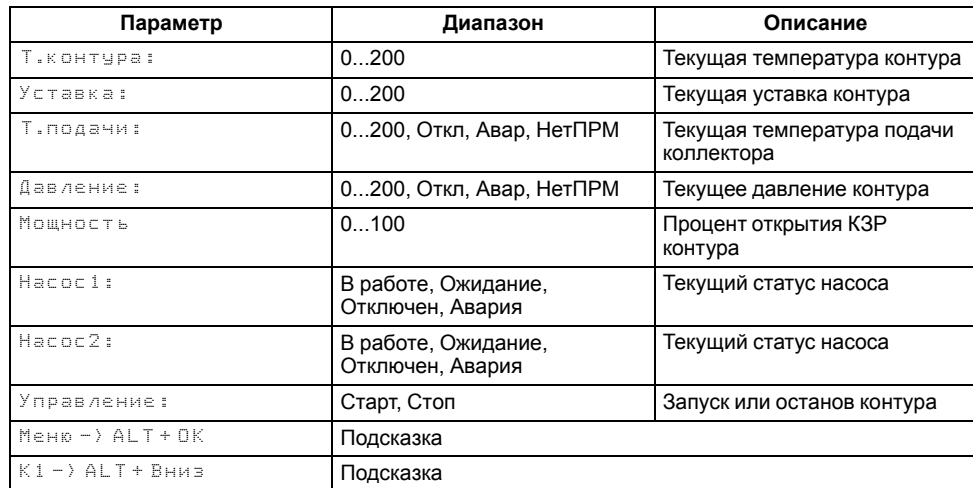

#### <span id="page-31-0"></span>**8.4 Общая информация**

Наименование модификации прибора, версии программного обеспечения и дату ее релиза можно найти в **Меню → Информация**.

### **ПРИМЕЧАНИЕ**

Информация будет необходима при обращении в техническую поддержку.

#### **Таблица 8.5 – Меню/Информация**

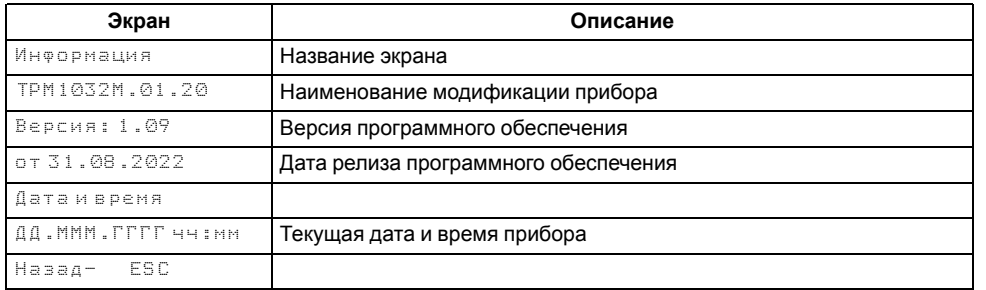

- <span id="page-31-1"></span>**9 Режимы работы**
- <span id="page-31-2"></span>**9.1 Общие сведения**

<span id="page-31-3"></span>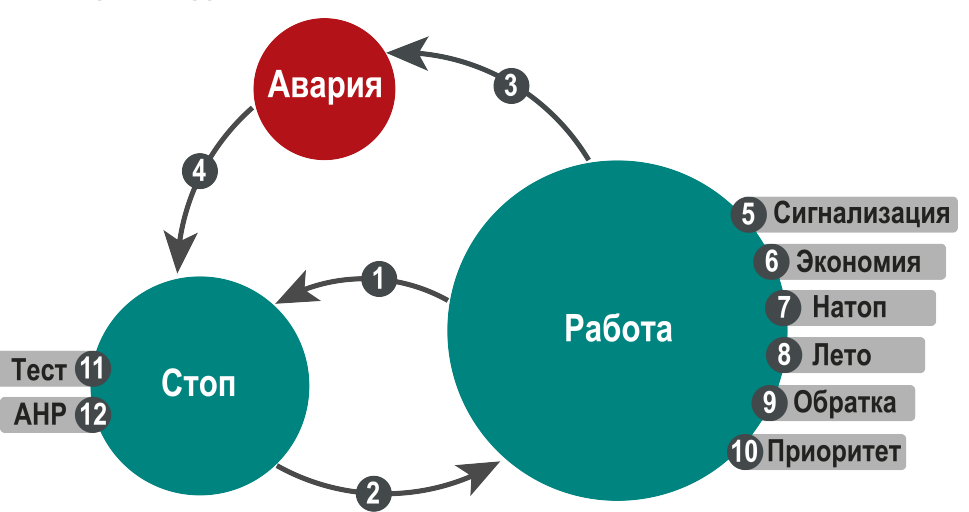

**Рисунок 9.1 – Схема переходов между режимами**

При подаче питания контроллер переходит в тот режим, в котором был до сброса питания. При первом включении прибора - **Стоп**.

Режим работы индицируется на экране.

Схема переходов между режимами представлена на [рисунке](#page-31-3) 9.1.

Условия переходов между режимами:

- **[Работа → Стоп]** Команда «Стоп» кнопкой, по сети RS-485, с экрана прибора;
- **[Стоп → Работа]** Команда «Старт» кнопкой, по сети RS-485, с экрана прибора;
- **[Работа → Авария]** Автоматически при фиксировании критической аварии;
- **[Авария → Стоп]** Команда «Сброс» кнопкой, по сети RS-485, с экрана прибора;
- **[Работа → Сигнализация → Работа]** Автоматически при фиксировании/устранении причины не критической аварии;
- **[Работа → Экономия → Работа]** Вручную кнопкой, по сети RS-485, с экрана прибора, по временному графику;
- **[Работа → Натоп → Работа]** Вручную кнопкой, по сети RS-485, с экрана прибора, по временному графику;
- **[Работа → Лето → Работа]** Вручную кнопкой, по сети RS-485, с экрана прибора, по временному графику и температурной уставке;
- **[Работа → Обратка → Работа]** Автоматически по рассчитанной по графику уставке;
- **[Работа → Приоритет → Работа]** Автоматически по заданной уставке или при недостаточной температуре греющего контура.

#### **Таблица 9.1 – Статусы при режимах работы**

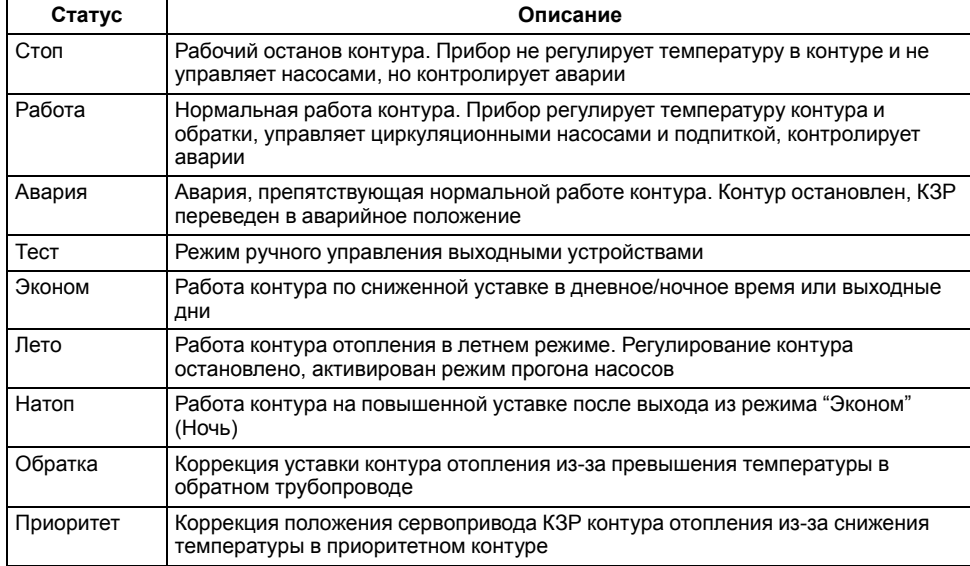

#### <span id="page-32-0"></span>**9.2 Режим «Стоп»**

В режиме **Стоп** контроллер не выдает управляющих сигналов, но контролирует аварии.

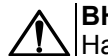

#### **ВНИМАНИЕ**

Настройку прибора перед пуско-наладочными работами следует производить в режиме **Стоп**.

Для перехода из режима **Стоп** в режим **Работа** следует переключить режимы (**Управление: Стоп → Старт**) с главного экрана, либо подать команду на запуск по сети или внешней кнопкой «Старт».

Обратный переход осуществляется аналогично.

#### <span id="page-32-1"></span>**9.3 Режим «Авария»**

Режим **Авария** предназначен для обеспечения безопасности системы. В случае возникновения нештатной ситуации контроллер фиксирует причины аварии, выдает аварийный сигнал на соответствующий дискретный выход (зависит от модификации). В данном режиме поведение прибора определяется типом возникшей аварии и настройками.

#### <span id="page-32-2"></span>**9.4 Режим «Работа»**

В режиме **Работа** прибор:

- регулирует температуру контуров;
- управляет насосами циркуляции;
- контролирует аварии.

#### <span id="page-33-0"></span>**9.5 Режим «Тест»**

#### <span id="page-33-1"></span>**9.5.1 Контроллер**

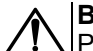

#### **ВНИМАНИЕ**

Режим **Тест** предусмотрен для пусконаладочных работ. Не рекомендуется оставлять контроллер в тестовом режиме без контроля наладчика, это может привести к повреждению оборудования.

В режиме **Тест** можно выполнять следующие операции:

- проверка работоспособности дискретных и аналоговых датчиков;
- проверка встроенных реле;
- проверка подключения исполнительных механизмов.

Для перехода в режим тест следует:

1. Перевести контроллер в режим **Стоп**,

внешней кнопкой Старт/Стоп либо через меню прибора.

- 2. Открыть экран **Тест Вх/Вых**.
- 3. Перевести прибор в режим **Тест**, выбрав значение «Активен»

в параметре **Режим** (**Меню → Тест Вх/Вых → Контроллер / Модуль ПРМ-1 / Модуль ПРМ-2**).

**ПРЕДУПРЕЖДЕНИЕ**

Переход в режим Тест возможен только из режима **Стоп**.

#### **Таблица 9.2 – Режим Тест для контроллера с выходами типа "Р"**

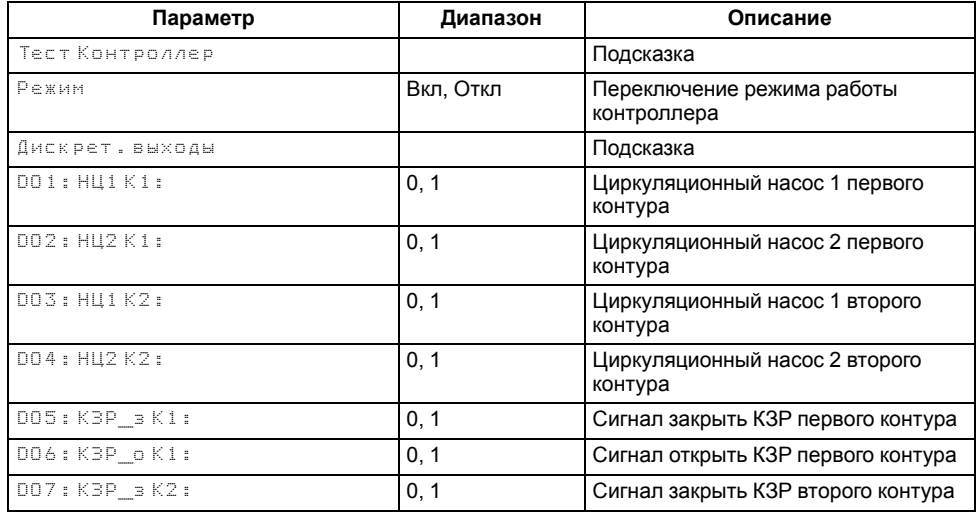

#### **Продолжение таблицы 9.2**

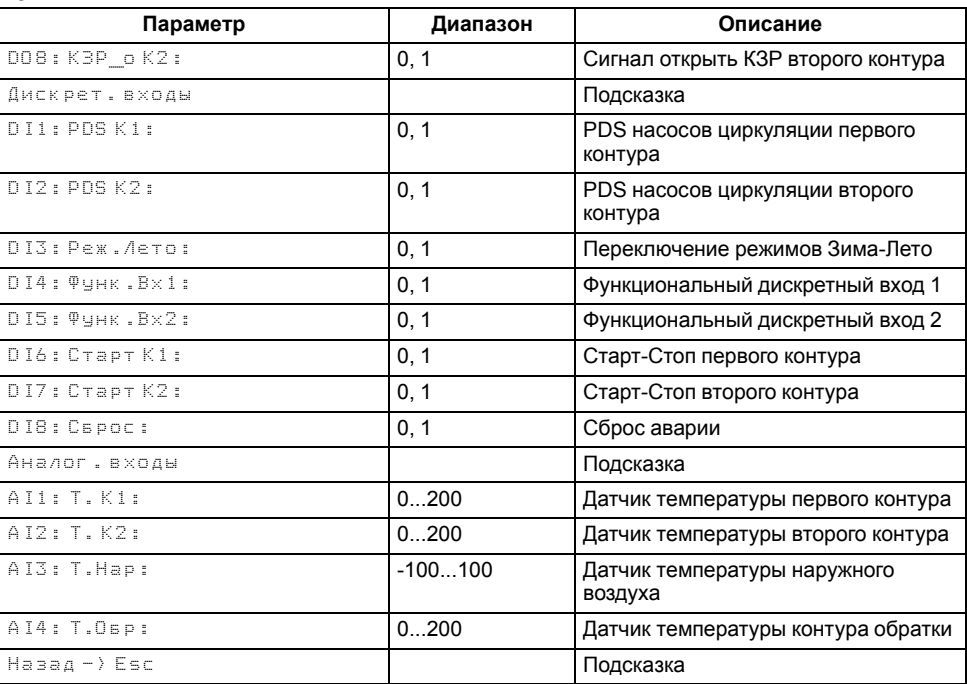

#### **Таблица 9.3 – Режим Тест для контроллера с выходами типа "И" и "У"**

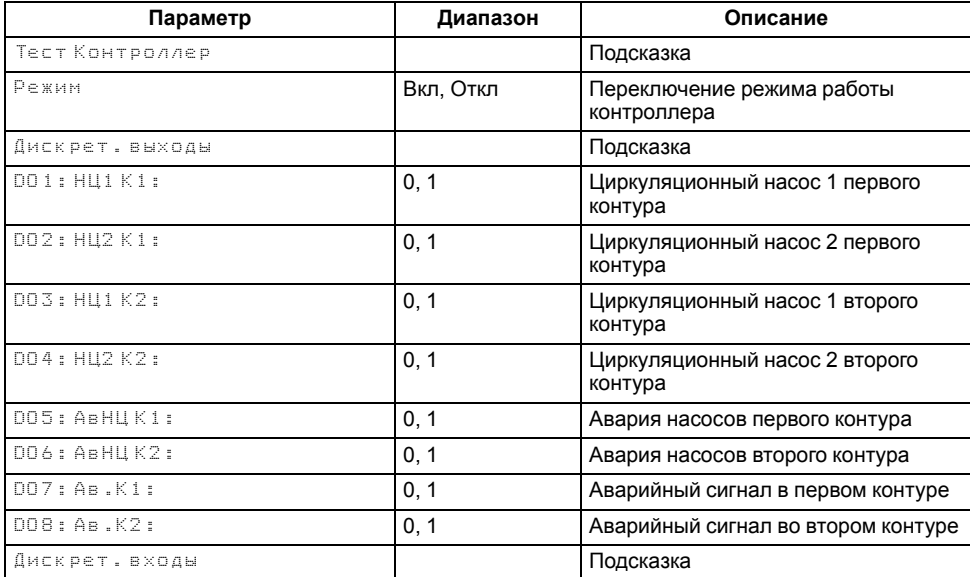

#### **Продолжение таблицы 9.3**

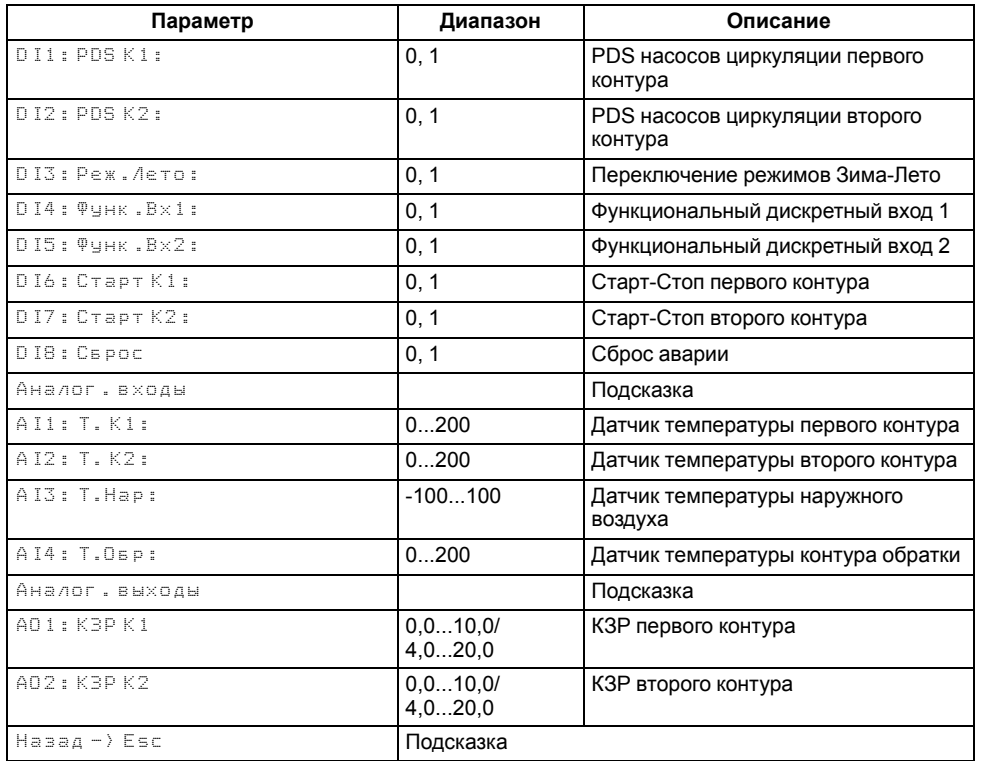

#### <span id="page-34-0"></span>**9.5.2 ПРМ-1**

#### **Таблица 9.4 – Режим Тест для модуля ПРМ-1**

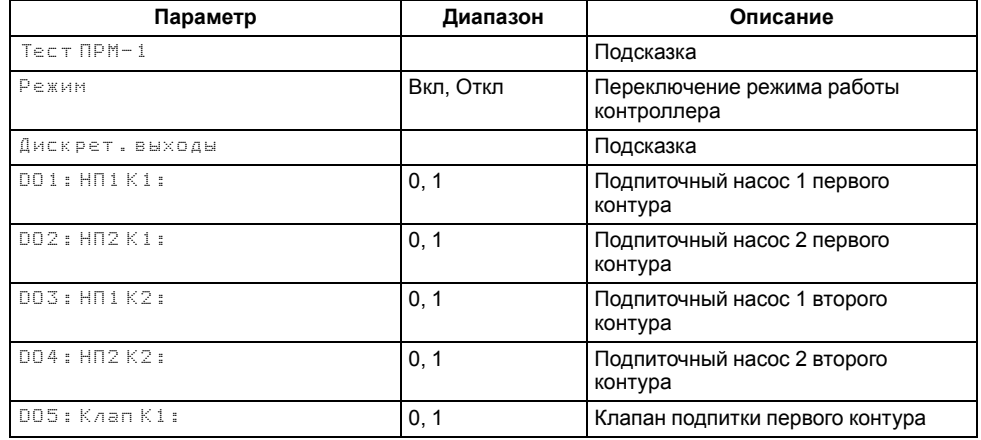

#### **Продолжение таблицы 9.4**

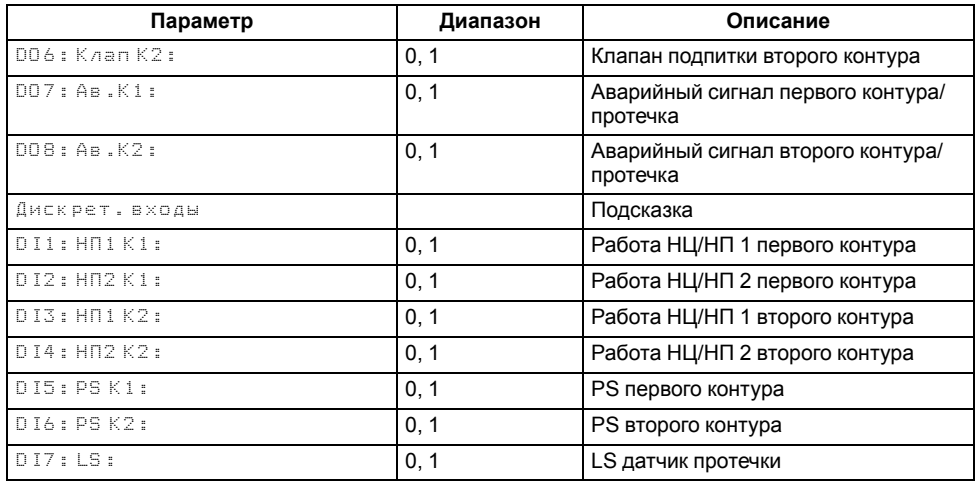

#### <span id="page-34-1"></span>**9.5.3 ПРМ-2**

#### **Таблица 9.5 – Режим Тест для модуля ПРМ-2**

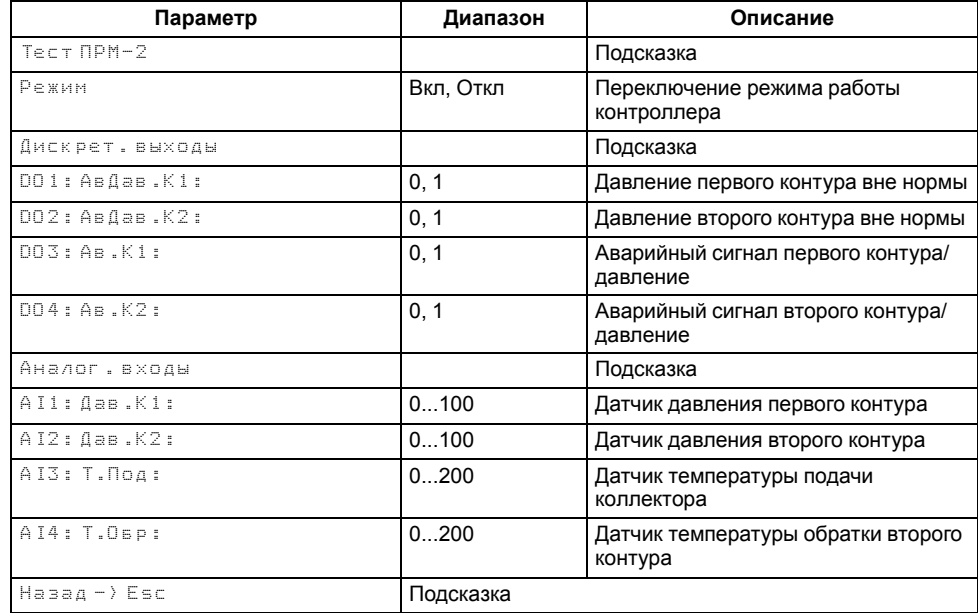

#### <span id="page-35-0"></span>**10 Настройка**

#### <span id="page-35-1"></span>**10.1 Запуск прибора в работу**

После получения команды на запуск работы прибор начинает управление контурами ГВС и отопления. Прибор ориентируется на показания подключенных датчиков и производит автоматическое регулирование температуры в контурах, находящихся в работе. По показаниям датчика наружного воздуха прибор корректирует уставку по графику отопления и переводит контуры отопления в летний режим.

### **ВНИМАНИЕ**

Информация о температуре наружного воздуха может передаваться с прибора-мастера на подчиненные устройства по интерфейсу RS-485.

#### <span id="page-35-2"></span>**10.2 Выбор схемы управления**

#### **Таблица 10.1 – Меню/Настройки/Тип схемы**

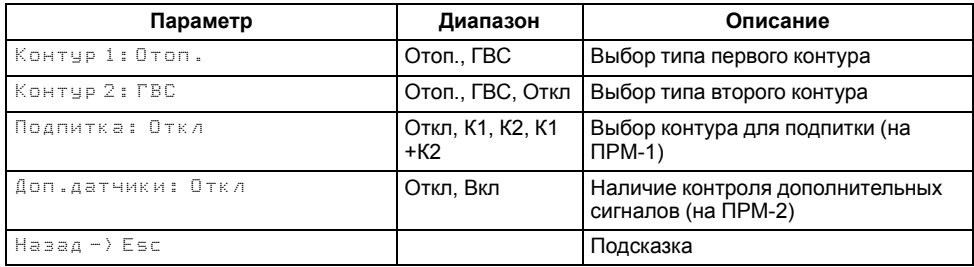

Наличие, тип и количество исполнительных механизмов в схеме определяется параметрами группы настроек **Тип схемы**. Настройка конфигурации схемы управления определяет логику работы прибора.

#### **ПРИМЕЧАНИЕ**

Для модификаций, не поддерживающих работу с модулем ПРМ-1 или ПРМ-2, все связанные настройки с ними скрыты.

#### <span id="page-35-3"></span>**10.3 Настройки контура**

#### <span id="page-35-4"></span>**10.3.1 Регулирование**

#### **10.3.1.1 Регулирование контура отопления**

Температура в контуре отопления регулируется клапаном КЗР по ПИД-закону. Контур отопления регулируется по фиксированной уставке (**Меню → Настройки → Контур х → Регулирование → Уставка**) только в том случае, если датчик температуры наружного воздуха отключен в настройках входа, при этом экран настройки графика уставки остается доступным. Во всех остальных случаях уставка рассчитывается по графику (см. [раздел](#page-38-0) 10.3.4).

Если происходит обрыв датчика наружного воздуха, значение уставки рассчитывается по графику исходя из среднесуточной температуры наружного воздуха.

С целью защиты от инерционных вылетов температуры при резком изменении уставки, например, при переходе в режим экономии, скорость изменения уставки ограничена значением 12 градусов в минуту. На экране прибора и по сети отображается целевое значение уставки, на регулятор подается плавно изменяющееся рассчитанное значение.

Если происходит авария датчика температуры контура, КЗР контура переводится в заданное пользователем аварийное положение (**Меню → Настройки → Защита → КЗР авар**).

При переходе контура в режим **Стоп**, КЗР контура переводится в указанное пользователем положение (**Меню → Настройки → Защита → КЗР стоп**).

Если в параметре **КЗР Стоп** выставлено значение **Текущее**, клапан при переходе в режим Стоп останется в положении, при котором он перешел в этот режим.

#### **10.3.1.2 Регулирование контура ГВС**

Температура в контуре ГВС регулируется клапаном КЗР по ПИД-закону. Регулирование осуществляется всегда по фиксированной уставке (**Меню → Настройки → Контур х → Регулирование → Уставка**).

С целью защиты от инерционных вылетов температуры при резком изменении уставки, например, при переходе в режим экономии, скорость изменения уставки ограничена значением 12 градусов в минуту.

В режимах, когда регулирование остановлено, уставка регулятора приравнивается к текущему значению датчика температуры регулируемого контура. При переходе в режим регулирования уставка регулятора плавно меняется на целевое значение — рассчитанное по графику или установленное в настройках контроллера. На главном экране контроллера и по сети всегда отображается целевое значение уставки.

Для пользователя на экране прибора и по сети отображается целевое значение уставки, на регулятор подается плавно изменяющееся рассчитанное значение.

Если происходит авария датчика температуры контура, КЗР контура переводится в заданное пользователем аварийное положение (**Меню → Настройки → Защита → КЗР авар**).

При переходе контура в режим **Стоп**, КЗР контура переводится в указанное пользователем положение (**Меню → Настройки → Защита → КЗР стоп**).

Если в параметре **КЗР Стоп** выставлено значение **Текущее**, клапан при переходе в режим Стоп останется в положении, при котором он перешел в этот режим.

<span id="page-36-2"></span>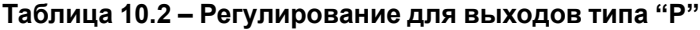

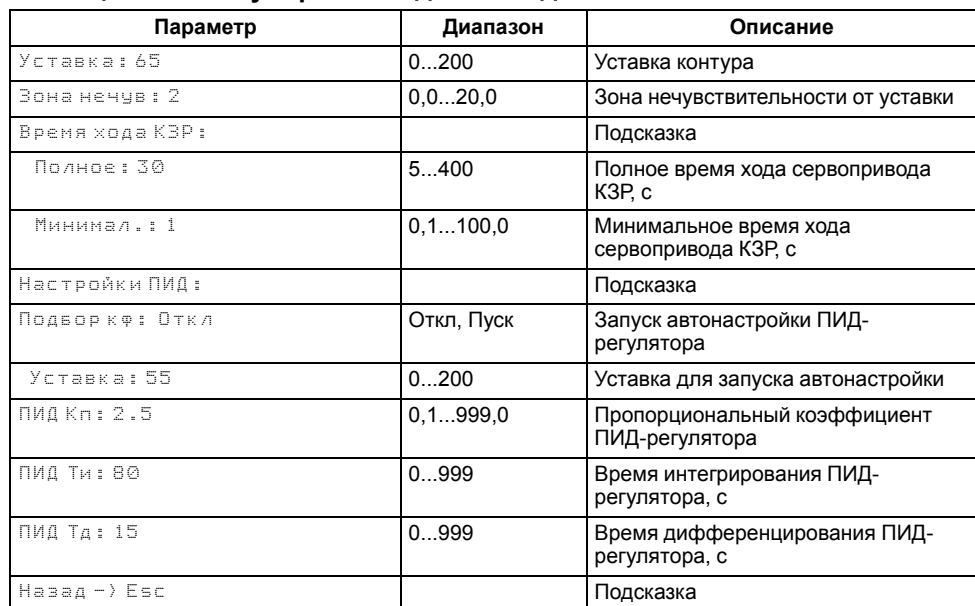

#### <span id="page-36-3"></span>**Таблица 10.3 – Регулирование для выходов типа "И" и "У"**

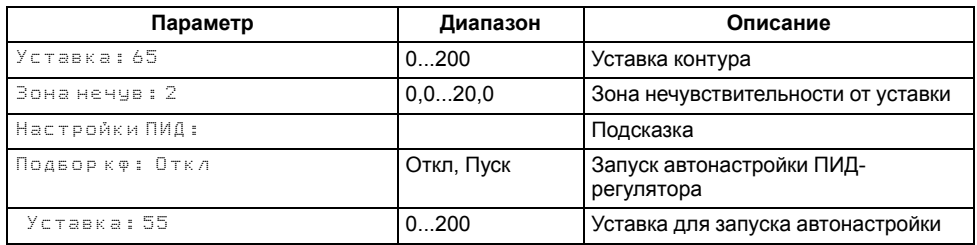

#### **Продолжение таблицы 10.3**

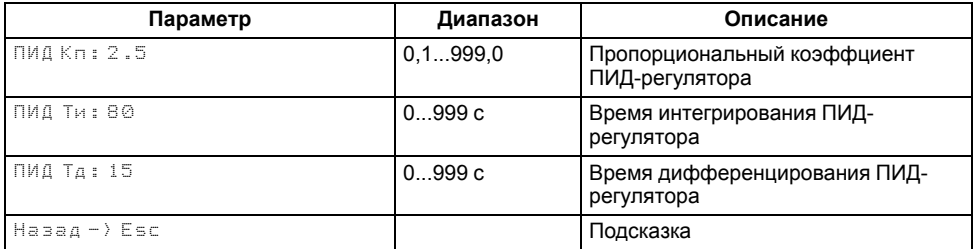

#### <span id="page-36-0"></span>**10.3.2 Автонастройка регулятора**

Функция автоматического подбора коэффициентов ПИД регулятора для контура отопления или ГВС (**Меню → Настройки → Контур х → Регулирование → Подбор кф: Откл → Пуск**). Автонастройку можно запустить только из режима **Стоп**. Перед запуском автонастройки следует задать уставку, относительно которой будет проводиться подбор коэффициентов ПИД-регулятора.

**Уставка** - значение, относительно которого регулятор производит колебания системы. Во время проведения автонастройки ее можно остановить, задав в параметре **Остановить** значение **Да**. Тогда новые значения коэффициентов ПИД-регулятора не будут применены. Значения коэффициентов применяются только по окончании проведения автонастройки.

### **ПРЕДУПРЕЖДЕНИЕ**

Во избежание больших скачков температуры теплоносителя следует задать уставку для автонастройки ПИД—регулятора на 10 градусов ниже уставки регулирования.

#### **Таблица 10.4 – Автонастройка ПИД**

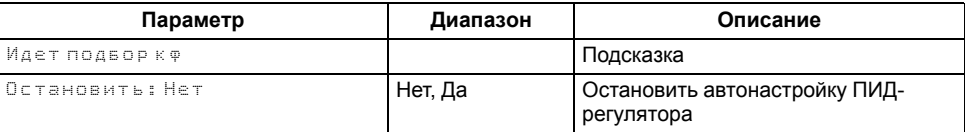

#### **Таблица 10.5 – Экран завершения автонастройки**

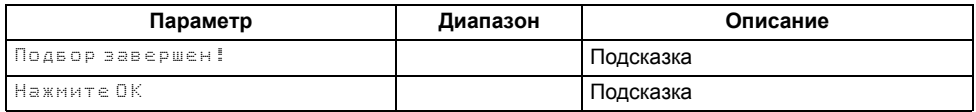

#### <span id="page-36-1"></span>**10.3.3 Защита**

Для каждого контура в настройках защит (**Меню → Настройки → Контур х → Защита**) в параметре **dТ.Сигнал** может быть задана дельта сигнализации о выходе температуры контура из текущей рабочей уставки за границы **dT. Сигнал** (перегрев или недогрев). При превышении или понижении значения,

контур продолжает работать с фиксацией сигнализации. Сигнализация сбрасывается автоматически после снижения температуры контура на 5 градусов ниже от температуры перегрева или после повышения температуры контура на 5 градусов выше от температуры недогрева.

Если параметр **dT.Сигнал** задать равным 0, то сигнализация нагрева будет отключена.

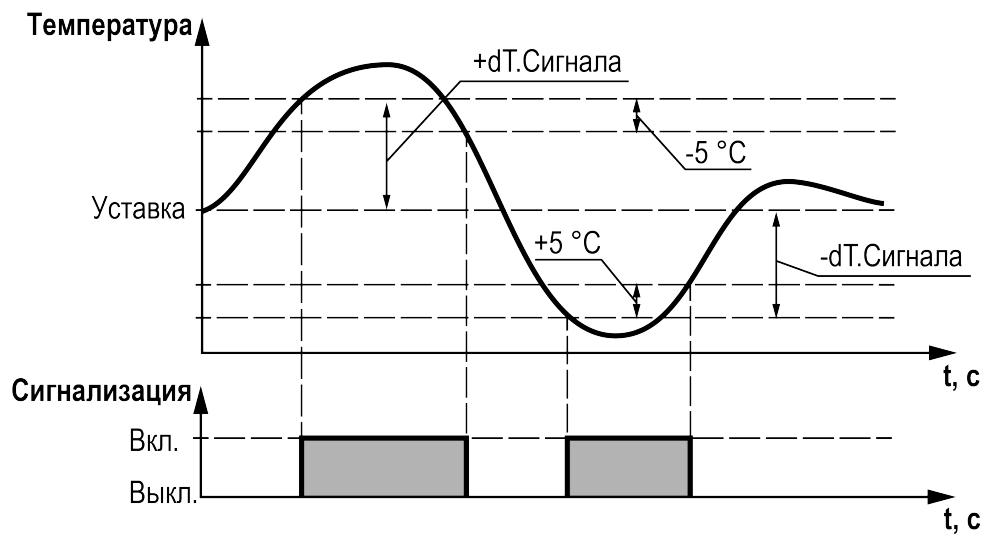

**Рисунок 10.1 – Работа сигнализации по температуре**

В настройках защиты в параметре **DO сигнал** пользователь может настроить поведение аварийного выхода при фиксировании сигнализации:

- для значения **Откл** выход прибора никак не реагирует на фиксирование сигнализации;
- для значения **Вкл** выход прибора замыкается до момента сброса сигнализации;
- для значения **Мигать** выход прибора замыкается/размыкается с периодом 3 секунды.

Настройка применяется индивидуально для каждого контура. Если в приборе предусмотрен один общий аварийный выход на два контура и для каждого контура выставлены разные значения в параметре, то при фиксировании сигнализации в обоих контурах приоритет срабатывания выхода следующий: 1 - Вкл, 2 - Мигать, 3 - Откл.

В параметре **КЗР авар** указано положение **КЗР**, в процентах, в которое будет переведен КЗР контура при фиксировании критической аварии.

В параметре **КЗР стоп** указано положение КЗР (**Открыть/Закрыть/ Текущее**), в которое прибор переводит КЗР контура в режиме Стоп.

Для каждого контура можно включить **Автозапуск**. Данный параметр позволяет контроллеру после устранения критической аварии перейти в рабочий режим, минуя режим «Стоп»

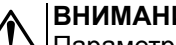

### **ВНИМАНИЕ**

Параметр Автозапуск можно включить только через Owen Configurator в разделе «Защита» в настройках контура.

Для модификаций приборов, которые поддерживают работу с модулем ПРМ-2, в настройках защит можно задать границы аварийного (**Давление авария Низкое/Высокое**) и сигнализационного (**Давление сигнал Низкое/Высокое**) значения давления. Каждую границу можно отключить индивидуально, если задать в соответствующем параметре значение **0**.

При входе в зону сигнализационного высокого/низкого давления фиксируется сигнализация, контур продолжает работать.

При входе в зону аварийного высокого давления фиксируется авария контура, КЗР переводится в аварийное положение, насосы циркуляции продолжают работать, подпитка блокируется.

При входе в зону аварийного низкого давления фиксируется авария контура, КЗР переводится в аварийное положение, насосы циркуляции блокируются.

Сигнализация по давлению сбрасывается автоматически при возвращении в рабочую зону.

#### **Таблица 10.6 – Меню/Настройка/Контур/Защита**

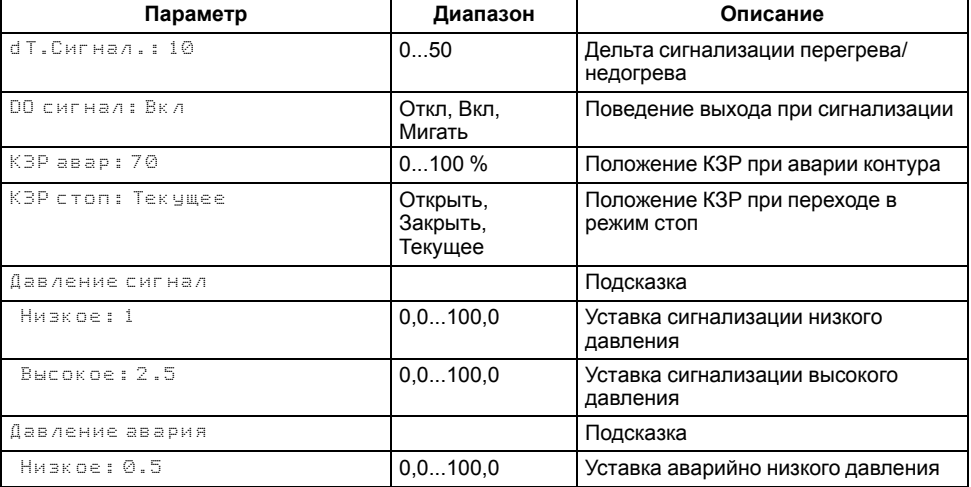

#### Продолжение таблицы 10.6

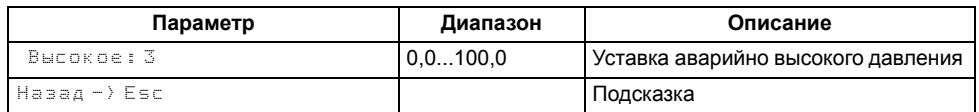

#### <span id="page-38-0"></span>10.3.4 График уставки

Температура регулируется клапаном по ПИД-закону. По разности уставки и показаний датчика температуры воды в контуре прибор определяет необходимую степень открытия клапана для достижения заданной температуры.

<span id="page-38-1"></span>Для контуров отопления уставка вычисляется по отопительному графику зависимости температуры воды в контуре от температуры наружного воздуха (см. рисунок 10.2).

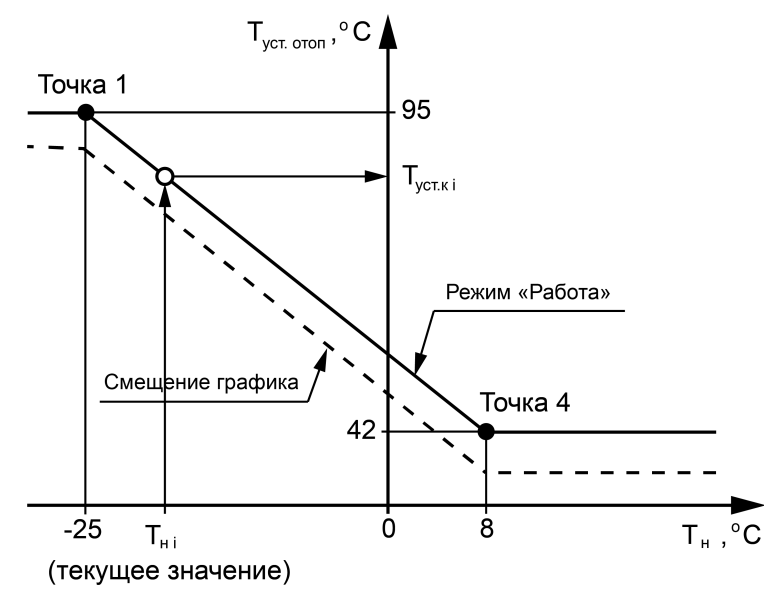

Рисунок 10.2 - Отопительный график

Для вычисления уставки следует задать количество точек отопительного графика (от двух до четырех точек) и их координаты. В контроллере реализована функция автоматической сортировки точек отопительного графика. благодаря которой не обязательно вводить координаты в строго возрастающем или убывающем порядке, контроллер самостоятельно построит график по точкам, заданным в произвольном порядке.

Если происходит авария датчика температуры наружного воздуха, прибор заменяет уставку отопления среднесуточной уличной температурой до момента отключения и продолжает регулирование.

Настройка отопительного графика описана в таблице 10.7.

Заданный отопительный график можно сместить вдоль оси Туст отоп. задав параметр Смещение (Меню  $\rightarrow$  Настройки  $\rightarrow$  Контур х  $\rightarrow$  График уставки). Это позволит оперативно изменить уставку контура отопления без редактирования каждой точки графика по отдельности.

В приборе реализован плавный выход на уставку, при котором текущее значение уставки отопления в момент запуска контура в работу начинает плавно изменяться с последнего измеренного значения температуры контура до значения, вычисленного прибором по заданному отопительному графику. На экране отображается целевое значение уставки контура.

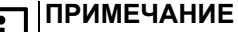

При настройке графика уставки контроллер учитывает количество точек, заданное в параметре Кол-во точек. Незадействованные точки игнорируются при расчете уставки. Количество точек не может быть менее двух.

#### <span id="page-38-2"></span>Таблица 10.7 - График уставки

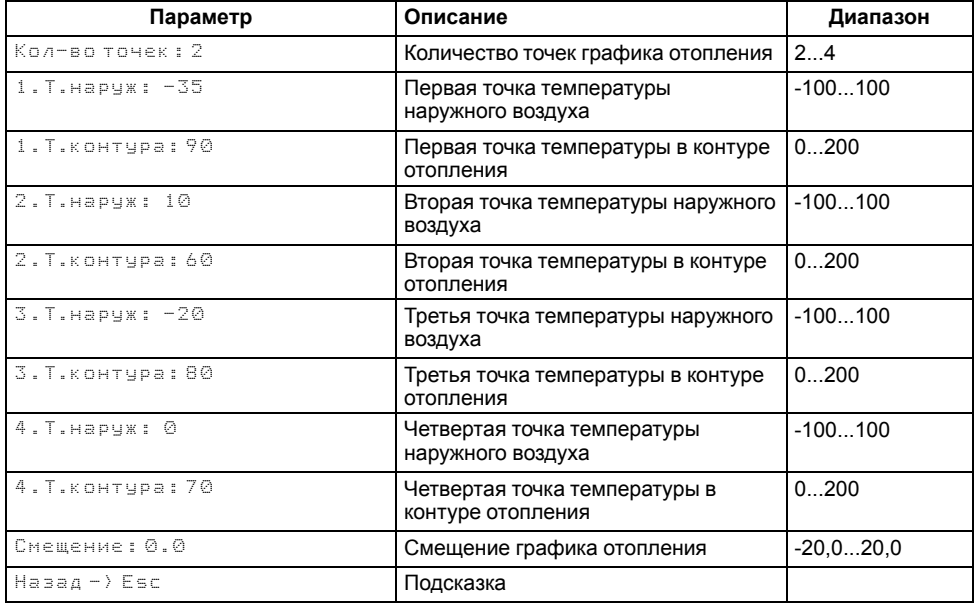

#### <span id="page-39-0"></span>**10.3.5 График обратной воды**

В контроллере реализована коррекция уставки температуры воды в контуре отопления в случае превышения температуры обратной воды (**Меню → Настройки → Контур х → График обратки**). Для этого в настройках прибора задается график обратной воды и параметр К<sub>ф влияния</sub>.

График обратной воды настраивается аналогично отопительному графику (см. [рисунок](#page-38-1) 10.2). Задается количество точек графика (от двух до четырех точек), затем их координаты.

Параметр **Квл** (пропорциональная составляющая) является коэффициентом ПИД-регулятора, который вычисляет скорректированное значение уставки температуры в контуре отопления:

$$
T_{\text{ycr.K}} = T_{\text{ycr. oron}} + K_{\text{bft}} \cdot \Delta_i + \sum_{i=0}^{n} \frac{K_{\text{II}}}{T_{\text{H o6p}}} \cdot \Delta_i
$$

где **Туст отоп** – текущая уставка контура отопления, вычисленная по заданному отопительному графику;

Δ – разница между уставкой температуры обратной воды, рассчитанной по заданному графику **Тобр**, и ее текущим измеренным значением;

К<sub>п</sub> – пропорциональный коэффициент ПИД-регулятора, заданный в настройках контура (см. [таблицы](#page-36-2) 10.2 и [10.3\)](#page-36-3).

Ти обр - время интегрирования ПИД-регулятора, заданное в настройках контура (см. [таблицы](#page-36-2) 10.2 и [10.3](#page-36-3)).

Параметр **Кф влияния** задается пользователем. Его заводские значения можно увидеть в [таблице](#page-39-1) 10.8.

Таким образом, в случае превышения температуры обратной воды относительно заданного графика прибор будет снижать уставку контура отопления на величину, зависящую от параметра **К<sub>ф влияния</sub>. Поскольку логика** работы контроллера завязана именно на значении уставки контура, такое ее изменение приведет к закрытию клапана на определенный процент, что в свою очередь повлечет за собой снижение текущей температуры обратной воды и возвращение её значения к установленному пределу.

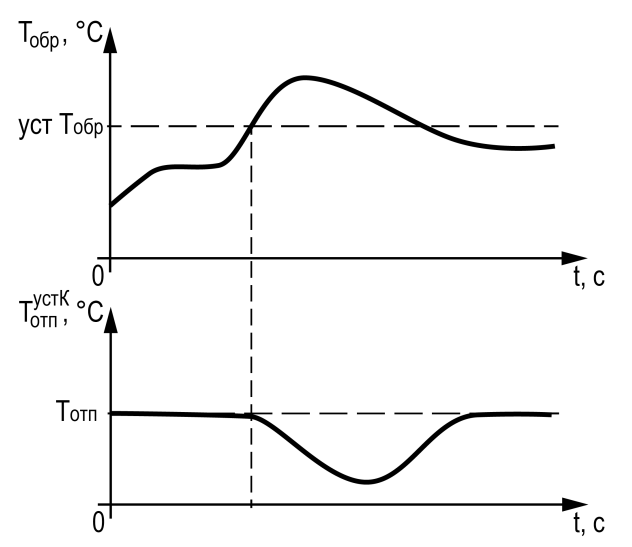

**Рисунок 10.3 – Коррекция температуры отопления**

После факта перегрева температуры обратной воды уставка отопления будет корректироваться непрерывно в зависимости от текущего значения **Тобр** до тех пор, пока **Тобр** не вернется к величине, соответствующей для данной наружной температуры по заданному графику. Эту величину можно видеть на главном экране.

Если **Кф влияния** задать равным 0, то контроль обратной воды и коррекция уставки для отопления осуществляться не будут.

Настройка графика обратной воды описана в [таблице](#page-39-1) 10.8.

#### **ПРИМЕЧАНИЕ**

При настройке графика уставки контроллер учитывает количество точек, заданное в параметре **Кол-во точек**, в порядке возрастания (1, 2, 3, 4). Незадействованные точки игнорируются при расчете уставки. Количество точек не может быть менее двух.

#### <span id="page-39-1"></span>**Таблица 10.8 – График обратной воды**

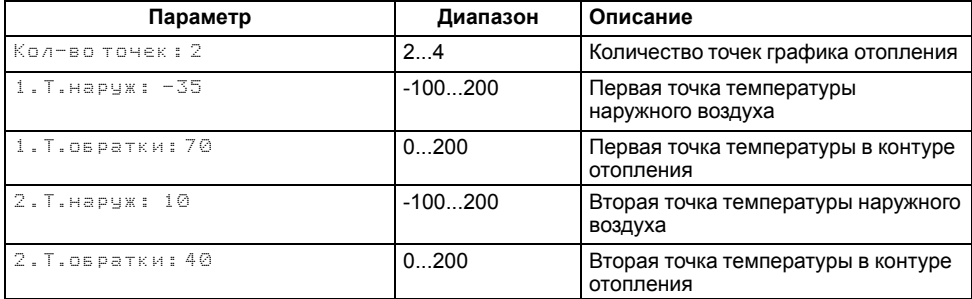

#### **Продолжение таблицы 10.8**

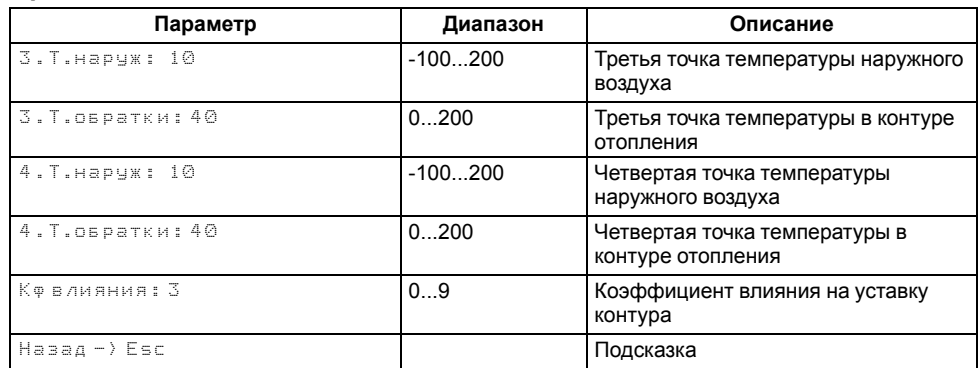

#### **ПРИМЕЧАНИЕ**

Если в системе выбрано два контура отопления и к прибору подключен ПРМ-2, то в настройках входов ПРМ-2 (**Меню → Настройки → Входы/ Выходы → ПРМ-2**) в параметре **Т.обр** можно активировать индивидуальный датчик температуры обратного теплоносителя для второго контура. Первый контур отопления будет работать по датчику обратки, подключенному к контроллеру, второй - по датчику, подключенному к ПРМ-2. Если второй датчик отключен, оба контура работают по датчику контроллера.

### **ПРИМЕЧАНИЕ**

Если датчик обратки контроллера отключен (**Меню → Настройки → Выходы/Выходы → Т.обратки → Откл**), функция коррекции температуры обратки не активна.

#### <span id="page-40-0"></span>**10.3.6 Насосы**

Прибор управляет насосной группой из двух циркуляционных насосов. Их работоспособность контролируется по датчику перепада давления PDS (опционально) и реле запуска насоса (опционально).

Контроль по перепаду можно отключить, установив в параметре **Вр.Разгона** (**Настройки → Контур х→ Насосы**) значение 0.

Контроль работы по реле запуска насоса можно активировать в настройках функциональных входов контроллера (**Настройки → Входы/Выходы → Контроллер → Функ. входы**), выбрав значение **Контроль НЦ**. То же самое можно выполнить через настройки входов модуля расширения ПРМ-1 (**Настройки → Входы/Выходы → Модуль ПРМ → Контроль насосов DI1- 4**), выбрав значение **Циркуляции**. В первом случае все насосы первого контура будут контролироваться по одному сигналу DI4, все насосы второго контура по сигналу DI5. Во втором случае для контроля каждого насоса будет свой сигнал:

- НЦ1 К1 по DI1 на ПРМ-1:
- НЦ2 К1 по DI2 на ПРМ-1;
- НЦ1 К2 по DI3 на ПРМ-1;
- НЦ2 К2 по DI4 на ПРМ-1.

Принцип контроля работы насосов по реле запуска: после подачи сигнала на запуск насоса контроллер ожидает появление сигнала (передний фронт) на соответствующем входе в течение 5 секунд (задано программно). Если за заданное время сигнал появился, насос сохраняет статус **В работе**. Если сигнал не появился, то контроллер переводит статус насоса в аварию. После снятия сигнала на запуск контроллер ожидает снятия сигнала (задний фронт) с соответствующего входа в течение 5 секунд (задано программно). Если за заданное время сигнал не пропал, насос сохраняет статус **Авария**. Если сигнал пропал, насос переходит в статус **Ожидание**.

Если сигнал от реле запуска пропадает во время работы насоса, то он обрабатывается в соответствии с заданным временем фильтра дискретных входов в настройках.

При переводе контура в режим **Стоп** управление насосами прекращается, насосы отключаются.

Насосы контуров в случае аварии по перепаду давления могут перезапускаться автоматически. Если вышел из строя первый насос, прибор запускает второй. Если неисправен второй насос, прибор запускает первый насос. Количество попыток перезапуска — 3 (задано программно). Активировать перезапуск можно в настройках насосов (**Настройки → Контур х → Насосы → Перезапуск**). Перезапуск работает только по сигналу PDS. Если количество неудачных включений насоса превысит заданное количество попыток подряд, то прибор будет интерпретировать это как неисправность и зафиксирует аварию насоса до момента его сброса командой **Сброс** (из меню прибора, внешней кнопкой или сетевой командой по RS-485).

Если время паузы при чередовании задано меньше 5 секунд, но контроль работы запуска осуществляется по функциональным входам контроллера, то время паузы принимается за **6** секунд.

сли время паузы при чередовании задано меньше 5 секунд, а контроль работы запуска включен и осуществляется по функциональным входам модуля ПРМ-1, то контроллер использует **стандартный алгоритм** контроля работы и чередования. Прибор выключит текущий насос и запустит в работу следующий, но продолжит ожидать пропадание сигнала от выключенного насоса и появление сигнала от включенного.

#### **Таблица 10.9 – Меню/Настройки/Контур х/Насосы**

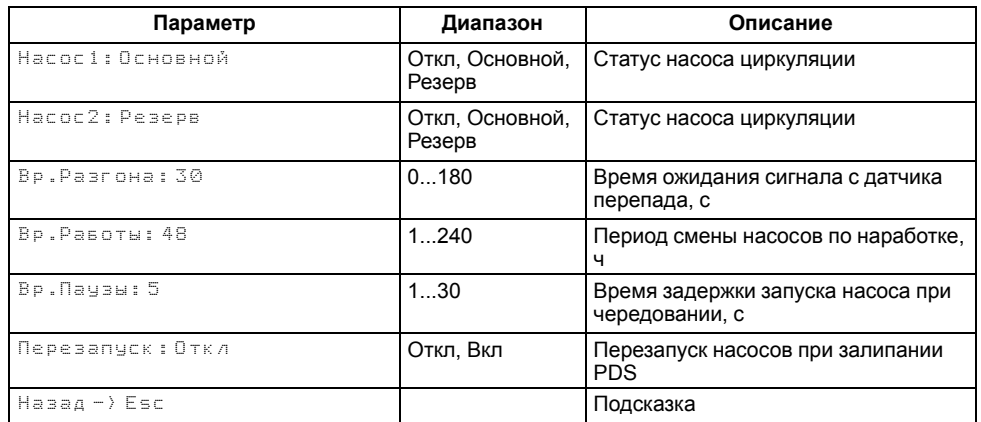

#### <span id="page-41-0"></span>**10.3.7 Подпитка**

Прибор управляет клапаном подпитки и группой из двух насосов в каждом контуре отопления. Для управления подпиткой необходимо подключить модуль расширения ПРМ-1 к прибору.

По умолчанию прибор поддерживает давление по показаниям дискретного датчика (прессостата),а также по DI5 (первый контур) и по DI6 (второй контур, ПРМ-1). Если к контроллеру подключены два модуля ПРМ-1 и ПРМ-2, то в меню прибора можно выбрать тип датчика для контроля давления (**Меню → Настройки → Контур х → Подпитка**) в параметре **Датчик**. Границы рабочего давления для аналогового датчика задаются в параметрах группы **Подпитка**: **Рабочее давление Верхнее** и **Рабочее давление Нижнее**. Если давление падает ниже нижней рабочей границы, клапан подпитки открывается с задержкой в 2 секунды после запуска насосов.

При работе с дискретным датчиком (прессостатом) работа подпитки не меняется. Система подпитки включена, пока датчик разомкнут, и находится в ожидании, пока датчик замкнут.

Контроль работы насосов осуществляется по реле запуска. Включить или отключить контроль работы насосов подпитки можно в настройках входов ПРМ-1 (**Меню → Входы/Выходы → Модуль ПРМ**) параметр **Контроль насосов DI1-4**.

#### **10.3.7.1 Утечка**

Авария утечки в контуре фиксируется в одном из следующих случаев:

• превышено максимально допустимое время работы подпитки в сутки; Это время задается в параметре **Вр.раб.Макс** и считывается по состоянию клапана (**Настройки → Контур х → Подпитка**).

• сработал датчик утечки на входе DI7 (ПРМ-1).

Если срабатывает датчик утечки, то авария фиксируется для обоих контуров.

Срабатывание аварии утечки для каждого контура независимо от условия можно настроить в параметре **Утечка** (Сигнал, Авария, Откл):

- значение **Сигнал** фиксируется сигнализация, подпитка и контур продолжают работать в штатном режиме;
- значение **Авария** фиксируется авария контура, подпитка прекращает работу;
- значение **Откл** авария не контролируется, подпитка и контур продолжают работать в штатном режиме.

Для аварии утечки в настройках выходов ПРМ-1 пользователь может задать функцию срабатывания выходов DO7 и DO8 в параметре **Выходы ПРМ-1 Авария**:

- значение **Утечки** выходы работают на индикацию аварии утечки в соответствующем контуре;
- значение **Контуров** выходы работают на индикацию общей аварии в соответствующем контуре.

#### **Таблица 10.10 – Меню/Настройки/Контур х/Подпитка**

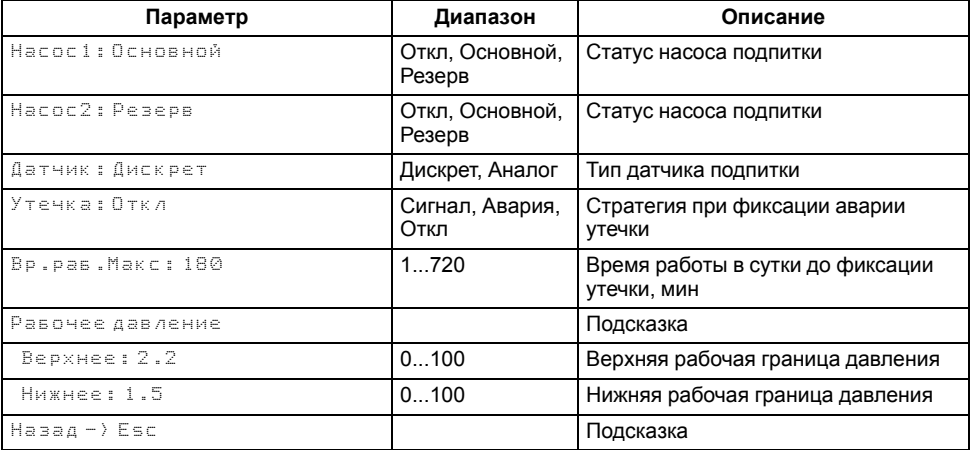

#### <span id="page-41-1"></span>**10.3.8 Режим «Приоритет»**

Режим **Приоритет** предназначен для максимально быстрого достижения температуры в приоритетном контуре. Приоритетным контуром может быть как контур отопления, так и контур ГВС. Активировать режим можно в параметре **Приоритет** (**Меню → Настройки → Контур х → Режим приоритет**).

Возможные значения:

• **Высок.** - Высокий приоритет контура.

При срабатывании условия запуска режима этот контур отдает команду контуру отопления с низким приоритетом запустить алгоритм снижения процента открытого положения КЗР.

• **Низкий** - Низкий приоритет контура.

По команде от приоритетного контура в этом контуре останавливается регулирование и запускается алгоритм снижения процента открытого положения КЗР.

• **ПоСети** - Высокий приоритет контура **в сети**.

При срабатывании условия запуска режима этот контур сначала отдаст команду на закрытие КЗР локального контура отопления, потом команда поступит доступному в сети контуру со статусом **Низкий** (когда в этом контуре КЗР достигает минимального положения или если локальный контур отсутствует). Как только в контуре с низким приоритетом в сети КЗР достигает минимального положения. команда поступит следующему доступному контуру с низким приоритетом. Так до тех пор, пока не выполнится условие остановки работы режима либо пока доступные контуры не закончатся

• **Откл** - Контур никак не участвует в режиме приоритета.

Условия запуска режима приоритета: текущая температура контура стала ниже значения в параметре **Уставка** (**Меню → Настройки → Контур х → Режим приоритет**) ИЛИ за **Вр. Активации** в приоритетном контуре положение КЗР не снижалось ниже 95 %.

Работа контура с низким приоритетом: по команде от приоритетного контура КЗР контура с низким приоритетом переводится в положение **КЗР отоп**, если его текущий процент открытия клапана выше, чем указанное в параметре, и далее после **Вр.Паузы** с этим же периодом контур будет закрываться на 10 %. Другими словами, контур с низким приоритетом сразу начнет закрываться от текущего положения на 10 % с периодом **Вр.Паузы**.

Если доступных контуров с низким приоритетом не осталось, приоритетный контур ожидает появление таковых до тех пор, пока такой не найдется или не выполнится условия остановки работы режима.

Доступным контуром считается контур со статусом **Низкий** и не запущенным алгоритмом снижения процента открытия КЗР.

Конфликт двух приоритетных контуров не возможен - приоритетный контур запускает алгоритм снижения процента открытого положения КЗР доступного контура с низким приоритетом.

### **ВНИМАНИЕ**

Для контура ГВС нельзя задать низкий приоритет.

Для каждого контура с высоким и низким приоритетом используются свои индивидуальные настройки.

**Таблица 10.11 – Режим приоритет**

| Параметр                                                                                                    | Диапазон                        | Описание                                             |
|----------------------------------------------------------------------------------------------------|---------------------------------|------------------------------------------------------|
| Приоритет: Откл                                                                                                    | Высок., Низкий,<br>ПоСети, Откл | Переключение режима Приоритет                        |
| Уставка: 55                                                                                                    | 0200                            | Уставка для активации режима                         |
| Вр.Активации: 15                                                                                                    | 260                             | Время для активации режима, мин                      |
| $K3P$ oron: $40$                                                                                                    | 1090 %                          | Положение КЗР отопления в режиме<br>приоритета       |
| Bp.Naysw:5                                                                                                    | 160                             | Время между шагами перемещения<br>положения КЗР, мин |
| $H$ a $\geq$ $\geq$ $\geq$ $\geq$ $\geq$ $\geq$ $\geq$ $\geq$ $\geq$ $\geq$ $\geq$ $\geq$ $\geq$ $\geq$ $\geq$ $\geq$ $\geq$ $\geq$ $\geq$ $\geq$ $\geq$ $\geq$ $\geq$ $\geq$ $\geq$ $\geq$ $\geq$ $\geq$ $\geq$ $\geq$ $\geq$ $\geq$ $\geq$ $\geq$ $\geq$ $\geq$ |                                 | Подсказка                                            |

#### <span id="page-42-0"></span>**10.3.9 Режимы экономии**

Сокращение расхода энергии на отопление достигается за счет снижения уставки регулирования (см. [рисунок](#page-43-1) 10.4). Прибор позволяет снизить уставку независимо в трех временных промежутках (в порядке снижения приоритета):

- выходные дни;
- ночное время;
- дневное время.

<span id="page-43-1"></span>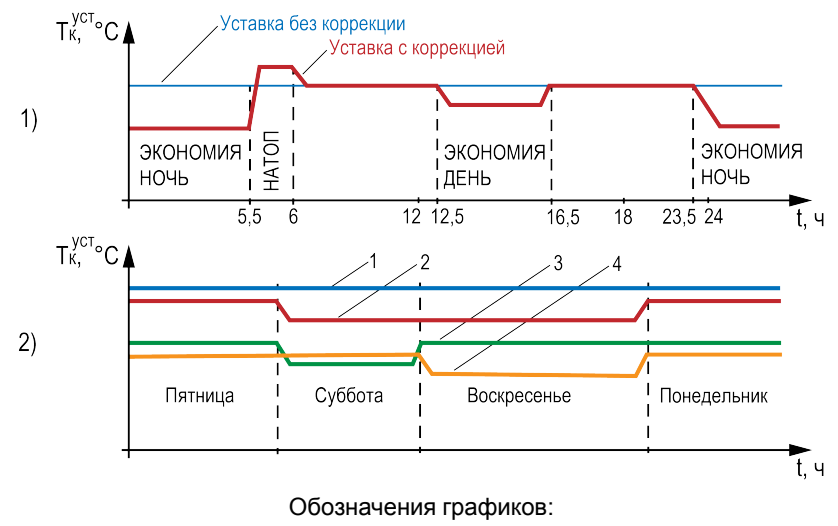

1 — Уставка без коррекции;

2 — Уставка с коррекцией в субботу и воскресенье;

3 — Уставка с коррекцией в субботу;

4 — Уставка с коррекцией в воскресенье

#### **Рисунок 10.4 – Режим экономии: 1) в дневное время, 2) по выходным дням**

В режиме экономии на время выходных дней прибор автоматически снижает уставку регулирования в контурах отопления на величину **Сдвиг Вых**, которая настраивается для каждого контура индивидуально.

Количество выходных дней определяется настройкой **Выходные**. Если требуется, данную функцию можно отключить.

В ночное время уставки контуров отопления могут быть автоматически снижены на значение **Сдвиг Ночь**, которое устанавливается для каждого контура индивидуально.

Условие перехода в ночной режим – время встроенных в прибор часов равно параметру **Ночь экономия/Вкл**. Условие выхода из ночного режима – время встроенных в прибор часов равно параметру **Ночь экономия/Выкл**.

Смещение уставки в ночное время можно отключить, задав параметр **Сдвиг Ночь** равным нулю, на главном экране индикация режима экономии появляться не будет.

По окончании временного промежутка **Ночь** уставки контуров могут быть автоматически повышены на значение **СдвигНатоп** в течение времени **Вр. Натоп** для компенсации высокого утреннего водоразбора.

Смещение уставки можно отключить, задав параметр **СдвигНатоп** равным нулю, на главном экране индикация натопа появляться не будет.

В дневное время уставки контуров отопления могут быть автоматически снижены на значение **Сдвиг День**, которое устанавливается для каждого контура индивидуально.

Условие перехода в дневной режим – время встроенных в прибор часов равно параметру **День экономия/Вкл**. Условие выхода из дневного режима – время встроенных в прибор часов равно параметру **День экономия/Выкл**.

Смещение уставки в дневное время можно отключить, задав параметр **Сдвиг День** равным нулю, на главном экране индикация режима экономии появляться не будет.

Настройка режимов экономии описана в [таблице](#page-43-2) 10.12.

#### <span id="page-43-2"></span>**Таблица 10.12 – Настройка режимов экономии**

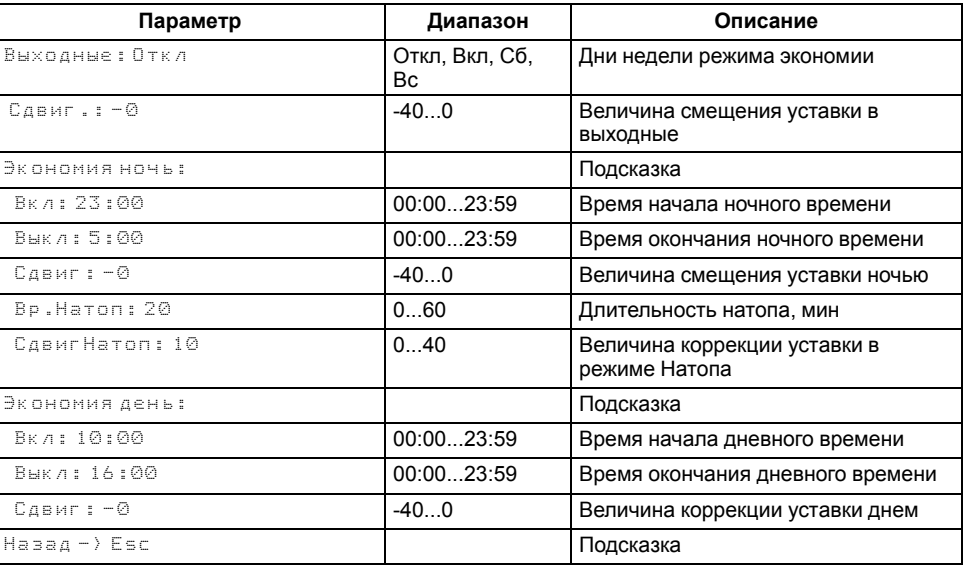

#### <span id="page-43-0"></span>**10.3.10 Режим «Лето»**

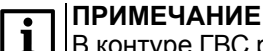

В контуре ГВС режим **Лето** активировать нельзя.

**Лето** - режим, при котором регулирование температуры в контурах отопления отключено, КЗР закрыт, контроль аварий выключен, подпитка отключена. Все насосы контура со статусом **основной** или **резервный** в режиме **Лето** совершают поочередный прогон на время **Вр. прогона** с периодом **Вр. Простоя**.

<span id="page-44-0"></span>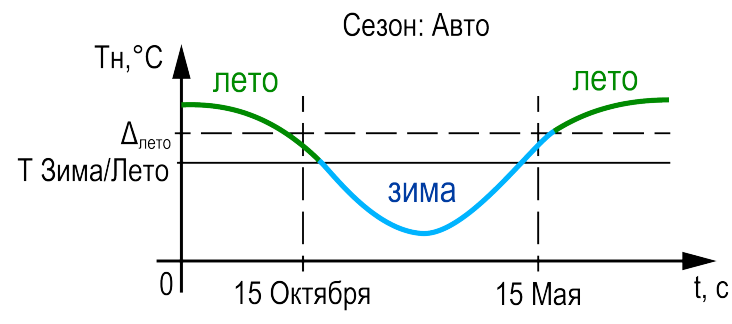

**Рисунок 10.5 – Определение сезона**

Одновременно с насосами прибор совершает один цикл открытия – закрытия КЗР. Отключить прогон насосов можно, задав в параметре **Вр. прогона** значение **0**. Сезоны **Зима - Лето** могут определяться двумя способами: вручную или автоматически (выбирается в параметре **Переход: Ручной, Авто**).

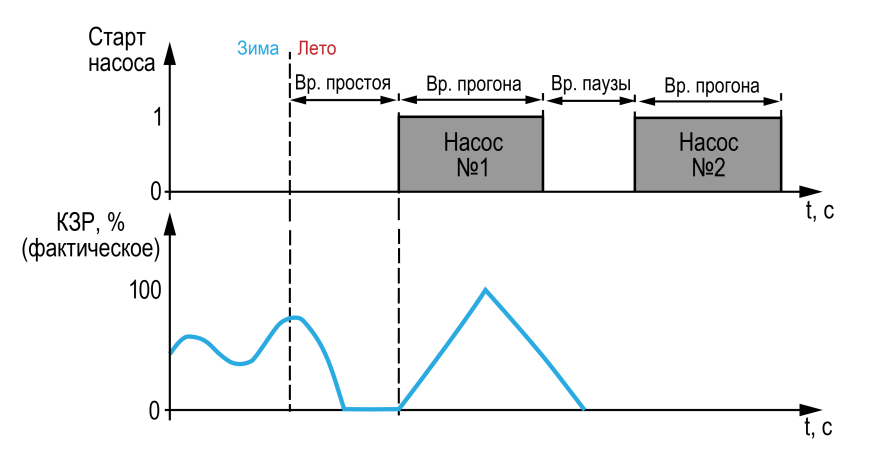

**Рисунок 10.6 – Прогон при сезоне «Лето»**

Условия перехода между режимами:

- параметр **Переход: Ручной** переход в **Лето** и обратно в **Зиму** осуществляется по кнопке **DI3**, активный сигнал - **Лето**, отсутствие сигнала - **Зима**. Либо через меню прибора, в параметре **Сезон**: **Зима, Лето**. Команда импульсная, приоритет имеет последняя команда.
- параметр **Переход: Авто** к условию перехода между режимами в ручном режиме добавляется условие автоматического перехода (см. [рисунок](#page-44-0) 10.5). Условие перехода в **Лето**: среднесуточная температура наружного воздуха стала выше значения установленного в параметре **Уставка лето** на 3 градуса (не редактируемая величина) и текущая

дата находится в диапазоне между датой включения режима Лето (**Вкл**) и датой выключения (**Выкл**). Условие перехода в **Зиму**: среднесуточная температура наружного воздуха стала ниже значения установленного в параметре **Уставка лето** и текущая дата находится в диапазоне между датой выключения режима Лето (**Выкл**) и датой включения (**Вкл**). На [рисунке](#page-44-0) 10.5 в качестве примера изображается 15 октября (дата перехода из Лета в Зиму) и 15 мая (дата перехода из Зимы в Лето).

#### **ПРИМЕЧАНИЕ**

Приоритет имеет последняя команда перехода в режим Зима/ Лето, полученная контроллером.

#### **Таблица 10.13 – Меню/Настройки/Контур х/Режим Лето**

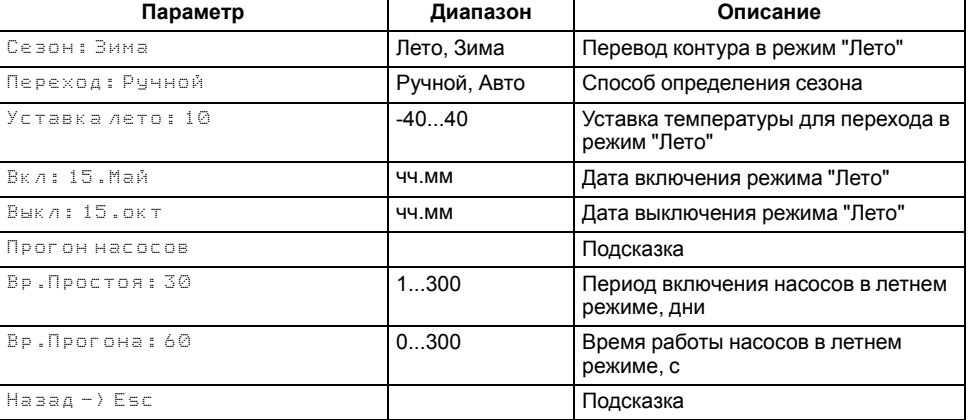

#### <span id="page-45-0"></span>**10.4 Входы и выходы**

#### <span id="page-45-1"></span>**10.4.1 Контроллер**

Отключить датчики температуры контура нельзя.

Для датчика **4...20 мА** указывается масштабирование в соответствующих параметрах.

Для датчиков NTC параметры масштабирования меняются на коэффициент **B25/100** и сопротивление **R25**.

Для датчика температуры улицы с преобразователем RS-485 контроллермастер производит опрос датчика с периодом раз в минуту и с тем же периодом записывает значение температуры улицы во включенные в сеть подчиненные приборы, если в их параметре типа датчика наружного воздуха установлено значение **RS485**.

В настройках функциональных входов контроллера DI4 и DI5 (**Меню → Настройки → Входы/выходы → Контроллер**) можно выбрать одну из<br>нескольких функций, которая определяет функционал работы которая определяет соответствующего входа. DI4 - для первого контура, DI5 - для второго.

Возможные значения:

- **Откл** Вход не используется
- **Сигнал** При замыкании входа фиксируется сигнализация, контур продолжает работать
- **Контроль НЦ** Контроль работы насосов циркуляции по реле запуска
- **Управл. НЦ** Тип управления насосами циркуляции (автоматический/ ручной). Автоматический - стандартный алгоритм работы, ручной управление насосами отключается, аварии насоса не контролируются, контур продолжает регулировать
- **Экономия ночь** При замыкании входа активируется ночной режим экономии
- **Экономия день** При замыкании входа активируется дневной режим экономии
- **Натоп** При замыкании входа активируется режим **Натоп** (даже если в настройках времени натопа задано 0 минут) до момента размыкания входа

#### **Таблица 10.14 – Меню/Настройки/Входы и выходы/Контроллер**

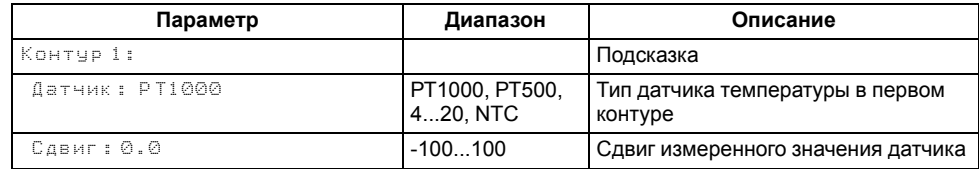

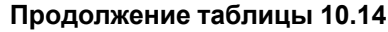

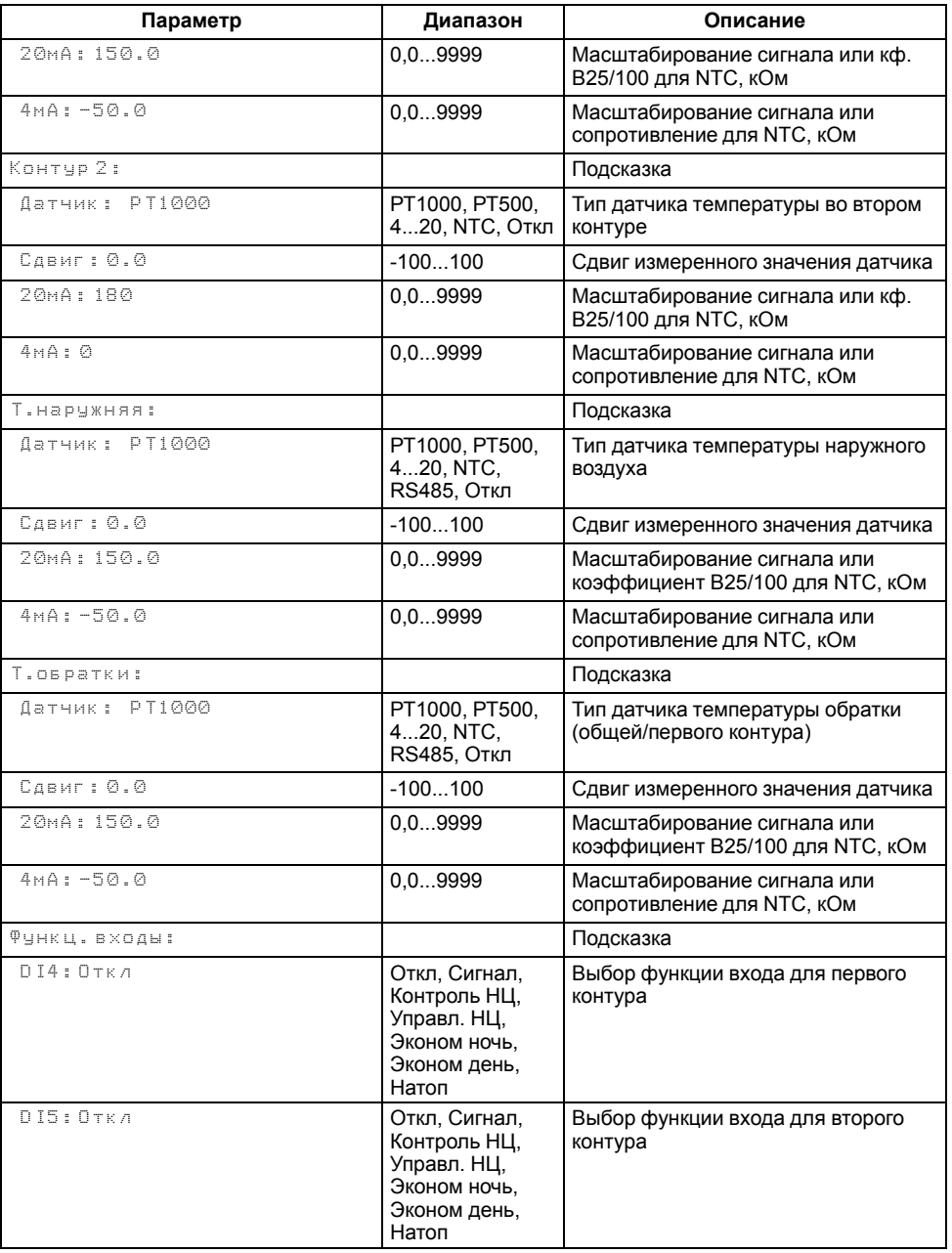

#### **Продолжение таблицы 10.14**

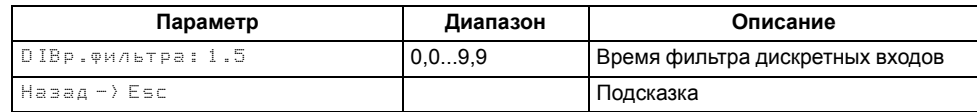

#### **ПРИМЕЧАНИЕ**

Для датчиков PDS в ТРМ1032М предусмотрена фильтрация от скачков давления, равная 5 секундам. Если давление контура вышло за пределы установленных границ менее, чем на 5 секунд, то авария или сигнализация не срабатывают. Данное время нельзя изменить в настройках.

#### <span id="page-46-0"></span>**10.4.2 Модули расширения**

#### **10.4.2.1 ПРМ-1**

В настройках входов ПРМ-1 (**Меню → Настройки → Входы/Выходы → Модуль ПРМ-1**) в параметре Контроль насосов DI1-4 можно включить или выключить функцию контроля запуска. Эту функцию можно использовать для насосов подпитки ИЛИ насосов циркуляции. Для отключения контроля запуска насосов требуется выбрать значение **Откл**.

В настройках выходов ПРМ-1 в параметре **Авария** можно указать назначение DO7 и DO8 одновременно для обоих выходов.

Возможные значения:

- **Утечка** Выходы срабатывают на аварию утечки в соответствующем контуре;
- **Контуров** Выходы срабатывают на общую аварию в соответствующем контуре.

#### **Таблица 10.15 – Меню/Настройки/Входы и выходы/Модуль ПРМ-1**

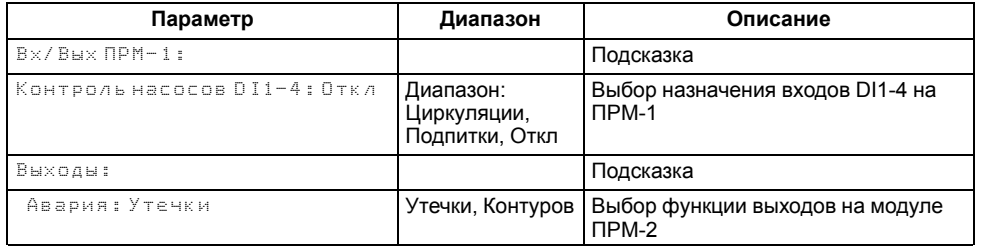

#### **10.4.2.2 ПРМ-2**

По аналогии с входами контроллера, в настройках входов ПРМ-2 можно выбрать/включить/отключить датчики давления и температуры.

В настройках выходов ПРМ-2 в параметре **Авария** можно указать назначение DO3 и DO4 одновременно для обоих выходов.

Возможные значения:

- **Давления** Выходы срабатывают на аварию давления в соответствующем контуре;
- **Контуров** Выходы срабатывают на общую аварию в соответствующем контуре.

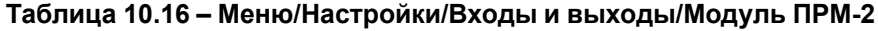

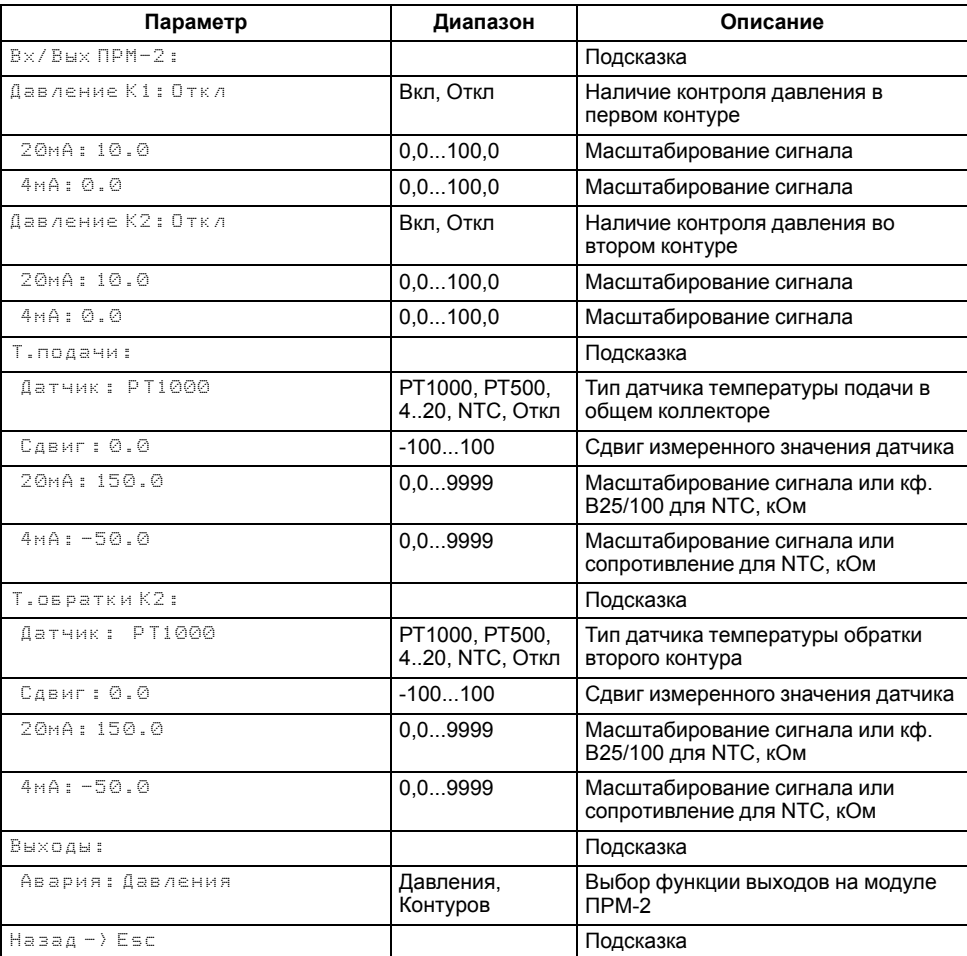

#### <span id="page-47-0"></span>**10.5 Пароли**

С помощью пароля можно ограничить доступ к определенным группам настроек (**Меню → Настройки → Пароли**).

#### **ПРИМЕЧАНИЕ**

По умолчанию пароли не заданы.

#### **Таблица 10.17 – Меню/Настройки/Пароли**

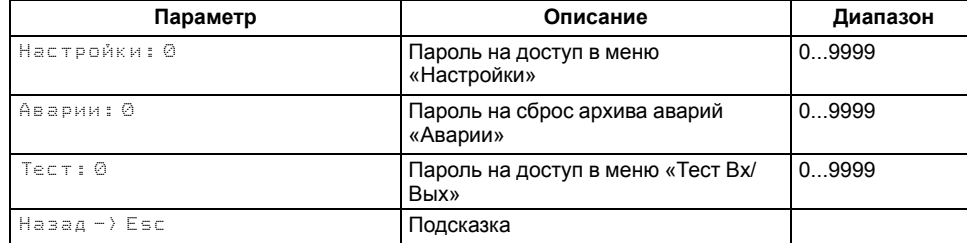

#### Пароли блокируют доступ:

- Пароль Настройки к группе **Настройки**;
- Пароль Аварии к сбросу **Журнала аварий**;
- Пароль Тест к группе **Тест Вх/Вых**.

Для сброса паролей следует:

- перейти в Меню прибора;
- нажать комбинацию кнопок  $(\overline{ALT}] + [\overline{ESC}]$
- набрать пароль **118** и подтвердить cброс.

#### <span id="page-47-1"></span>**10.6 Сброс настроек**

Параметры прибора можно вернуть к заводским значениям в **Меню → Настройки → Сброс настроек**.

**ПРИМЕЧАНИЕ**

Сброс настроек не распространяется на значения паролей, параметры даты и времени, а также сетевые настройки прибора. Для сброса настроек на заводские используется неизменяемый пароль **963**.

#### **Таблица 10.18 – Меню/Настройки/Сброс настроек**

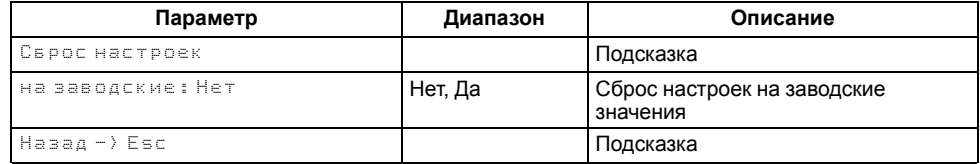

#### <span id="page-47-2"></span>**11 Системные настройки**

#### <span id="page-47-3"></span>**11.1 Настройка времени и даты**

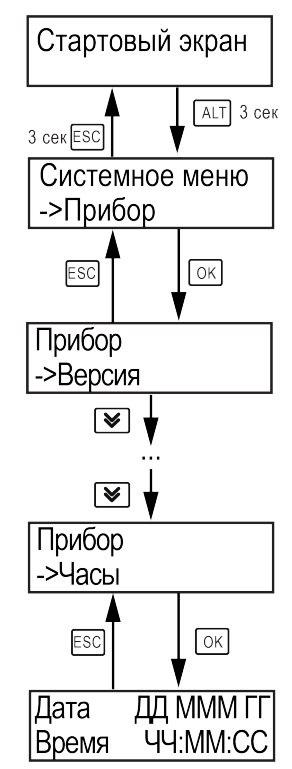

**Рисунок 11.1 – Схема доступа к меню настройки времени и даты**

#### **ВНИМАНИЕ**

Часы реального времени настраиваются на заводе во время изготовления прибора. Если параметры даты и времени не соответствуют реальному значению, то их следует откорректировать.

В прибор встроены энергонезависимые часы реального времени. Прибор будет поддерживать время и дату в случае отключения основного питания.

В **Системном меню** можно просмотреть и редактировать текущие дату и время.

#### <span id="page-48-0"></span>**11.2 Настройка подсветки экрана**

Подсветка экрана настраивается в **Системном меню → Прибор → Экран**. Процесс настройки описан в [таблице](#page-48-3) 11.1.

#### <span id="page-48-3"></span>**Таблица 11.1 – Настройка подсветки экрана**

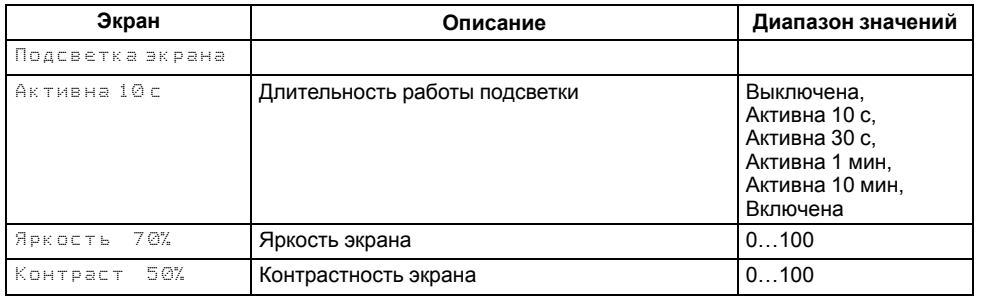

#### <span id="page-48-1"></span>**12 Аварии**

#### <span id="page-48-2"></span>**12.1 Текущие аварии**

#### **Таблица 12.1 – Меню/Аварии/Тек.состояние**

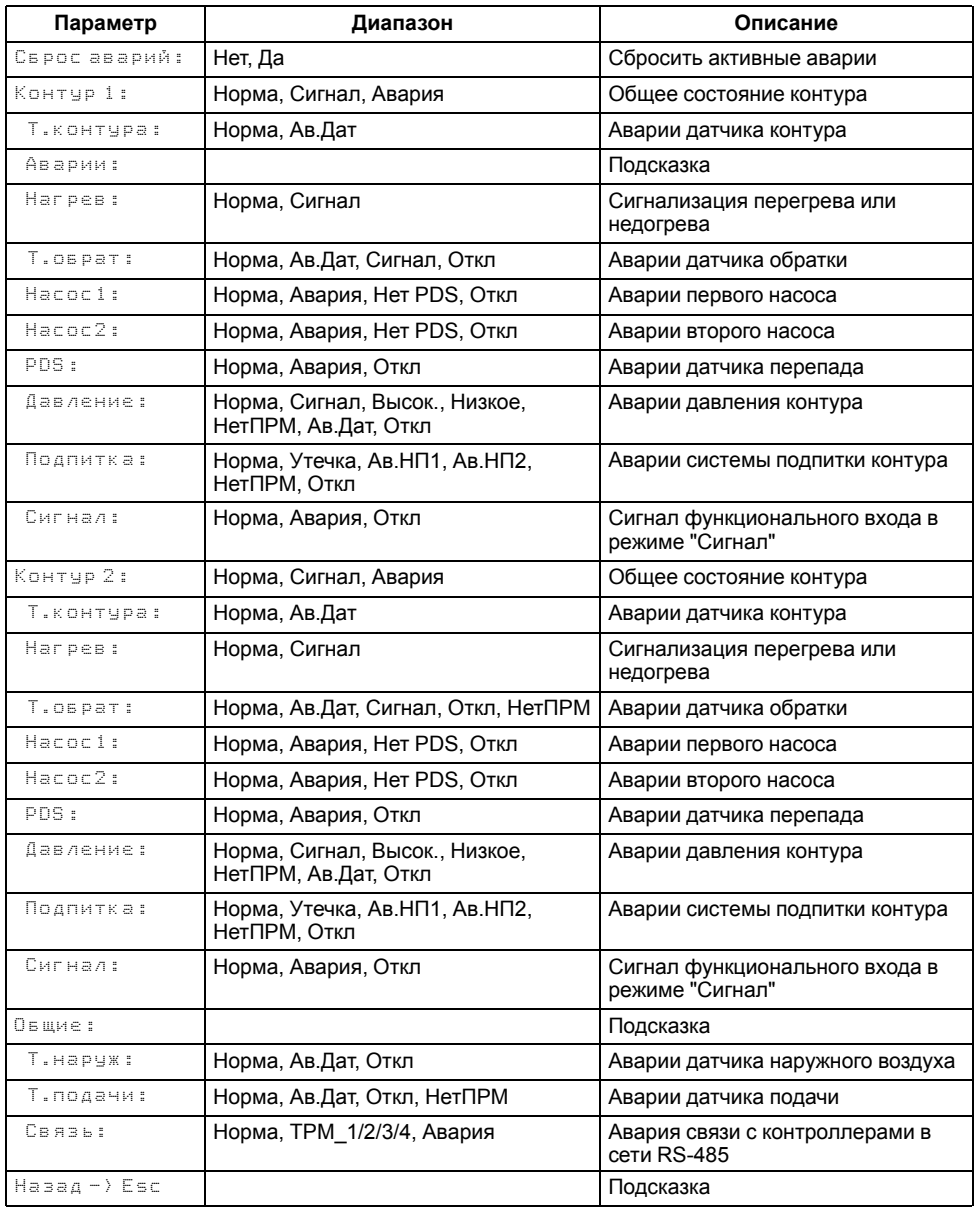

#### <span id="page-49-0"></span>**12.2 Архив аварий**

Все аварийные события, происходящие во время эксплуатации прибора, заносятся в журнал. Журнал можно посмотреть в **Меню → Аварии → Архивный журнал**.

#### **Таблица 12.2 – Меню/Аварии/Архивный журнал**

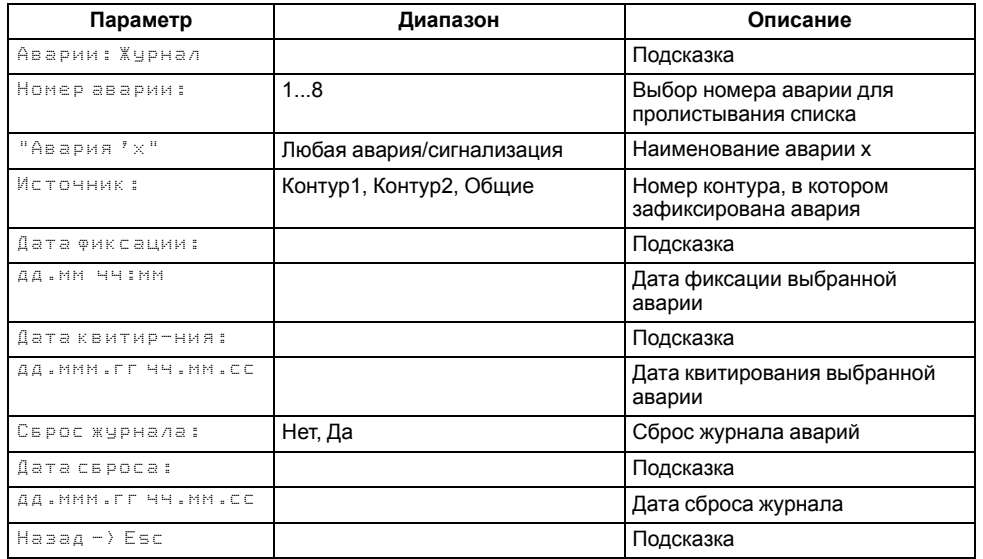

Журнал рассчитан на 8 записей. Последнее событие находится в начале журнала под номером **1**. Если журнал переполнен, наиболее старые записи удаляются.

Для пролистывания журнала на экране следует указать номер записи.

#### **ПРИМЕЧАНИЕ** l 1

Если дата и время отображаются некорректно, следует проверить настройки согласно <mark>[разделу](#page-47-3) 11.1.</mark>

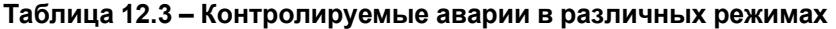

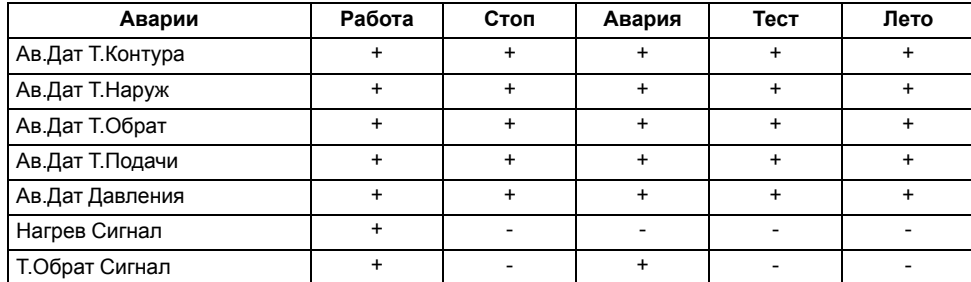

#### **Продолжение таблицы 12.3**

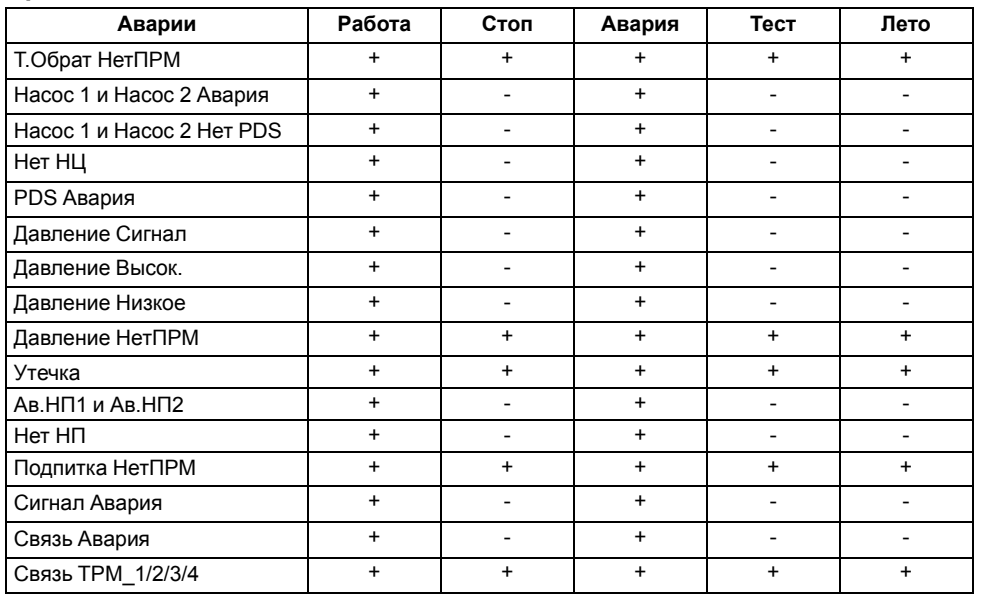

#### <span id="page-50-0"></span>**12.3 Список аварий**

Наличие текущих аварийных ситуаций можно посмотреть в **Меню → Аварии → Тек. состояние**. Для быстрого перехода с главного экрана на экран состояния аварий предусмотрена комбинация кнопок $\boxed{\mathsf{ALT}}$  +  $\boxed{\mathsf{SEL}}$ .

Если происходит некритичное аварийное событие, срабатывает сигнализация и красный светодиод на лицевой панели прибора начинает мигать. Если происходит критическое аварийное событие, статус контура меняется на **Авария** и красный светодиод на лицевой панели прибора светится непрерывно.

#### **Таблица 12.4 – Список аварий**

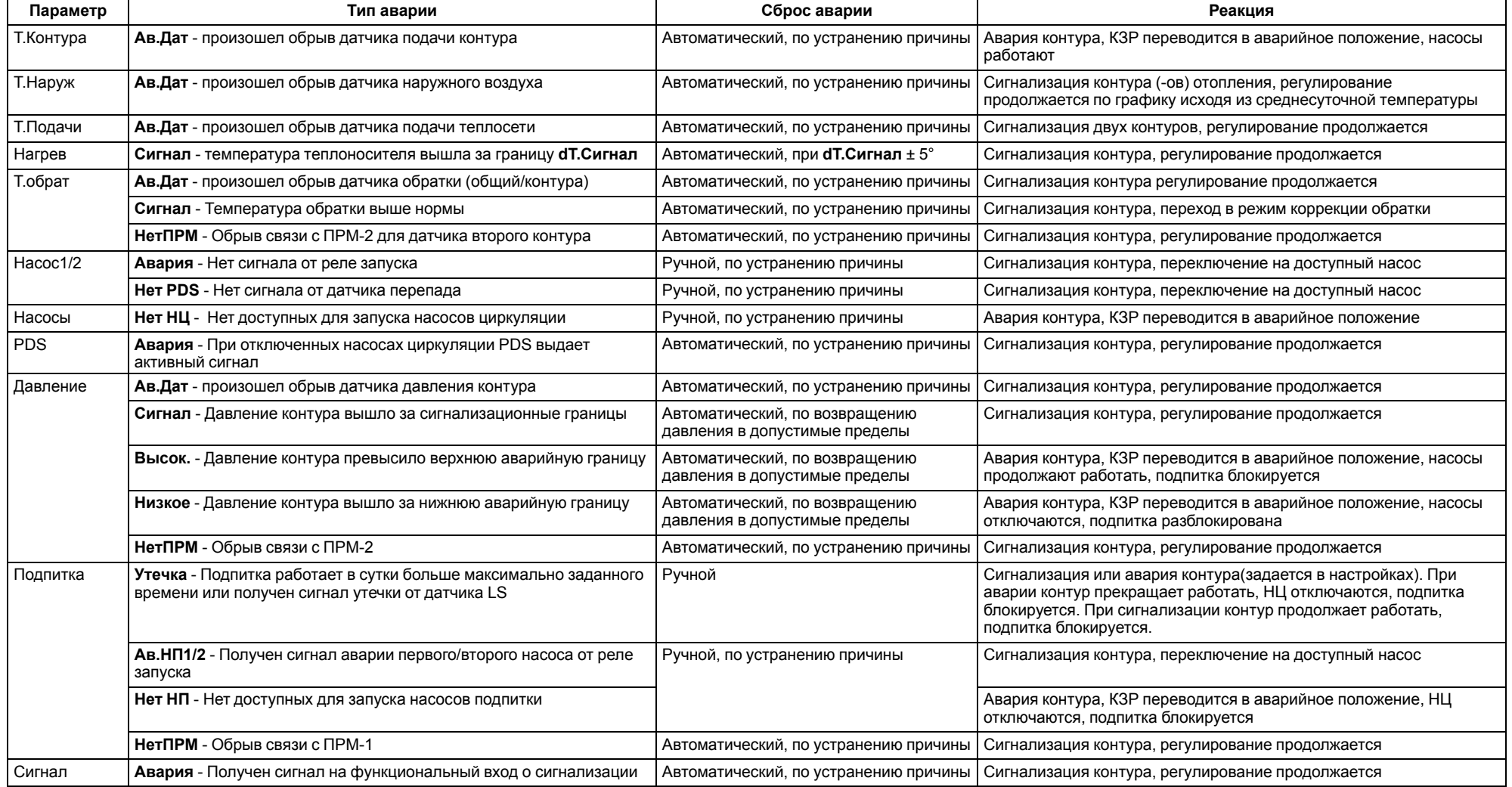

#### **Продолжение таблицы 12.4**

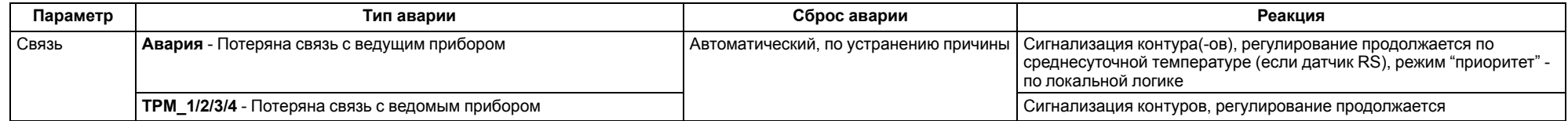

#### <span id="page-52-0"></span>**13 Информация**

#### <span id="page-52-1"></span>**13.1 О приборе**

#### **ПРИМЕЧАНИЕ**

Данная информация понадобится для обращения в техническую поддержку или для проверки актуальности установленного программного обеспечения.

#### **Таблица 13.1 – Меню/Информация**

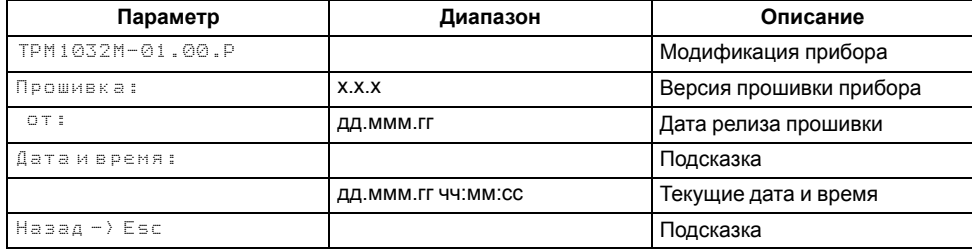

#### <span id="page-52-2"></span>**14 Сетевой интерфейс**

#### <span id="page-52-3"></span>**14.1 Настройка сетевых параметров**

Для организации работы по протоколу Modbus в режиме Slave в приборе установлен модуль интерфейса RS-485.

Прибор в режиме Slave поддерживает следующие функции:

- чтение состояния входов/выходов;
- запись состояния выходов;
- чтение/запись сетевых параметров.

Для корректной работы прибора в сети RS-485 следует задать его сетевые параметры. Скорость обмена устанавливается в **Системном меню → Интерфейсы → COM x → Настройки**, адрес прибора в сети — в **Системном меню → Интерфейсы → СОМ х → Протоколы**.

Настройка скорости обмена описана в [таблице](#page-52-4) 14.1, а настройка адреса прибора – в [таблице](#page-52-5) 14.2.

#### <span id="page-52-4"></span>**Таблица 14.1 – Настройка скорости обмена**

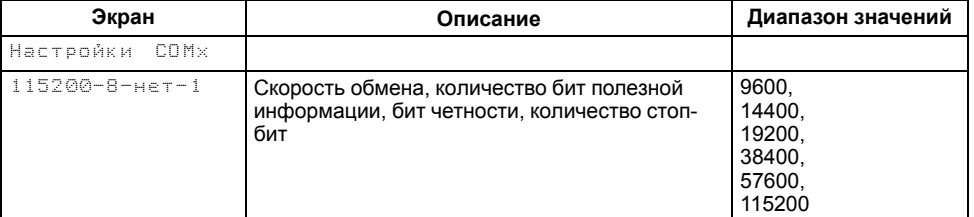

#### <span id="page-52-5"></span>**Таблица 14.2 – Настройка адреса прибора**

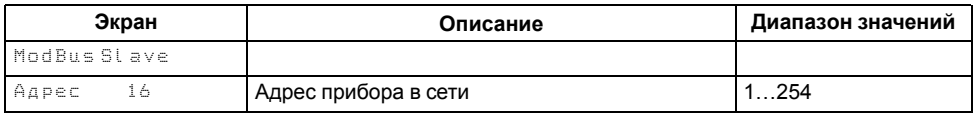

#### <span id="page-53-0"></span>14.2 Карта регистров

Прибор поддерживает протоколы обмена Modbus RTU и Modbus ASCII, между которыми переключается автоматически.

Протоколы поддерживают следующие функции чтения:

- $\cdot$  0x01 read coil status:
- 0x03 read holding registers;
- 0x04 read input registers.

Протоколы поддерживают следующие функции записи:

- $\cdot$  0x05 force single coil:
- 0x06 preset single register;
- 0x10 preset multiple registers.

Параметры битовой маски (состояние системы, аварии и др.) могут считываться функциями 0х03 и 0х01, но тогда номер регистра следует умножить на 16 и прибавить номер бита.

#### Пример

#### Требуется считать функцией 0х01 адрес регистра 256, номер бита 4.

Адрес ячейки рассчитывается следующим образом: 256 × 16 + 4 = 4100.

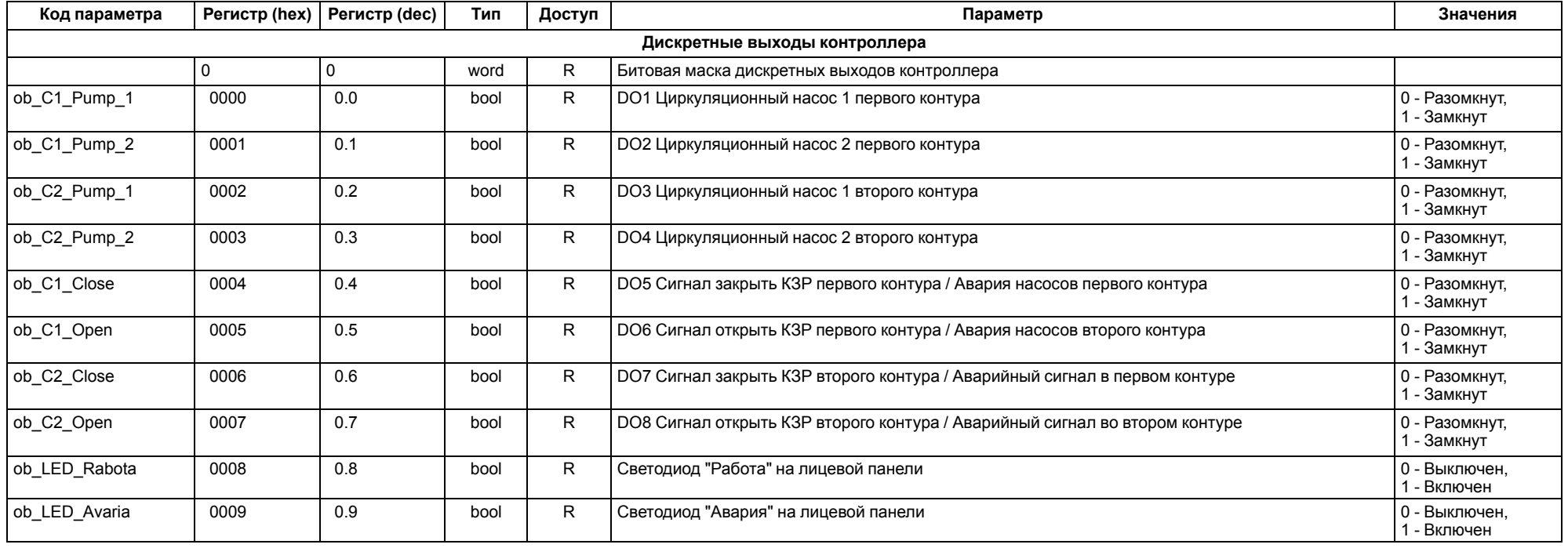

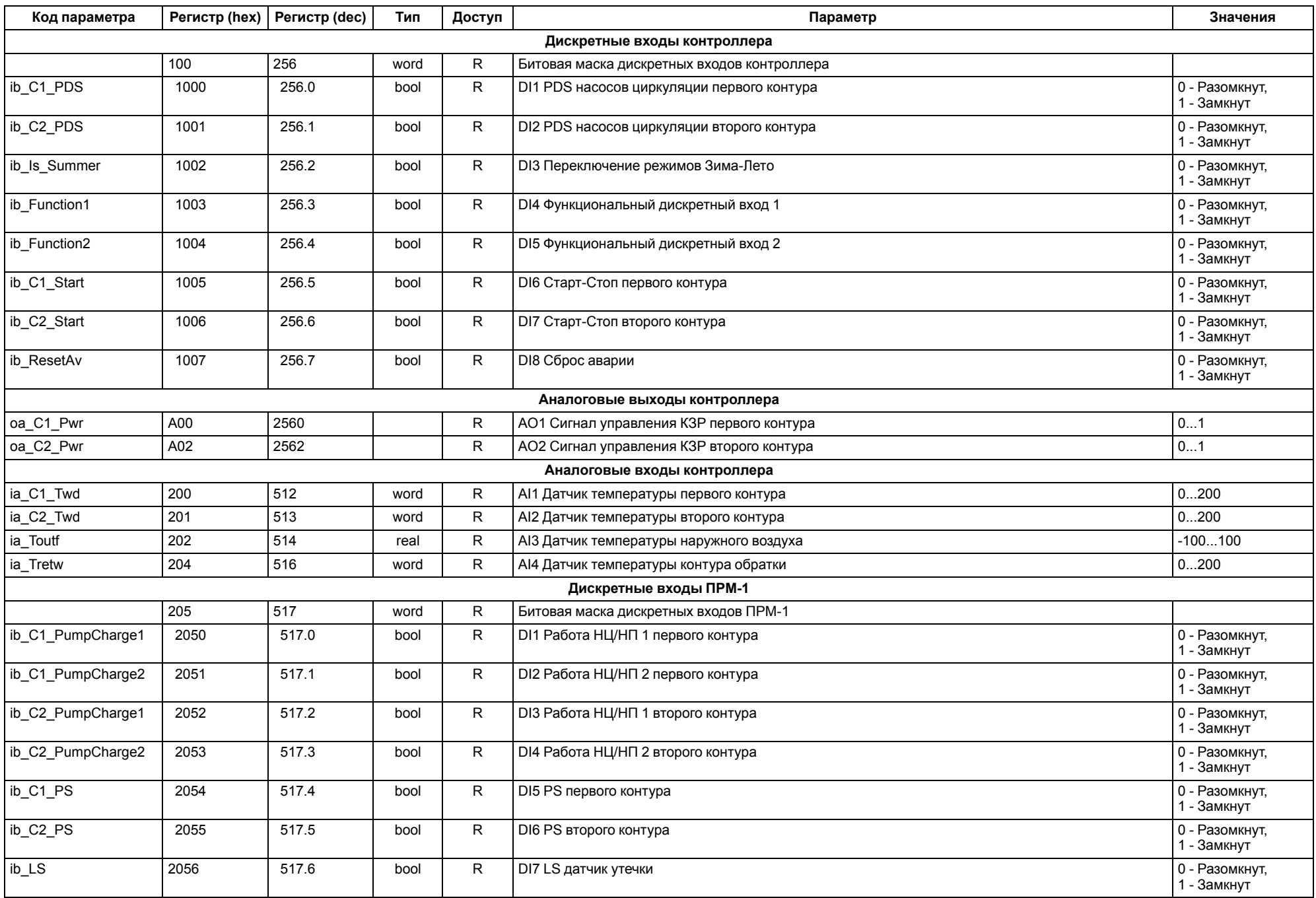

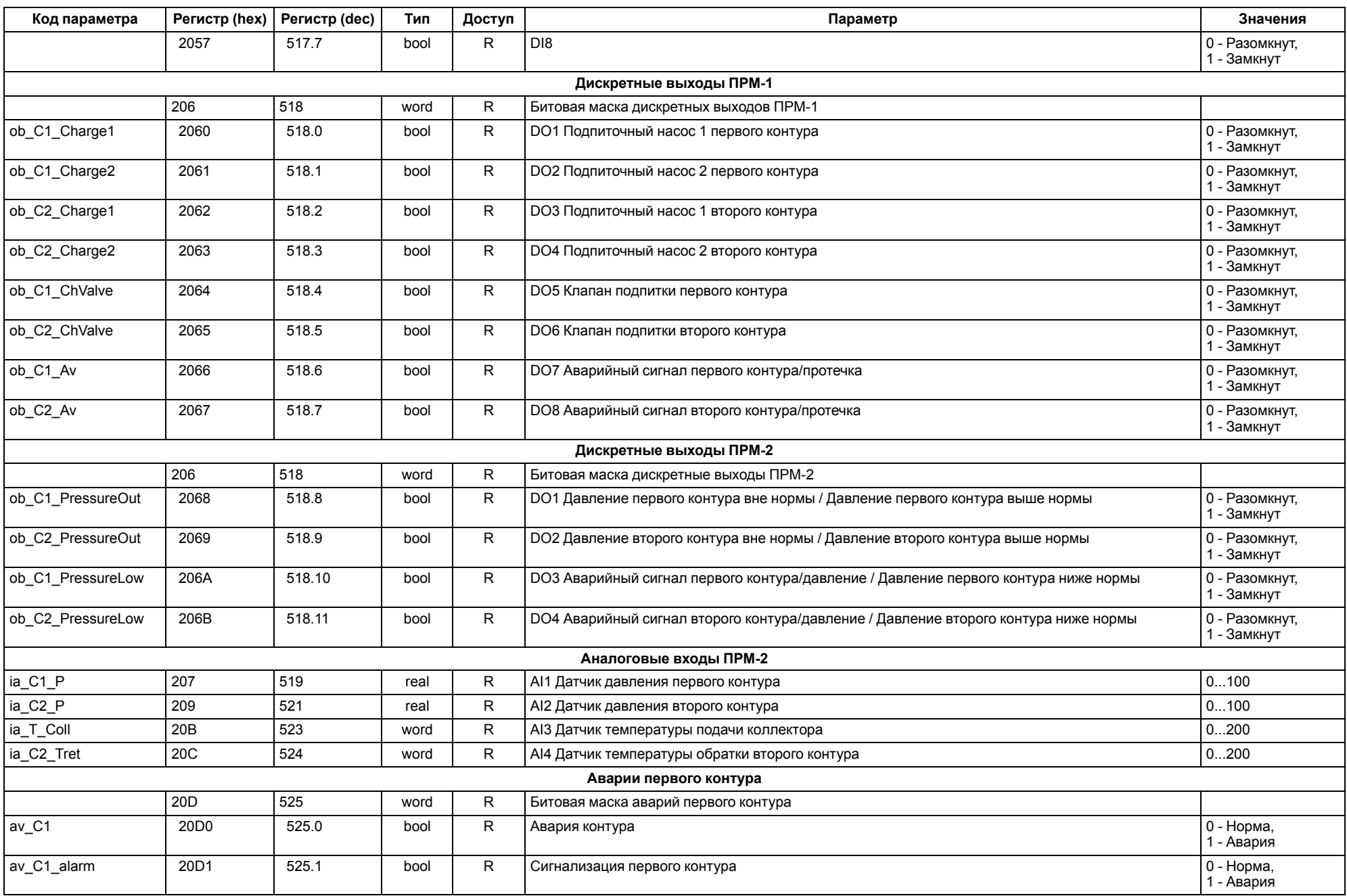

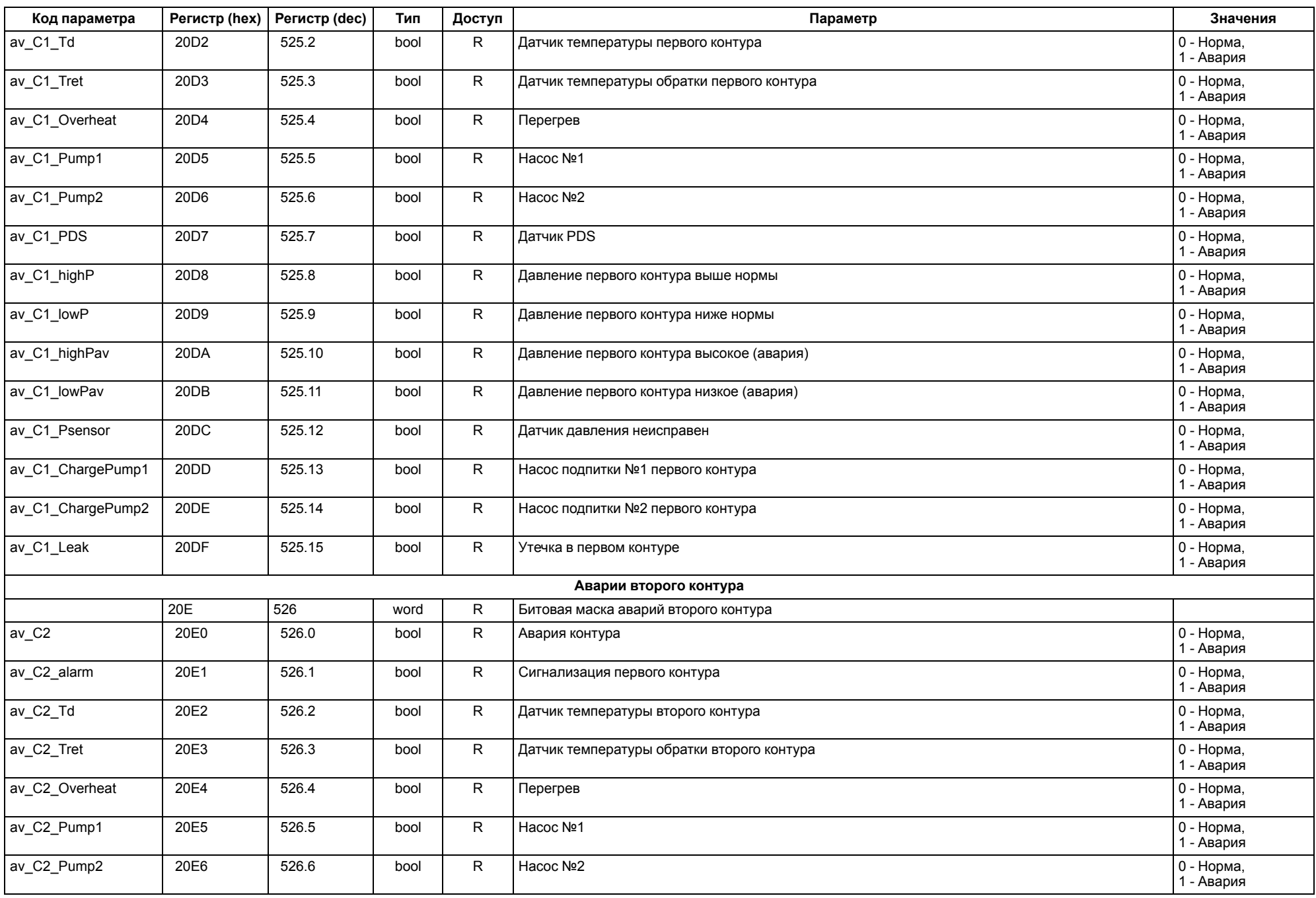

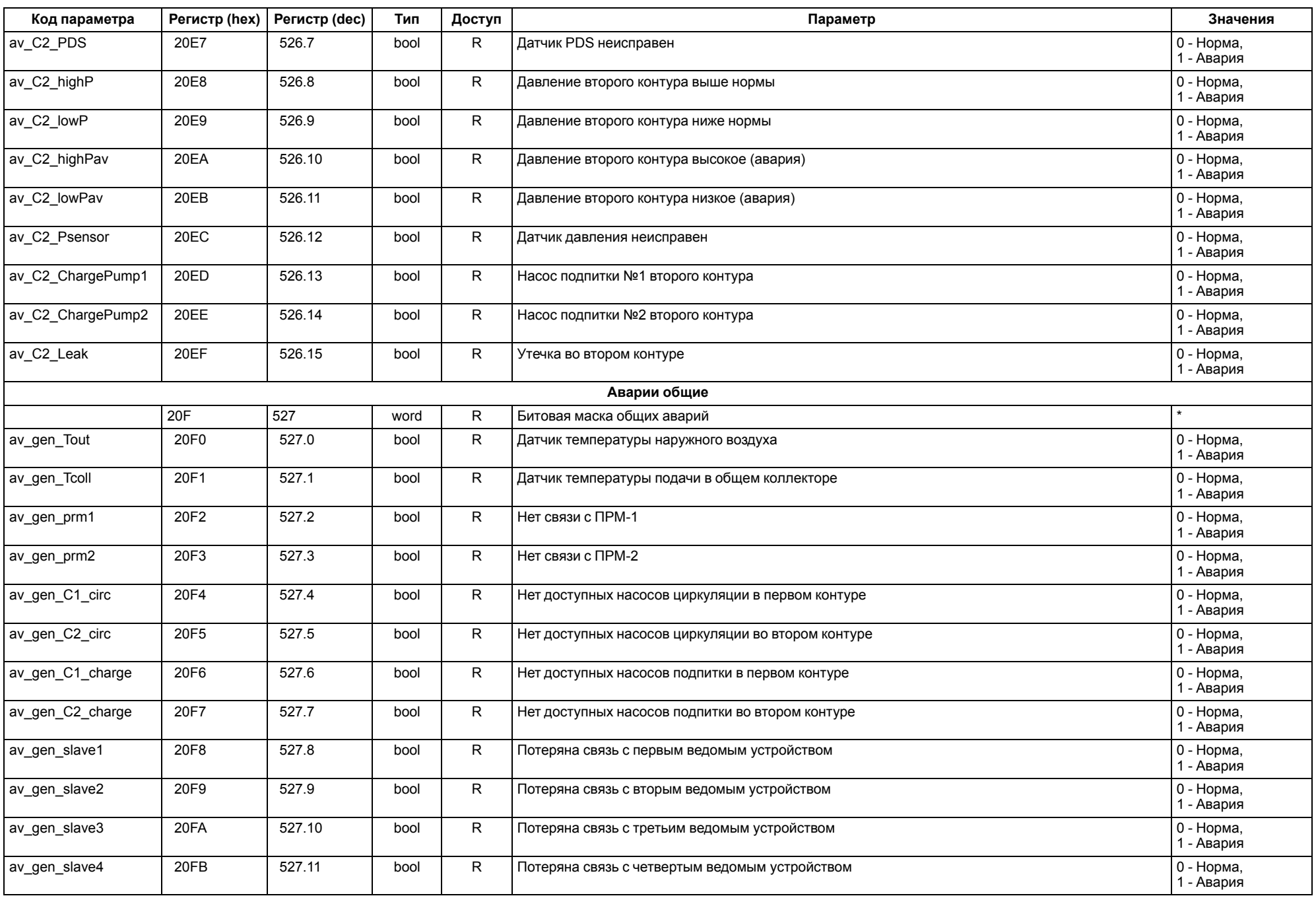

#### 14 Сетевой интерфейс

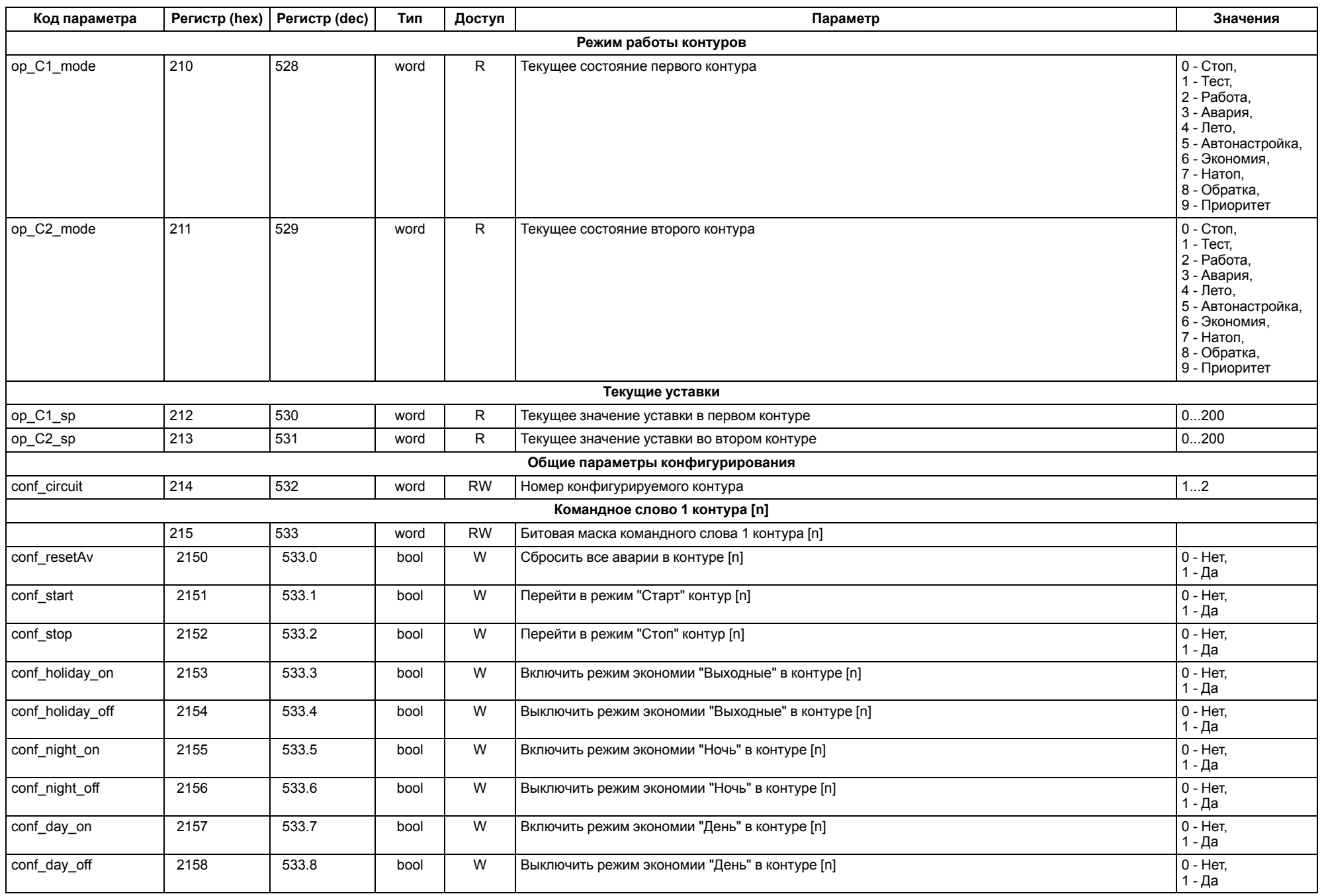

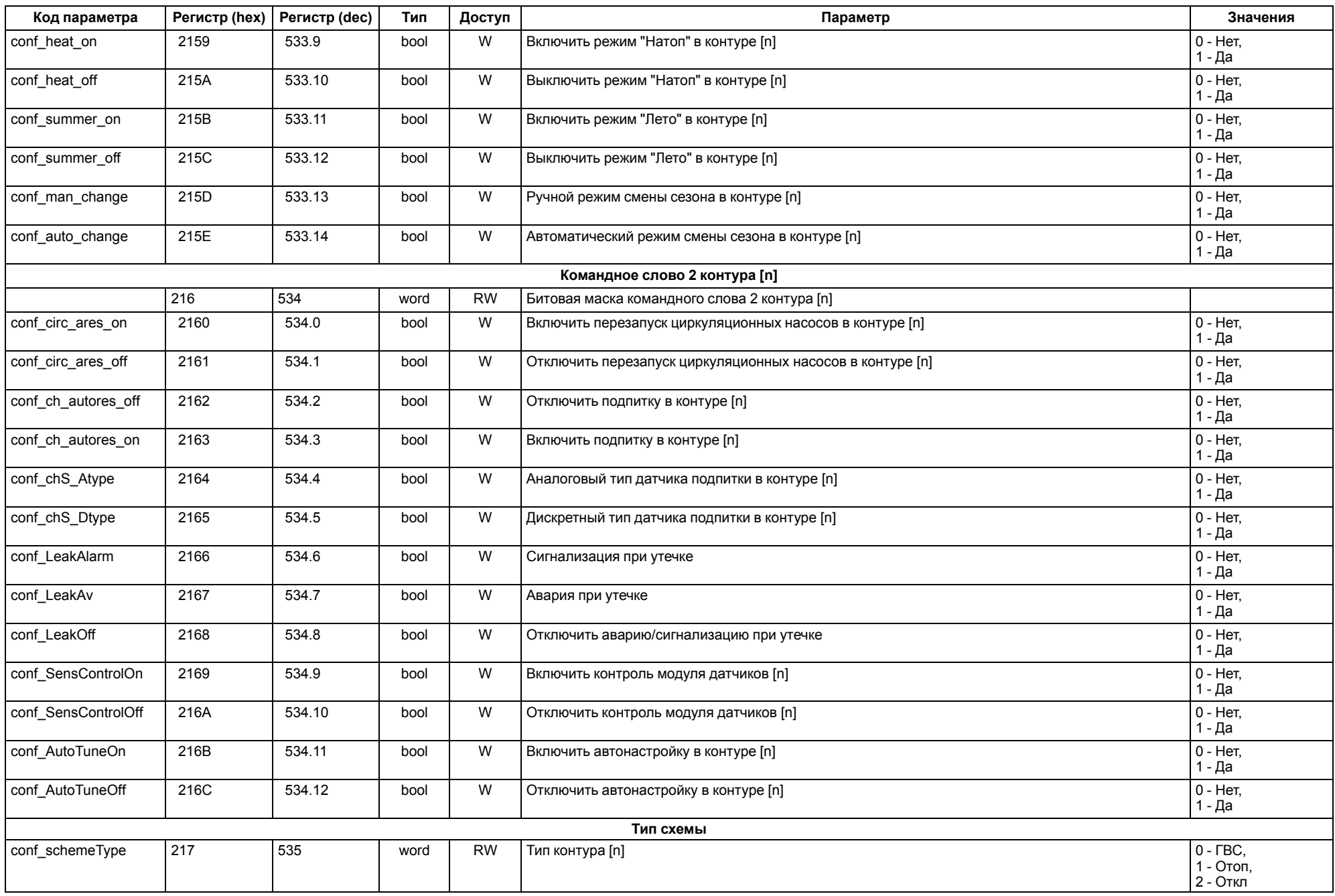

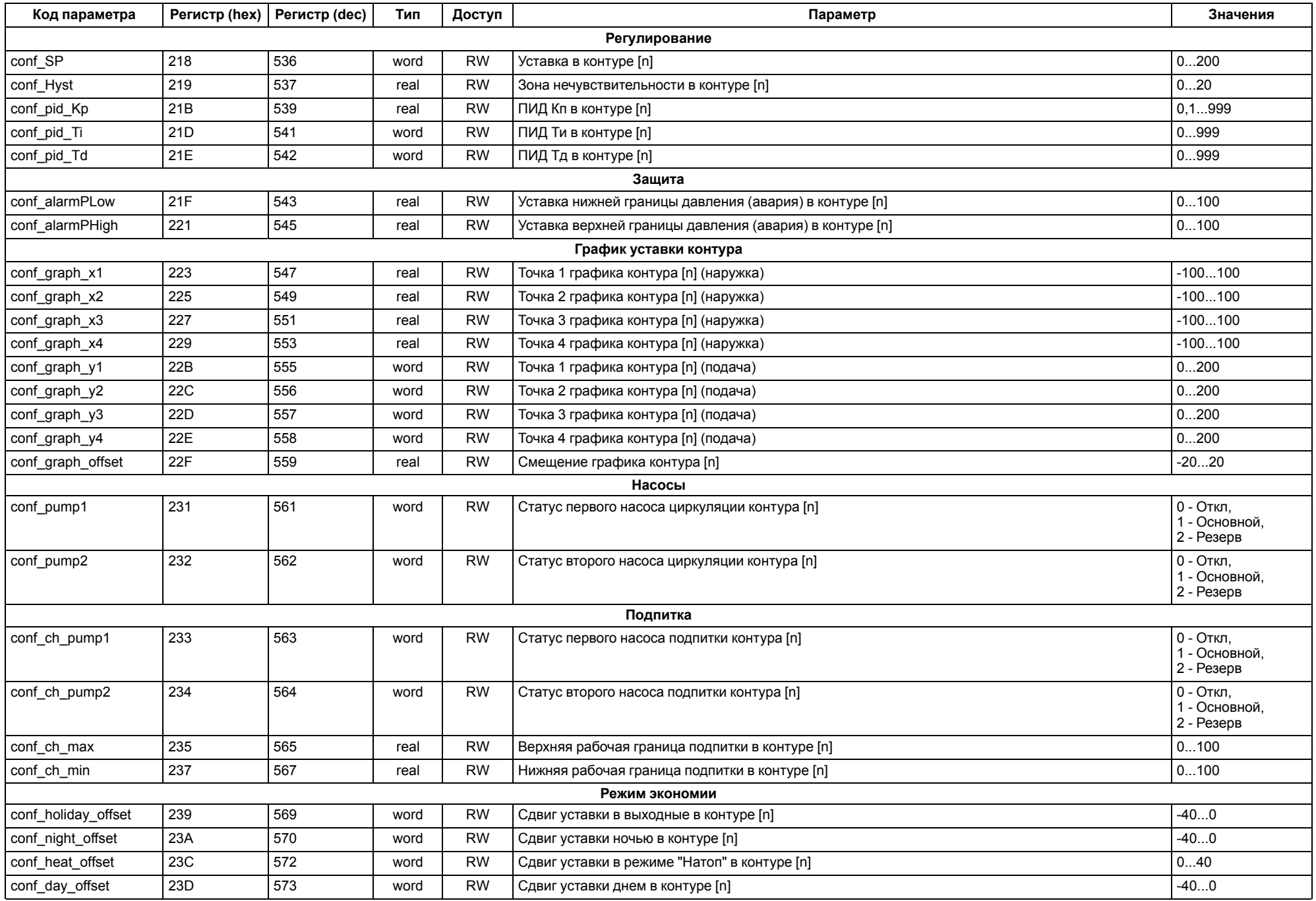

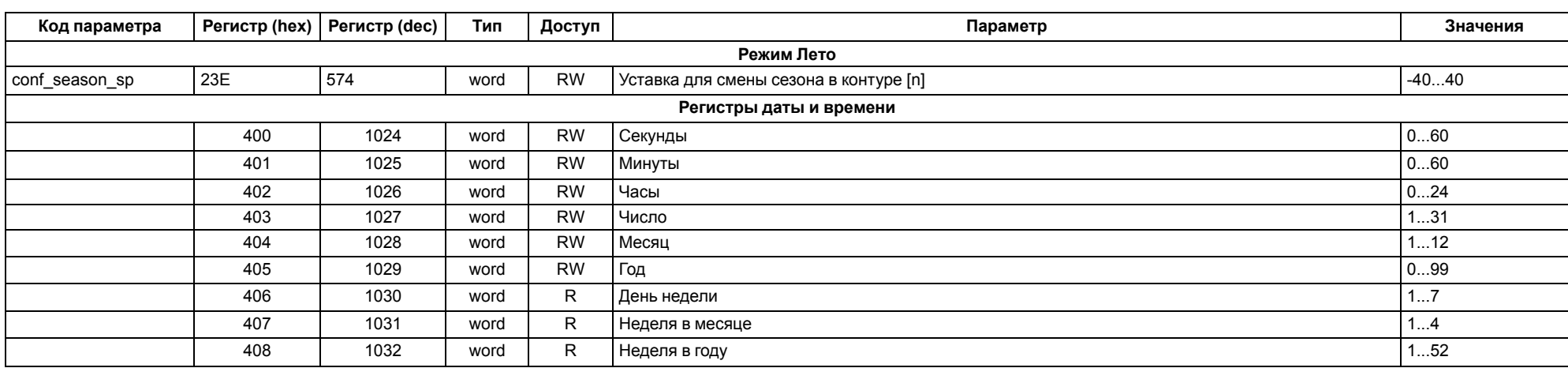

#### <span id="page-62-0"></span>**15 Техническое обслуживание**

Обслуживание прибора во время эксплуатации заключается в его техническом осмотре. Во время выполнения работ по техническому обслуживанию следует соблюдать меры безопасности из [раздела](#page-6-1) 3.

Технический осмотр прибора проводится обслуживающим персоналом не реже одного раза в 6 месяцев и включает в себя следующие операции:

- очистка корпуса и клеммных колодок от пыли, грязи и посторонних предметов;
- проверка крепления на DIN-рейке;
- проверка качества подключения внешних связей.

Обнаруженные во время осмотра недостатки следует немедленно устранить.

#### <span id="page-62-1"></span>**16 Маркировка**

На корпус прибора нанесены:

- наименование прибора;
- степень защиты корпуса по ГОСТ 14254;
- напряжение и частота питания;
- потребляемая мощность;
- класс защиты от поражения электрическим током по ГОСТ 12.2.007.0;
- знак соответствия требованиям ТР ТС (ЕАС);
- страна-изготовитель;
- заводской номер прибора и год выпуска.

На потребительскую тару нанесены:

- наименование прибора;
- знак соответствия требованиям ТР ТС (ЕАС);
- страна-изготовитель;
- заводской номер прибора и год выпуска.

#### <span id="page-62-2"></span>**17 Упаковка**

Упаковка прибора производится в соответствии с ГОСТ 23088-80 в потребительскую тару, выполненную из коробочного картона по ГОСТ 7933-89.

Упаковка прибора при пересылке почтой производится по ГОСТ 9181-74.

#### <span id="page-62-3"></span>**18 Транспортирование и хранение**

Прибор транспортируется в закрытом транспорте любого вида. Прибор следует перевозить в транспортной таре поштучно или в контейнерах. В транспортных средствах тара должна крепиться согласно правилам, действующим на соответствующих видах транспорта.

Условия транспортирования должны соответствовать условиям 5 по ГОСТ 15150–69 при температуре окружающего воздуха от минус 25 до плюс 75 °С с соблюдением мер защиты от ударов и вибраций.

Условия хранения в таре на складе изготовителя и потребителя должны соответствовать условиям 1 по ГОСТ 15150– 69. В воздухе не должны присутствовать агрессивные примеси.

Прибор следует хранить на стеллажах.

#### <span id="page-62-4"></span>**19 Комплектность**

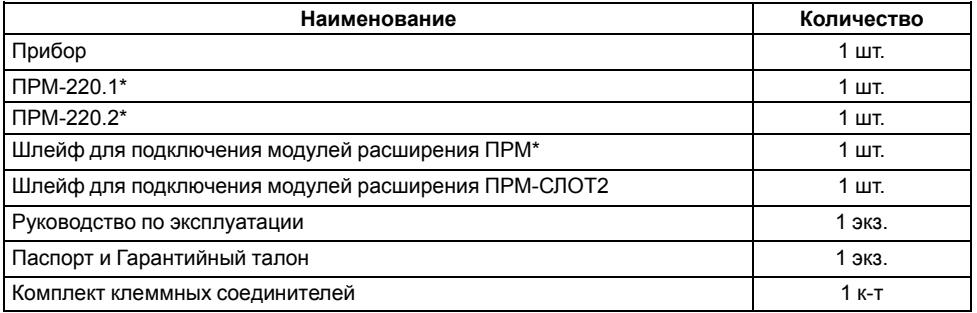

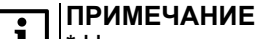

Не для всех модификаций.

Изготовитель оставляет за собой право внесения дополнений в комплектность прибора.

#### <span id="page-62-5"></span>**20 Гарантийные обязательства**

Изготовитель гарантирует соответствие прибора требованиям ТУ при соблюдении условий эксплуатации, транспортирования, хранения и монтажа.

Гарантийный срок эксплуатации – **10 лет** со дня продажи.

В случае выхода прибора из строя в течение гарантийного срока при соблюдении условий эксплуатации, транспортирования, хранения и монтажа предприятие-изготовитель обязуется осуществить его бесплатный ремонт или замену.

Порядок передачи прибора в ремонт содержится в паспорте и в гарантийном талоне.

#### <span id="page-63-0"></span>Приложение А. Часто задаваемые вопросы

1. Какие отличия между алгоритмами для независимых (X1) и зависимых (Х2) систем?

В алгоритмах для таких систем есть два принципиальных отличия:

- Для зависимых систем в алгоритме не предусмотрена возможность регулирования температуры обратки.
- Для зависимых систем есть возможность управления прямыми контурами, т.е. поддержание температуры в контуре потребителя без КЗР, путем периодической загрузки в него теплоносителя из общего контура.

Менее существенные отличия:

- В зависимых системах нет возможности подключения датчиков давления и дополнительных датчиков температуры.
- В зависимых системах нет функции управления подпиткой.
- В зависимых системах есть функционал защиты бойлера от бактерий, вызывающих легионеллёз.
- Вторые насосы контуров в зависимых системах подключаются на дополнительный модуль ПРМ-2.

При подборе рекомендуется учитывать наличие прямых контуров в системе. Если есть, то следует рассматривать алгоритм X2, если нет, то лучше X1.

#### 2. Можно ли объединить в одну систему приборы с алгоритмами Х1 и X2?

Нельзя. Приборы с разными типами алгоритмов могут работать в системе только с контроллерами такого же типа алгоритма (X1 с X1, X2 с X2).

#### 3. Нужно ли докупать ПРМ или они поставляются в комплекте?

Наличие ПРМ в комплекте указывается в коде заказа: ТРМ1032М-Х. Х. Х (см. Введение).

#### 4. Можно ли подключить модуль расширения ПРМ, приобретенный отдельно (TPM1032M-X.00.X)?

Можно, т. к. необходимый алгоритм для работы с модулями расширения ПРМ изначально загружен в ТРМ1032М

#### 5. Есть ли контроль перепада давления на насосах подпитки?

Нет, только контроль его запуска по сигналу с пускателя.

#### 6. Если контроллер будет только один в системе, какую модификацию (master/slave) выбрать?

Рекомендуется выбирать **Slave** (алгоритм 01 или 02) – без лишних настроек в меню и с двумя независимыми портами RS-485 в режиме Slave, например, для передачи данных на верхний уровень и панель оператора.

#### <span id="page-64-0"></span>**Приложение Б. Температурные датчики**

Для корректной работы совместно с прибором рекомендуется использовать датчики производства Овен с НСХ **РТ1000**, **NTC** и **4...20 мА**, двухпроводные и со стандартным классом допуска В. Предлагаемые датчики можно найти на сайте [owen.ru](https://owen.ru/) в разделе «Датчики [температуры](https://owen.ru/catalog/datchiki_temperaturi)».

1. В качестве датчика наружного воздуха рекомендуется **ДТС3125**:

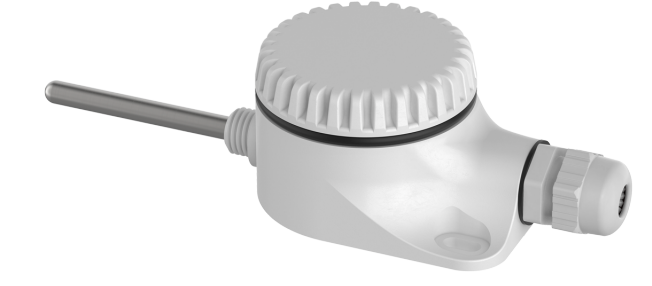

**Рисунок Б.1 – Внешний вид датчика ДТС3125**

При монтаже датчиков температуры окружающего воздуха необходимо корректно выбрать место для их установки:

- a. Выберите место для монтажа, которое обеспечивает удобный доступ к датчику (для демонтажа/проверки), например, под свесом крыши, над окнами, на северной стороне здания.
- b. Ликвидируйте зазор между кабелем датчика и кабельным каналом с помощью уплотнения (в противном случае измерения могут быть искажены из-за неправильной циркуляции воздуха).
- c. Нельзя красить датчик.
- d. Датчик температуры наружного воздуха рекомендуется устанавливать на расстоянии 10…50 см от стены либо закрывать дополнительным экраном. Это позволит скомпенсировать погрешность, вносимую восходящими потоками воздуха вдоль стены.
- e. Нельзя устанавливать датчик в тех местах, где он подвергается воздействию прямых солнечных лучей, а если такой монтаж невозможен и датчик будет подвергаться действию солнечных лучей, то мы рекомендуем дополнительно использовать **ЭКРАН** для защиты от солнечных лучей.

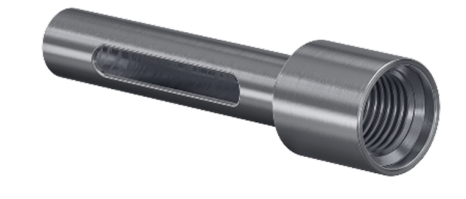

**Рисунок Б.2 – Экран для защиты от солнечных лучей**

2. В качестве канального датчика рекомендуется рассматривать серию **ДТСхх5**:

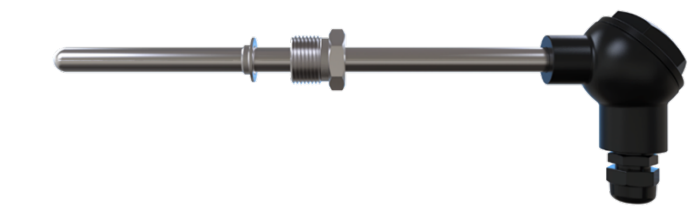

**Рисунок Б.3 – ДТСхх5 с подвижным штуцером (модели 035, 045, 145 и 335)**

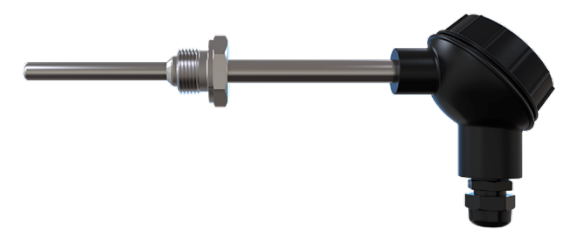

#### **Рисунок Б.4 – ДТСхх5 с приварным штуцером (модели 065, 105 и 505)**

Рекомендации по монтажу канальных датчиков:

• Рекомендуется утеплять трубопровод в месте установки датчика, т. к. точность измерений напрямую зависит от температуры места заделки датчика – чем больше она будет отличаться от температуры потока, тем менее точное будет измерение.

tнар — температура окружающей трубопровод среды; t — температура рабочей среды

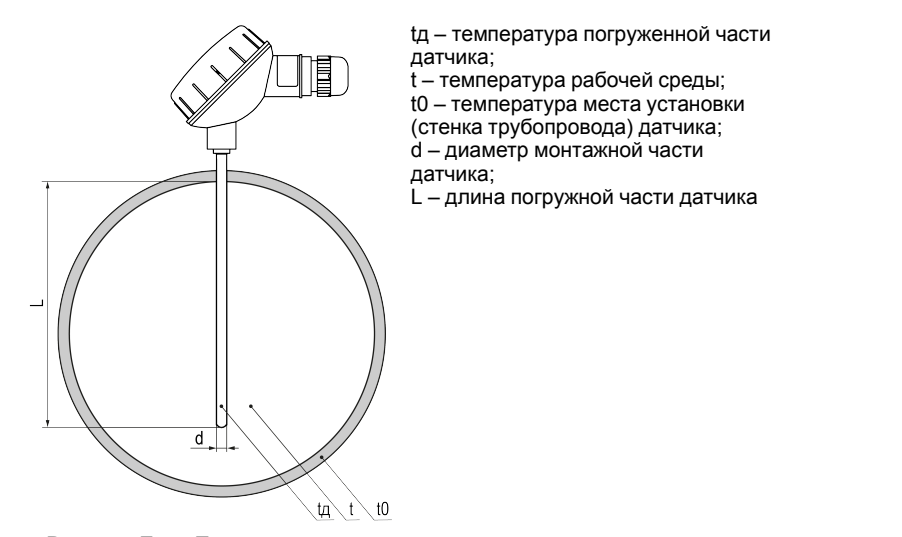

**Рисунок Б.5 – Пример монтажа датчика**

- Ошибку измерения можно уменьшить, увеличив глубину погружения датчика. В большинстве случаев ошибка измерения, связанная с теплопроводностью, минимальна, если длина погруженной части датчика больше 20 его диаметров. Например, при диаметре термометра сопротивления 8 мм эта величина составляет 160 мм. Рекомендуются погружать датчик в среду на всю длину монтажной части.
- Играет роль диаметр монтажной части: чем тоньше монтажная часть, тем меньше ошибка измерения.
- Также играет роль соотношений длин «выносной» части термопреобразователя и погруженной. Чем больше длины датчика находится снаружи и чем меньше погруженная в среду монтажная часть, тем больше погрешность измерения. Важный момент: чем больше разность температур измеряемой среды и наружной температуры (чаще всего воздуха помещения), тем больше будет ошибка.

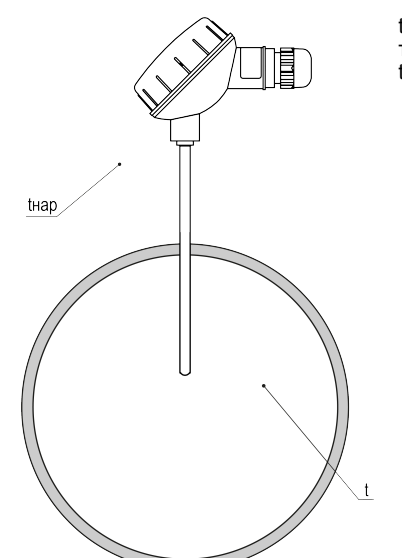

**Рисунок Б.6 – Пример неверного монтажа датчика**

Контакт датчиков серии **ДТСхх5** с измеряемой средой рекомендуется осуществлять через **защитные гильзы**. Гильзы увеличивают показатель тепловой инерции, но при этом позволяют:

- безопасно производить монтаж/демонтаж датчика температуры без нарушения герметизации системы;
- защищать монтажную часть датчика от механического воздействия рабочей среды;
- защищать монтажную часть датчика от повышенного давления и поломок, связанных с высокими скоростями потока рабочей среды.

Для удобства монтажа и эксплуатации защитных гильз рекомендуется дополнительно использовать **приварные бобышки**.

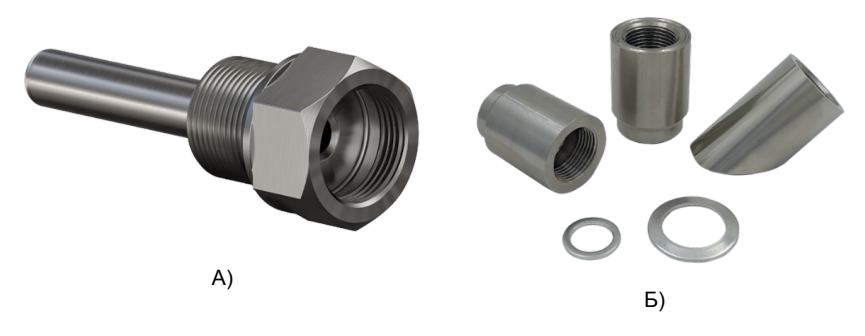

**Рисунок Б.7 – Арматура для датчиков: А) защитная гильза, Б) приварные бобышки**

3. В качестве накладного датчика рекомендуется датчик с кабельным выводом **ДТС3224**или **ДТС3222**:

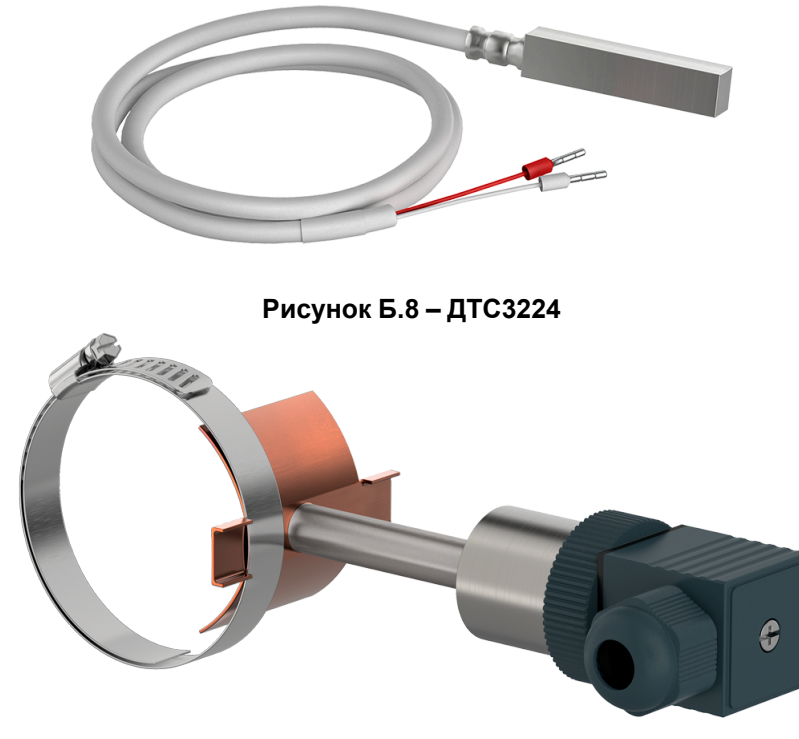

**Рисунок Б.9 – Датчик ДТС3222**

Рекомендации по монтажу накладных датчиков:

- Для обеспечения эффективного теплового контакта датчика с поверхностью трубопровода необходимо применять термопасту (или другой теплопроводящий материал). Это позволит исключить вероятность нахождения воздуха между корпусом датчика и поверхностью трубы.
- Для надежной фиксации датчика на трубопроводе рекомендуется закреплять его с помощью хомута.
- Сам датчик необходимо укрыть теплоизоляционным материалом, которым покрыты сами трубы, что сделает измерения более точными и не зависимыми от температуры окружающего воздуха.
- Поверхность соприкосновения датчика с трубопроводом должна быть чистой и гладкой для уменьшения количества воздуха и грязи между датчиком с поверхностью и, соответственно, увеличения теплопроводности. Для подготовки поверхности можете использовать напильник.

#### <span id="page-67-1"></span><span id="page-67-0"></span>**Приложение В. Примеры подключения клапана и насоса**

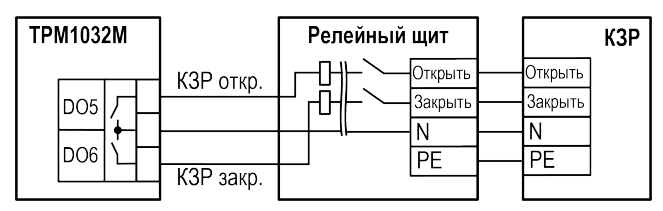

#### **Рисунок В.1 – Пример подключения клапана к дискретным выходам контроллера**

Порядок подключения привода клапана/насоса к ТРМ1032М с дискретным типом управления электроприводами КЗР следующий:

- 1. Убедиться, что электропривод/насос и контроллер совместимы друг с другом. Проверить технические характеристики обоих устройств по руководствам пользователя. Ток электропривода клапана или насоса должен быть не больше максимального тока подключения к дискретному выходу контроллера. В ином случае следует использовать промежуточные реле.
- 2. Подключить электропривод клапана/насос к контроллеру. На [рисунках](#page-67-1) В. 1 и [В.](#page-67-2) 2 представлены типовые виды подключений, но они могут изменяться в зависимости от модели электропривода/ насоса.
- 3. После подключения провести тестирование, чтобы убедиться, что электропривод/насос реагирует на команды от контроллера. Для этого следует зайти в режим контроллера **Тест входов/выходов** (подробнее см. [раздел](#page-33-1) 9.5.1 настоящего Руководства) и убедиться в правильности работы электропривода клапана/насоса в зависимости от отданного контроллером сигнала.

<span id="page-67-2"></span>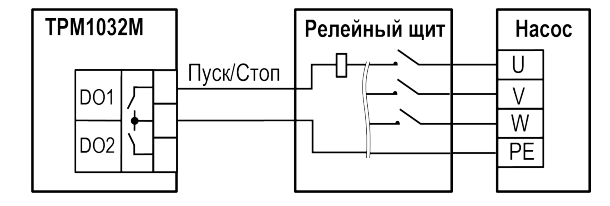

**Рисунок В.2 – Пример подключения насоса к дискретным выходам контроллера**

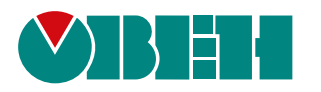

Россия, 111024, Москва, 2-я ул. Энтузиастов, д. 5, корп. 5 тел.: +7 (495) 641-11-56, факс: (495) 728-41-45 тех. поддержка 24/7: 8-800-775-63-83, support@owen.ru отдел продаж: sales@owen.ru www.owen.ru рег.:1-RU-117266-1.16